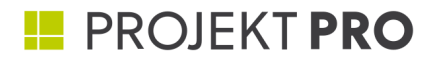

administrator

# **HANDBUCH**

einfach arbeiten

# **HANDBUCH**

Administrator-Handbuch, 23/03/2022 PROJEKT PRO Version 11.7

© 1991-2022 PROJEKT PRO GmbH, Alle Rechte vorbehalten. PROJEKT PRO GmbH Kampenwandstraße 77 c D-83229 Aschau im Chiemgau www.projektpro.com

PROJEKT PRO ist eine Marke der PROJEKT PRO GmbH, eingetragen in Deutschland und anderen Ländern. Das PROJEKT PRO Logo ist eine Marke der PROJEKT PRO GmbH. Alle anderen Marken sind Eigentum der jeweiligen Besitzer.

Die PROJEKT PRO Dokumentation ist urheberrechtlich geschützt. Sie dürfen diese Dokumentation ohne schriftliche Genehmigung von PROJEKT PRO weder vervielfältigen noch verteilen.

Diese Dokumentation darf ausschließlich mit einer gültigen, lizenzierten Kopie der PROJEKT PRO Software verwendet werden. Alle in den Beispielen erwähnten Projekte, Personen, Firmen, E-Mail-Adressen und URLs sind rein fiktiv und jegliche Ähnlichkeit mit bestehenden Projekten, Personen, Firmen, E-Mail-Adressen und URLs ist rein zufällig. Die Erwähnung von Produkten und URLs Dritter dient nur zur Information und stellt keine Empfehlung dar. Die PROJEKT PRO GmbH übernimmt keine Verantwortung für die Leistung dieser Produkte.

Weitere Informationen finden Sie unter www.projektpro.com.

### **INHALT**

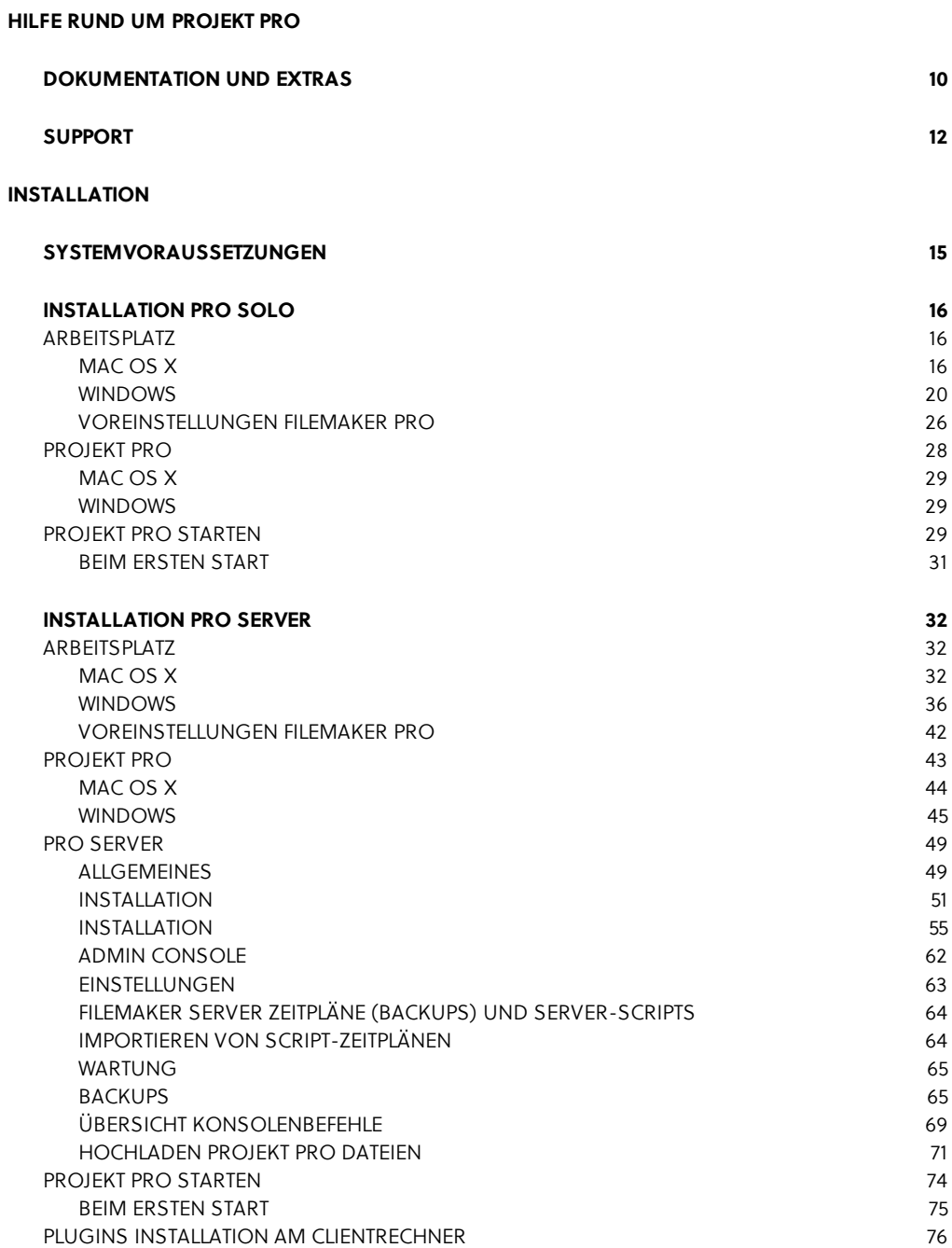

### **[UPDATE](#page-77-0)**

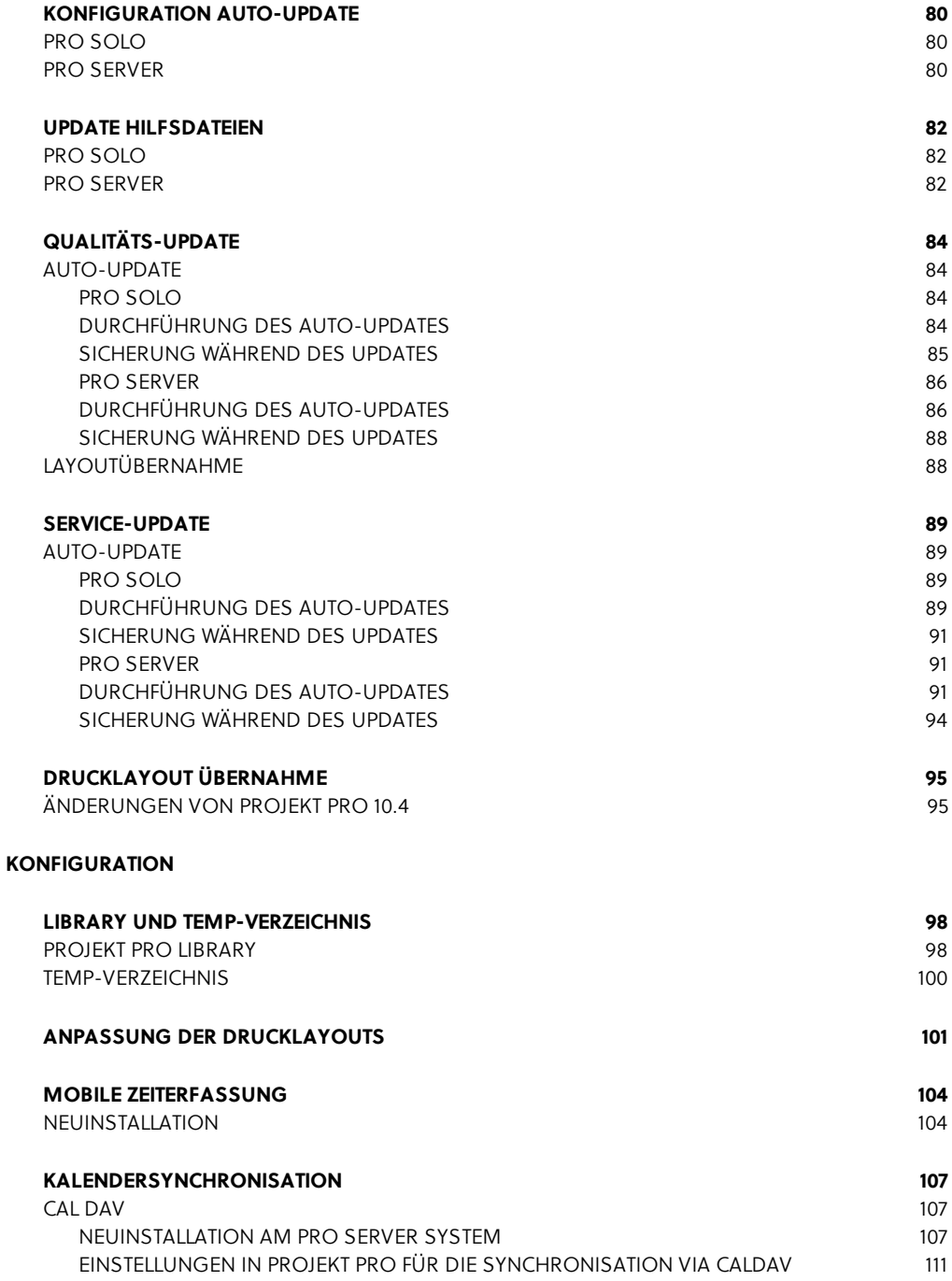

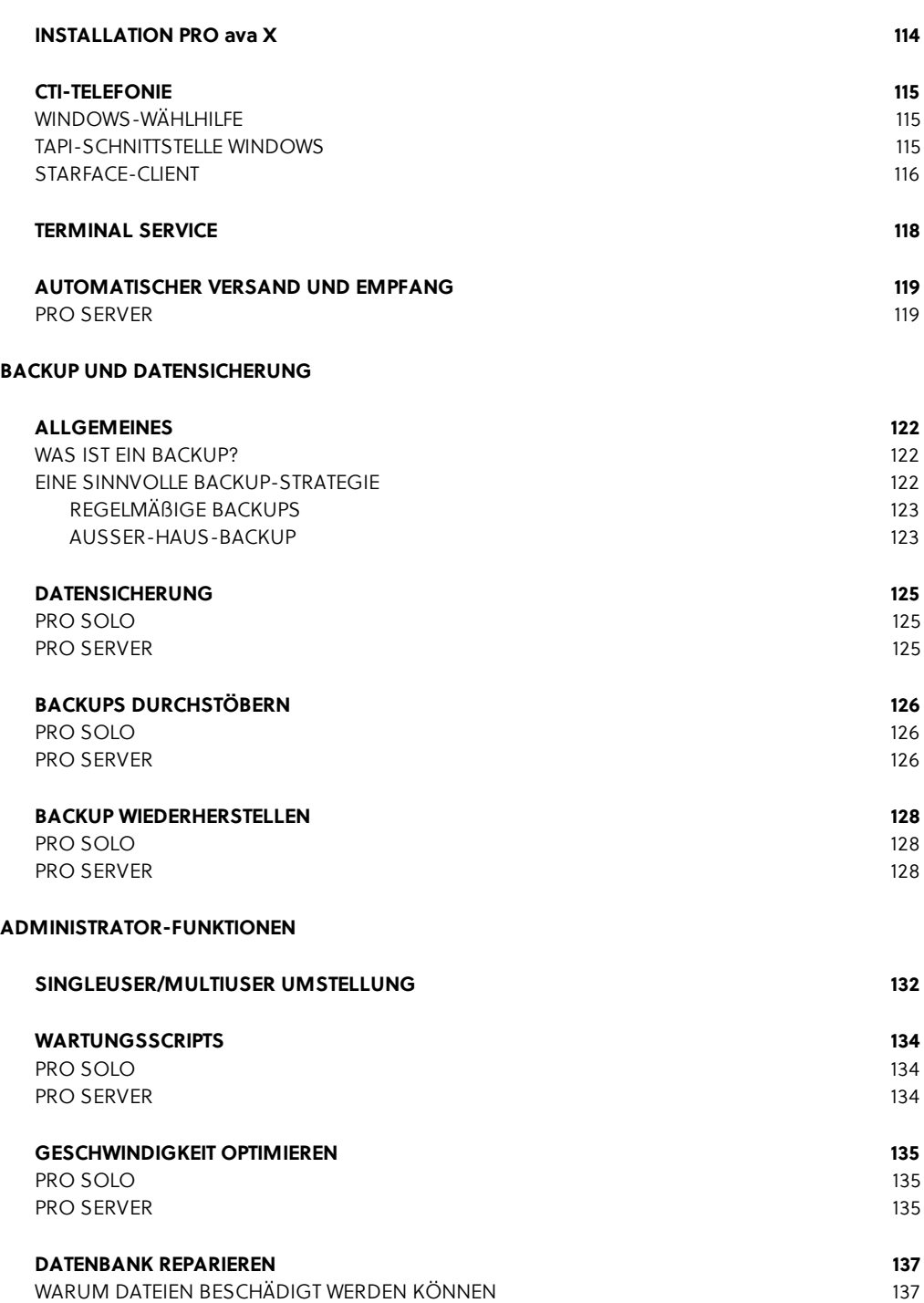

WAS TUN, WENN PROJEKT PRO [BESCHÄDIGT](#page-136-2) IST? 137

### **INHALT**

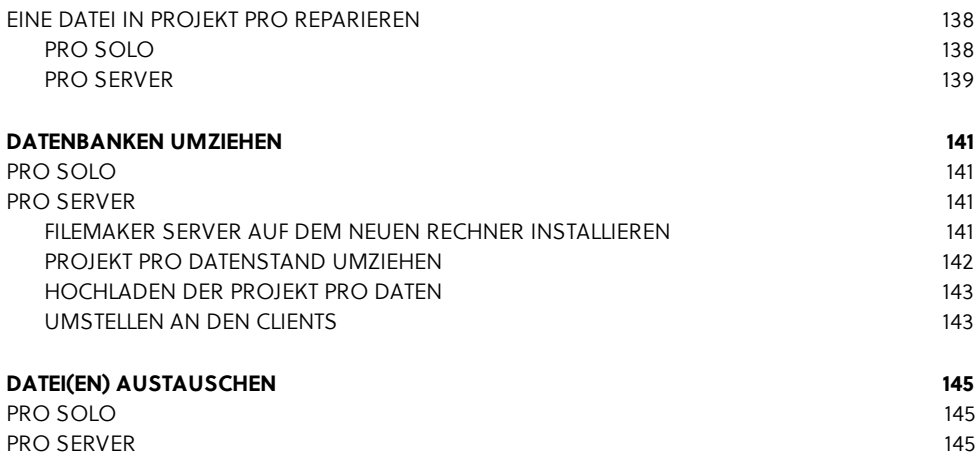

<span id="page-7-0"></span>administrator

# **HILFE RUND UM PROJEKT PRO**

Bei technischen und inhaltlichen Fragen zu PROJEKT PRO stehen Ihnen detaillierte Handbücher zur Verfügung. Selbstverständlich können Sie sich auch an die PROJEKT PRO Hotline wenden.

Bevor Sie Kontakt mit uns aufnehmen, empfehlen wir Ihnen zu prüfen, ob Sie die aktuellste PROJEKT PRO Version verwenden und ob das

Betriebssystem für die Verwendung mit PROJEKT PRO freigegeben ist.

## <span id="page-9-0"></span>**DOKUMENTATION UND EXTRAS**

### **Handbücher**

Eine ausführliche Dokumentation über den gesamten Funktionsumfang von PROJEKT PRO liefern die Handbücher im pdf-Format. Die Produkte 'PRO management', 'PRO controlling', 'PRO ava' und 'VM ORCA AVA' haben eigene Handbücher. Die allgemeinen Informationen (z. B. zur Navigation) sind dabei in jedem Handbuch enthalten.

Zusätzlich zu diesen Produkthandbüchern finden Systemadministratoren alle Hilfethemen zur Administration im Administrator-Handbuch.

Zu diesen Themen zählen unter anderem:

- **Installation**
- Update
- **Layoutübernahme**
- Dateireparatur uvm.  $\blacksquare$

Die pdf-Handbücher können Sie an mehreren Stellen aufrufen:

- über den Baustein 'Hilfe' (entweder direkt auf dem Launchpad oder unter dem Launchpad-Symbol im Bereich 'Basis'),
- auf dem Launchpad unter dem Bearbeitungs-Zahnrad oder
- über die Menüleiste unter 'Hilfe' > 'PROJEKT PRO Hilfe'.

Die Liste der Handbücher wird angezeigt. Klicken Sie auf das gewünschte Handbuch, um es zu öffnen bzw. auf das Laden-Symbol rechts, um es lokal zu speichern.

Alle Handbücher sind außerdem auf unserer Internetseite [www.projektpro.com](http://www.projektpro.com) zu finden.

#### **Knowledge Base**

Im Servicebereich unserer Internetseite [www.projektpro.com](http://www.projektpro.com) steht Ihnen die PROJEKT PRO Knowledge Base zur Verfügung. Hier finden Sie zusätzliche Informationen zu bestimmten Produkt- und Administrator-Themen wie z. B. Jahresabschluss oder Auto-Update.

### **Webinare**

Die PROJEKT PRO Webinare sind 15- bis 45-minütige Vorführungen zu einem Themengebiet wie z. B. Stundensatzkalkulation oder Anpassung von Drucklayouts.

Aufzeichnungen dieser Webinare finden Sie im Servicebereich unserer Internetseite [www.projektpro.com](http://www.projektpro.com).

### **DOKUMENTATION UND EXTRAS**

### **Extras**

Alle für die Installation und Konfiguration benötigten Zusatzdateien finden Sie auch im Servicebereich unserer Internetseite [www.projektpro.com.](http://www.projektpro.com) Falls eine solche Datei benötigt wird, werden Sie im Handbuch aufgefordert, die Datei herunterzuladen.

## <span id="page-11-0"></span>**SUPPORT**

### **Support-Anfrage via PROJEKT PRO/Website**

Durch Auswahl von 'Support-Anfrage' unter dem Menü 'Hilfe' der Menüleiste können Sie Hilfe zu Ihrem Anliegen anfordern. Zu jeder dieser Anfragen wird ein Support-Ticket erstellt. Kunden mit einem SC Maintenance-Pflegevertrag erhalten diesen Service kostenlos. Kunden ohne Pflegevertrag bekommen eine automatisierte E-Mail zugesandt, in der alle weiteren Schritte erklärt werden.

Alternativ können Sie die Support-Anfrage auch über unsere Internetseite [www.projektpro.com](http://www.projektpro.com) stellen.

### **Telefon-Hotline**

Unsere Hotline erreichen Sie von Montag bis Freitag von 9:00 bis 17:00 Uhr. Kunden mit einem SC Maintenance-Pflegevertrag erhalten diesen Service kostenlos. Kunden ohne Pflegevertrag bekommen eine automatisierte E-Mail zugesandt, in der alle weiteren Schritte erklärt werden.

Um schwierigere Anliegen schneller zu bearbeiten, können Sie unseren Support-Mitarbeitern innerhalb weniger Sekunden einen Blick auf Ihren Rechner ermöglichen. Durch Auswahl von 'Remote-Support' unter dem Menü 'Hilfe' während des Telefonats mit der Hotline öffnet sich direkt ein Fenster mit einer Verbindungskennung, die Sie nur noch der Hotline mitteilen.

### **24/7 Hotline**

Alle Kunden mit Serviceverträgen bekommen bei Vertragsabschluss auch eine Notfall-Nummer mitgeteilt. Diese können Sie auch außerhalb der Supportzeiten nutzen, 7 Tage die Woche, 24 Stunden am Tag. Die Abrechnung erfolgt im 15-Min.-Takt:

- 40 € (zzgl. MwSt.) für jede angefangene Viertelstunde zwischen 6:00 und 22:00 Uhr
- 60 € (zzgl. MwSt.) für jede angefangene Viertelstunde zwischen 22:00 und 6:00 Uhr sowie an Sonn- und Feiertagen

### **Feedback**

Für allgemeine Wünsche, Hinweise oder Anregungen steht Ihnen das Feedback-Formular zur Verfügung. Wählen Sie hierfür 'Feedback' unter dem Menü 'Hilfe' in der Menüleiste.

<span id="page-12-0"></span>administrator

# **INSTALLATION**

## <span id="page-14-0"></span>**SYSTEM-**VORAUSSETZUNGEN

Die stets aktuellen Systemvoraussetzungen für die Installation von PROJEKT PRO, FileMaker Pro und FileMaker Server finden Sie unter [www.projektpro.com](http://www.projektpro.com).

# <span id="page-15-0"></span>**INSTALLATION** PRO SOLO

### <span id="page-15-1"></span>**ARBEITSPLATZ**

<span id="page-15-2"></span>FileMaker Pro (PROJEKT PRO Arbeitsplatz) muss an diesem Rechner, der später mit PROJEKT PRO arbeiten soll, installiert sein. Die Installation von FileMaker Pro wird beispielhaft am FileMaker Pro 18 und 19 erläutert.

**MAC OS X**

- 1. Laden Sie den Datenbank-Client FileMaker Pro für den PROJEKT PRO Arbeitsplatz herunter. Den dazugehörigen Link finden Sie in Ihrer Lizenz-E-Mail, die Sie von PROJEKT PRO erhalten haben.
- 2. Öffnen Sie durch Doppelklick die geladene Datei.. Bestätigen Sie die folgende Meldung mit 'Fortfahren' oder geben Sie Ihr Administrator-Kennwort ein. Es öffnet sich ein Fenster, in dem Sie doppelt auf das Symbol 'FileMaker Pro 19 Advanced.pkg' klicken.

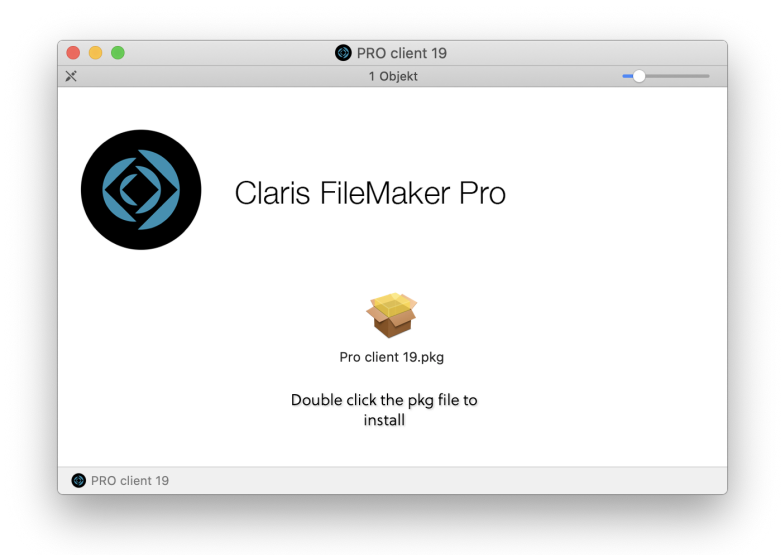

3. Bestätigen Sie das Fenster mit 'Fortfahren'.

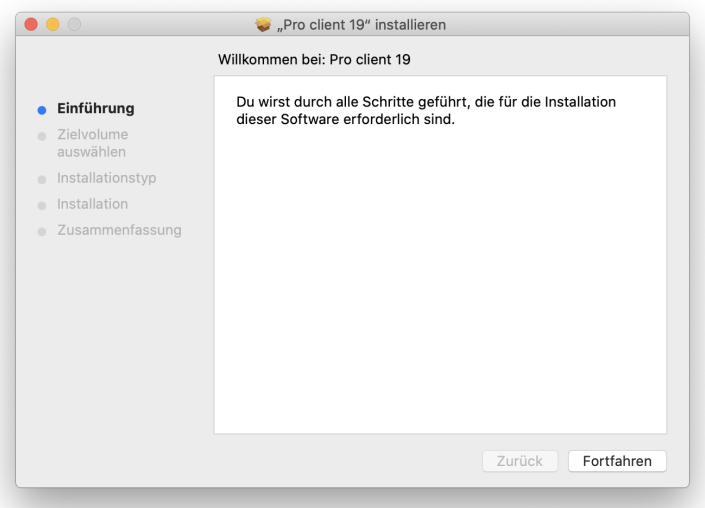

4. Wählen Sie ggf. einen anderen Ort für die Installation und klicken Sie auf 'Installieren'.

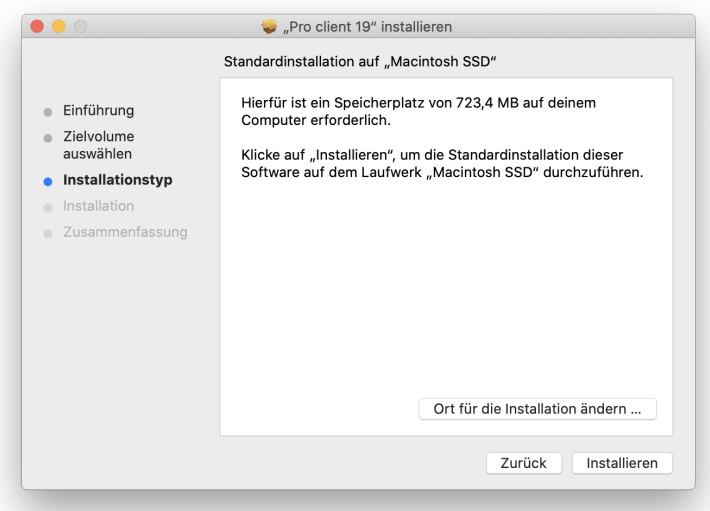

5. Geben Sie den Benutzernamen und das Passwort Ihres Rechners ein. Beachten Sie, dass Sie für die Installation Administrator-Rechte benötigen.

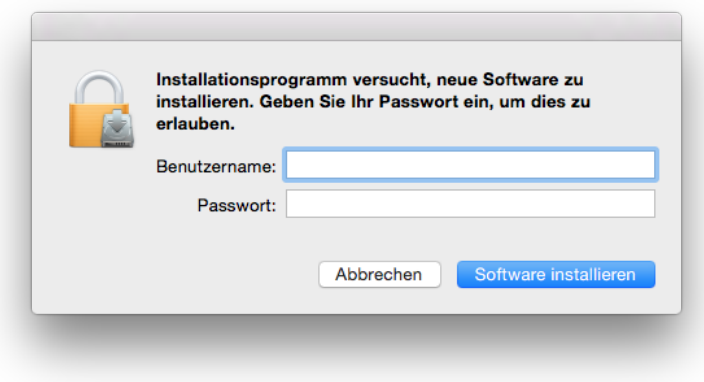

6. FileMaker Pro wird nun installiert.

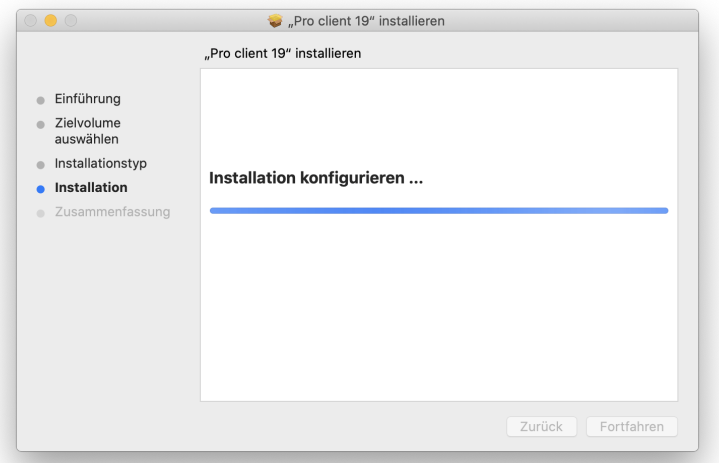

7. Klicken Sie bei 'FileMaker Produktregistrierung' auf 'Später registrieren', da Ihre FileMaker Produkte bereits durch PROJEKT PRO registriert wurden. Die Installation von 'PRO client' war erfolgreich, klicken Sie auf 'Schließen'.

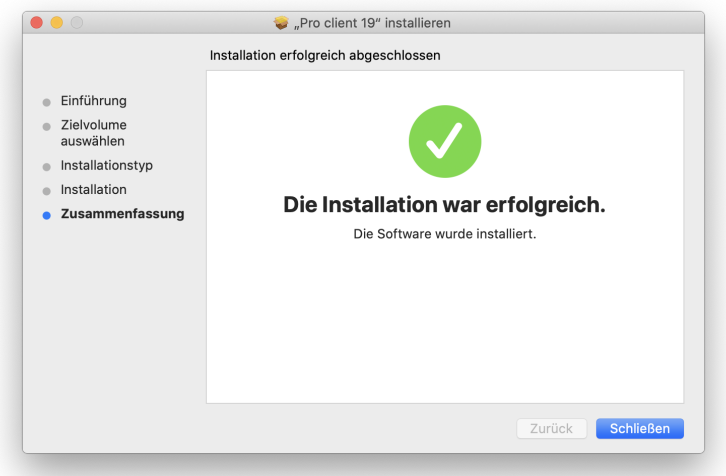

11. FileMaker Pro ist fertig installiert und kann verwendet werden.

### **INSTALLATION PRO SOLO**

#### **WINDOWS**

- <span id="page-19-0"></span>1. Laden Sie den Datenbank-Client FileMaker Pro für PROJEKT PRO Arbeitsplatz herunter. Den dazugehörigen Link finden Sie in Ihrer Lizenz-E-Mail, die Sie vonPROJEKT PRO erhalten haben.
- 2. Öffnen Sie die heruntergeladene Datei. Öffnen Sie die Datei 'setup.exe durch Doppelklick. Bestätigen Sie ggf. die folgende Meldung mit 'Ja'.
- 3. Alle für die Installation benötigten Dateien werden nun erstellt.
- 4. Wählen Sie die gewünschte Sprache und klicken Sie auf 'OK'.

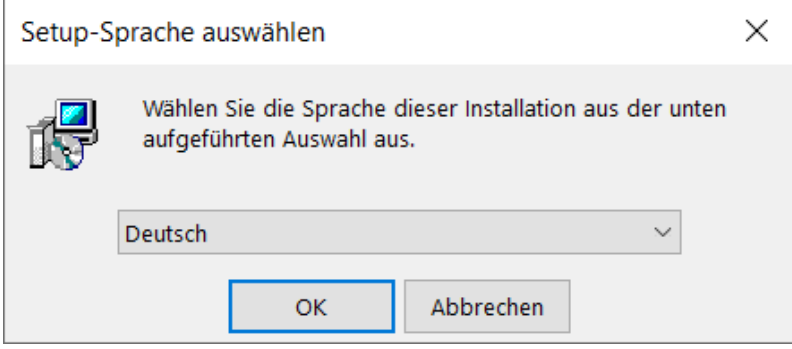

5. Willkommen beim InstallShield Wizard für FileMaker Pro. Klicken Sie auf 'Weiter'.

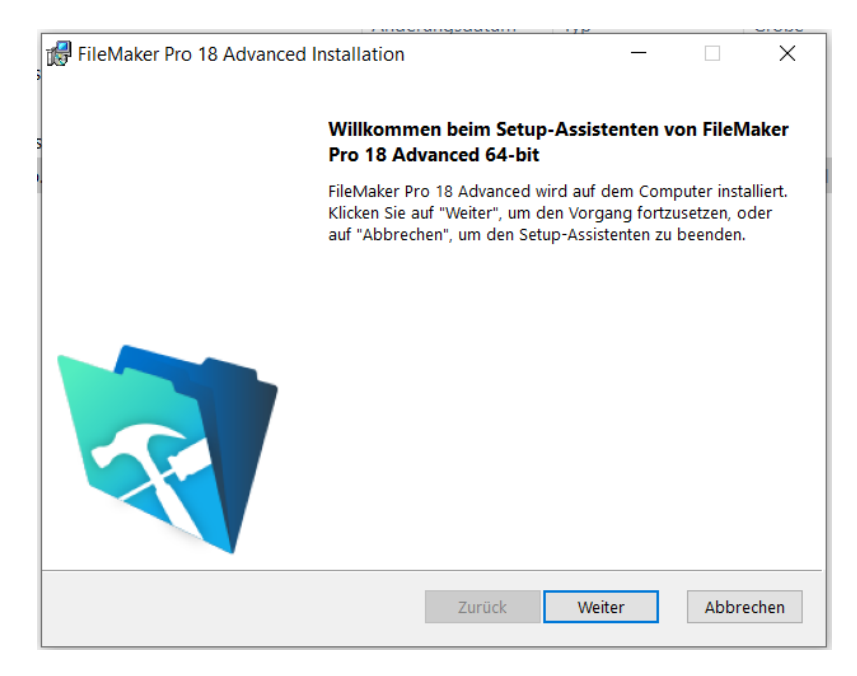

6. Wählen Sie die Option 'Vollständig' und bestätigen Sie mit 'Weiter'.

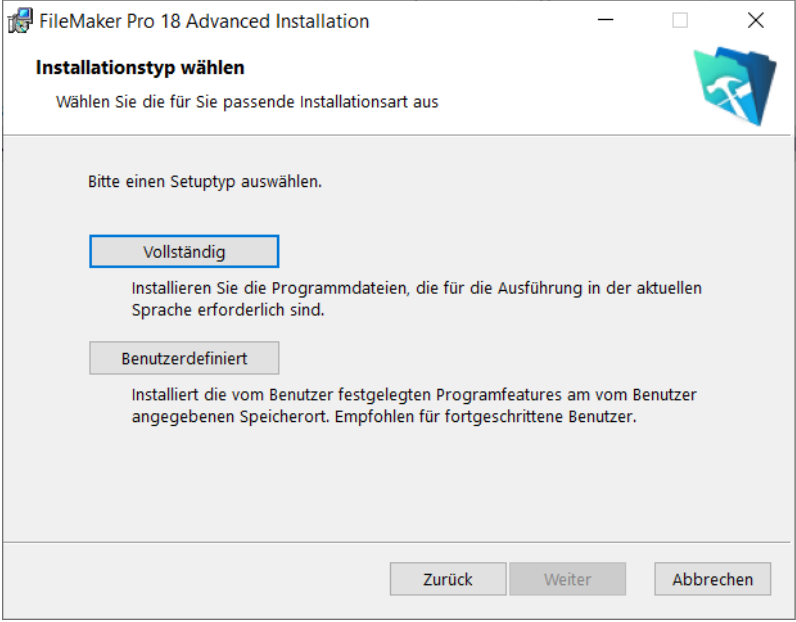

7. Klicken Sie auf 'Installieren'.

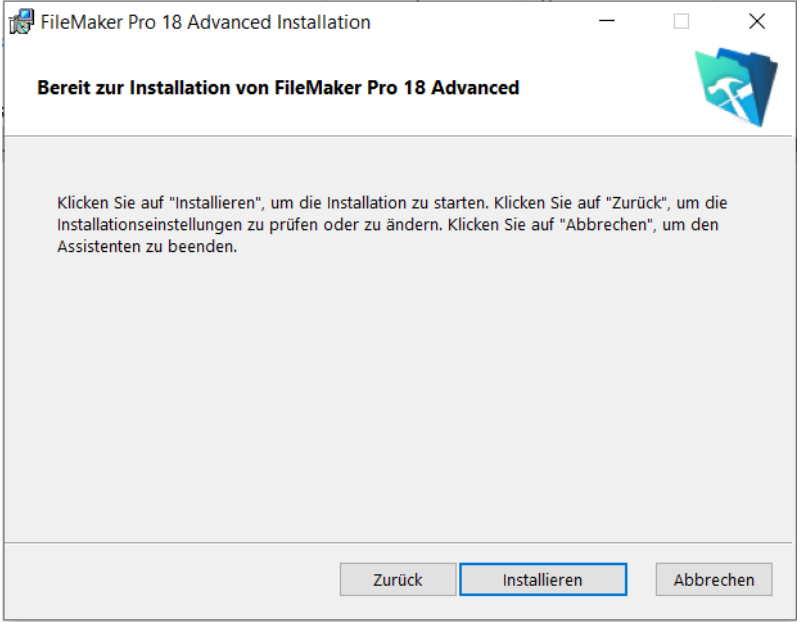

- 8. Die Installation wird nun durchgeführt. Dies kann einige Minuten in Anspruch nehmen.
- 9. Die Installation von FileMaker Pro wurde erfolgreich abgeschlossen. Bestätigen Sie mit dem Klick auf 'Fertigstellen'.
- 14. Die FileMaker Produktregistrierung wurde bereits durch PROJEKT PRO vorgenommen. Sie können auf 'Später registrieren' wählen.

**C.** FileMaker-Produktregistrierung

 $\times$ 

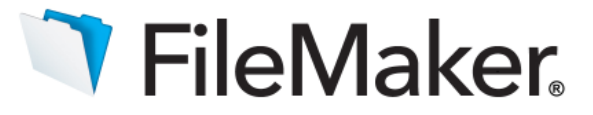

### Vielen Dank, dass Sie FileMaker-Software lizenzieren.

Bitte nehmen Sie sich einen Augenblick Zeit, Ihre Software bei FileMaker, Inc. zu registrieren.

Die Registrierung Ihres neuen FileMaker-Produkts erfolgt ganz einfach und schnell. Durch die Registrierung Ihrer Software können wir Sie dabei unterstützten, Ihren Lizenzschlüssel für den Fall wiederherzustellen, dass er verloren gehen sollte. Ferner erhalten Sie bevorzugt Benachrichtigungen zu Software-Updates, Upgrades und speziellen Angeboten.

Bitte wählen Sie Ihren Standort und klicken Sie auf "Jetzt registrieren", um zu beginnen.

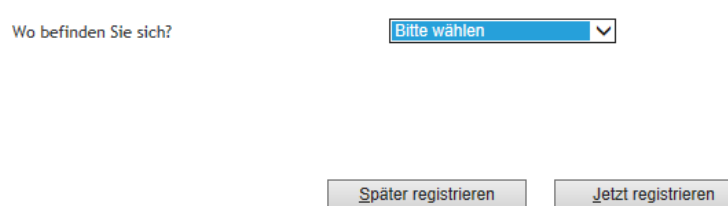

15. Falls Ihr Rechner noch nicht mit 'Apple Bonjour für Windows' ausgestattet ist, erscheint automatisch die Installationsroutine. Bestätigen Sie diese durch Klick auf 'Weiter'.

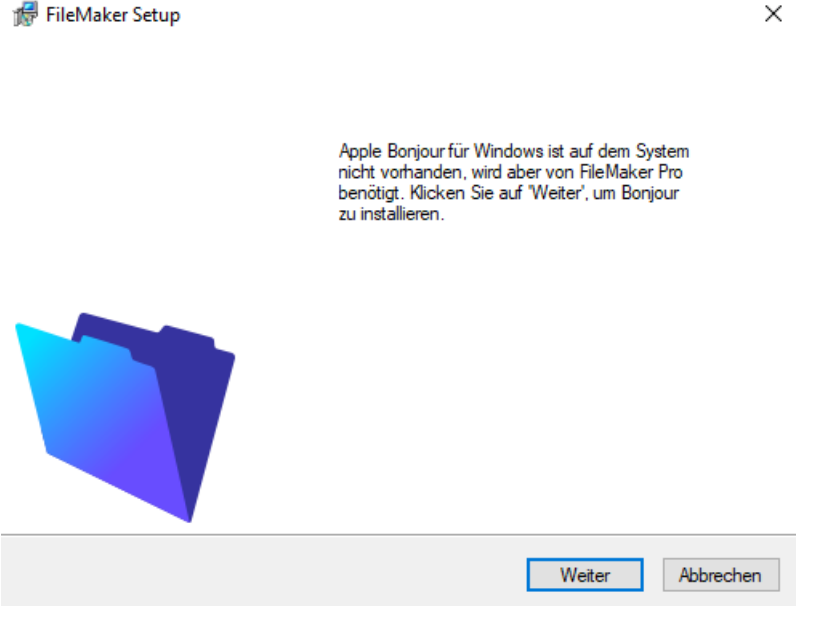

X

A

Abbrechen

16. Installieren Sie 'Bonjour' durch Klick auf 'Weiter'.

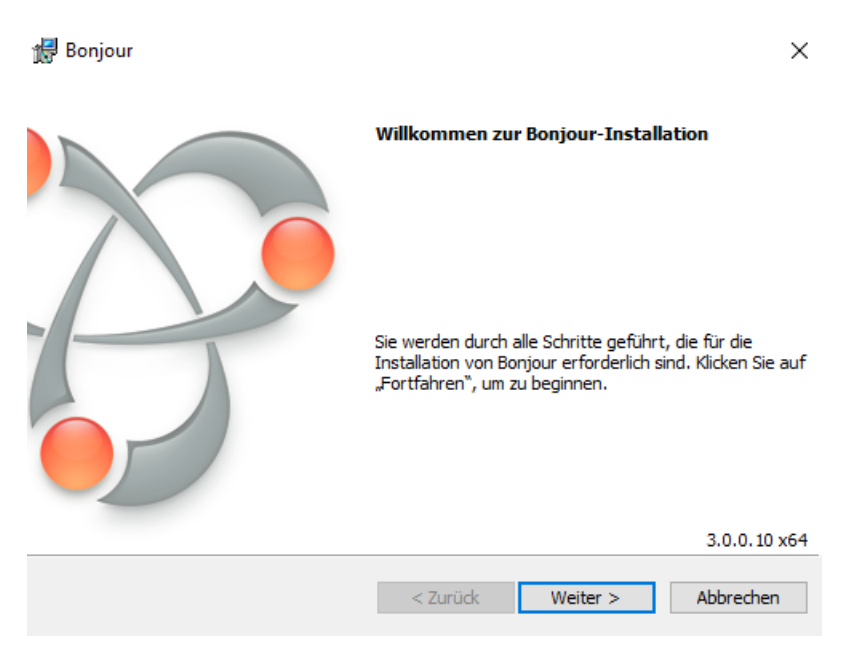

17. Lesen Sie die Lizenzvereinbarung sorgfältig durch und akzeptieren Sie nur dann, wenn Sie damit einverstanden sind. Klicken Sie auf 'Weiter'.

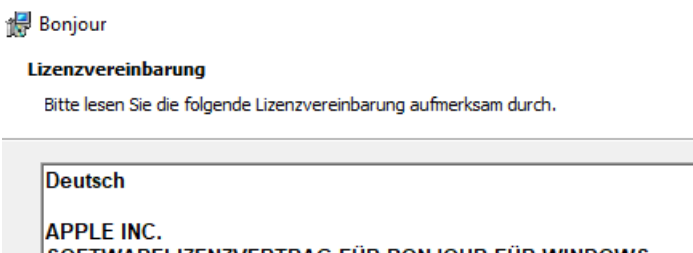

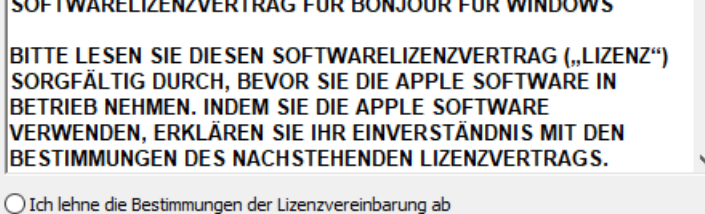

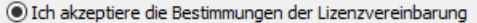

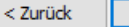

Weiter  $>$ 

 $\times$ 

18. Bestätigen Sie die Installation durch Klick auf 'Installieren'.

#### **Bonjour**

Bitte lesen Sie die folgenden Informationen.

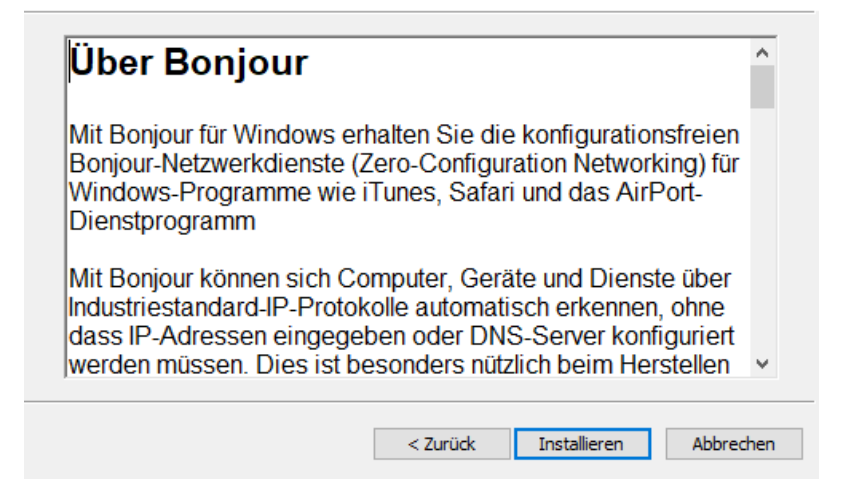

19. Wenn die Installation korrekt durchgeführt wurde, bekommen Sie eine Erfolgsmeldung.

Bestätigen Sie diese durch den Klick auf 'Fertigstellen'.

### **INSTALLATION PRO SOLO**

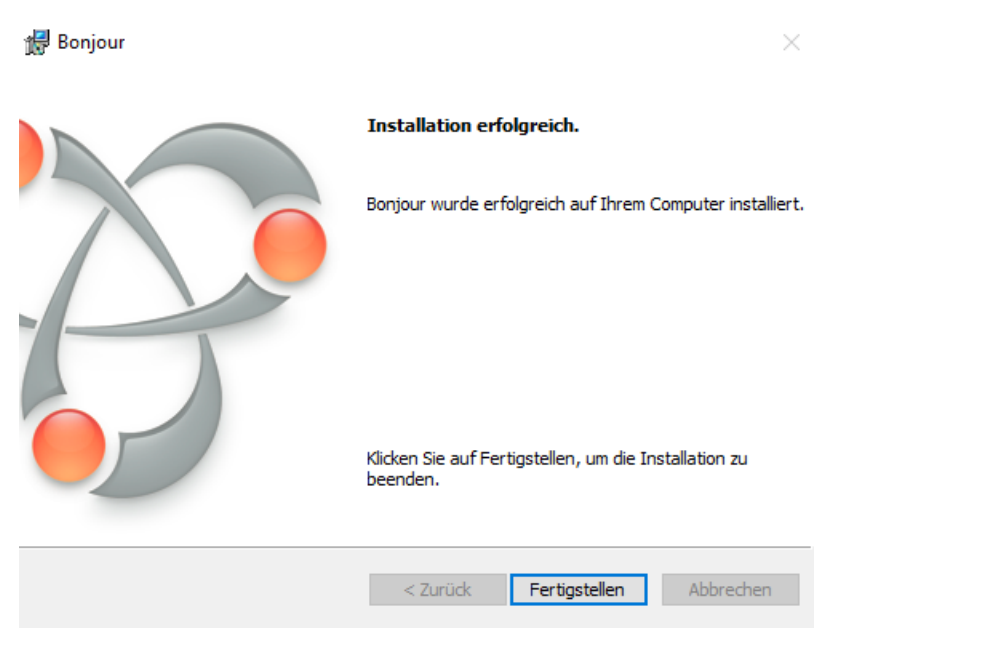

### **VOREINSTELLUNGEN FILEMAKER PRO**

<span id="page-25-0"></span>Die Einstellungen des FileMaker Pro finden Sie für:

**Mac OS X**: in der Menüleiste 'FileMaker Pro' > 'Voreinstellungen' im Reiter 'Allgemein' und für

**Windows**: in der Menüleiste 'Bearbeiten' > 'Einstellungen' im Reiter 'Allgemein'.

- Stellen Sie sicher, dass 'Textauswahl mit Drag and Drop' markiert ist.
- Ändern Sie ggf. den Benutzernamen. Bei der Anmeldung von PROJEKT PRO wird der Benutzername vorgeschlagen. Ist dieser kongruent mit dem Benutzernamen in PROJEKT PRO, braucht der Benutzer nur noch sein Passwort eingeben.
- Deaktivieren Sie 'Bei Update-Verfügbarkeit benachrichtigen' und 'Bei Verfügbarkeit einer neuen Version benachrichtigen'. Falls es neue Versionen von FileMaker Pro gibt, müssen diese erst von PROJEKT PRO freigegeben werden. Sie werden in diesem Fall von uns benachrichtigt.

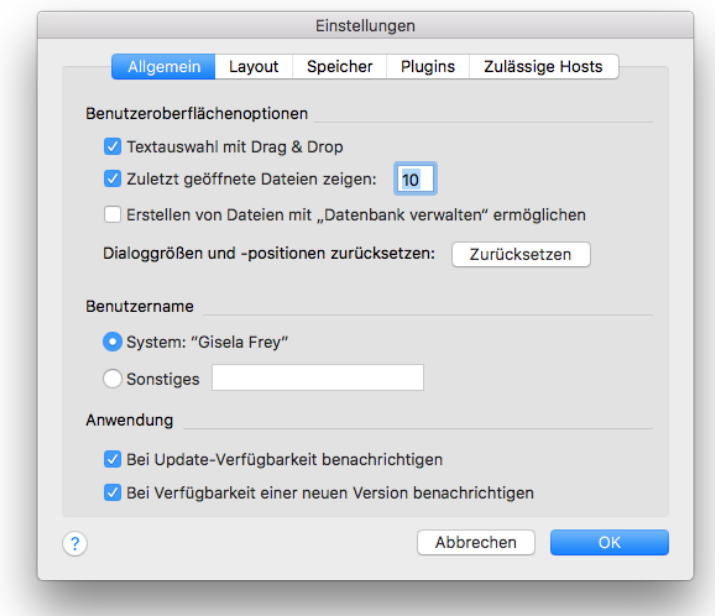

Stellen Sie ggf. den 'Datei-Cache' im Reiter 'Speicher' auf bis zu 512 MB. Durch diese Einstellung reserviert sich FileMaker mehr Speicherplatz und ist somit leistungsfähiger.

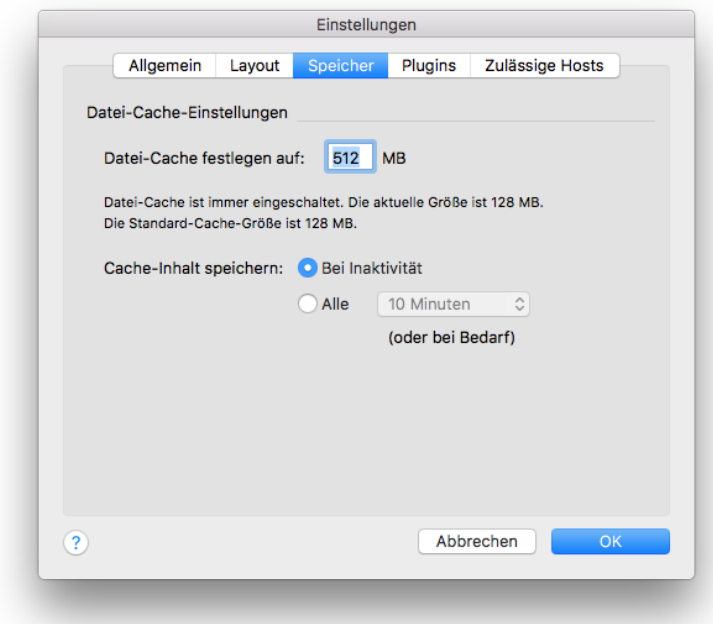

Zusätzlich sollten Sie bei Mac-Betriebssystemen die Funktion 'App Nap' deaktivieren. Öffnen Sie Ihr Programme-Verzeichnis und wählen Sie das App 'FileMaker Pro' an. Klicken Sie mit der rechten Maustaste auf 'Informationen' oder wählen Sie 'Command + I'. Setzen Sie die Option 'App Nap deaktivieren'.

### <span id="page-27-0"></span>**PROJEKT PRO**

### **INSTALLATION PRO SOLO**

**MAC OS X**

- <span id="page-28-0"></span>1. Laden Sie PROJEKT PRO herunter. Den benötigten Link finden Sie in Ihrer Lizenz-E-Mail.
- 2. Speichern Sie die Datei auf Ihrem Schreibtisch/Desktop.
- 3. Öffnen Sie durch Doppelklick die heruntergeladene .zip-Datei.
- <span id="page-28-1"></span>4. Starten Sie die Datei ProjektPro.fmp12 und folgen Sie den Dialogen..

**WINDOWS**

- 1. Laden Sie PROJEKT PRO herunter. Den benötigten Link finden Sie in Ihrer Lizenz-E-Mail.
- 2. Speichern Sie die Datei auf Ihrem Schreibtisch/Desktop.
- 3. Öffnen Sie durch Doppelklick die heruntergeladene .zip-Datei.
- <span id="page-28-2"></span>4. Starten Sie die Datei ProjektPro.fmp12 und folgen Sie den Dialogen..

### **PROJEKT PRO STARTEN**

Beim ersten Start von PROJEKT PRO werden einige Plugins installiert. In der Regel geschiet dies automatisch. Sollten dennoch Schwierigkeiten auftreten, beachten Sie das Kapitel 'Plugins Installation am [Client-Rechner](#page-75-0)'. Starten Sie FileMaker Pro an Ihrem Arbeitsplatz.

Öffnet sich das Fenster 'Neue oder vorhandene Datei öffnen', dann wählen Sie die Datei 'ProjektPro.fmp12' aus Ihrem PROJEKT PRO Ordner und klicken 'Öffnen'.

Sollte sich kein Fenster öffnen, wählen Sie in der Menüleiste unter 'Ablage' (Mac OS X) bzw. 'Datei' (Windows) den Punkt 'Öffnen'. Öffnen Sie die Datei 'ProjektPro.fmp12' aus Ihrem PROJEKT PRO Ordner.

Es empfiehlt sich, das Öffnen der ProjektPro.fmp12 durch eine Verknüpfung bzw. einen Alias zu vereinfachen. Achten Sie darauf, dass die Datei

'ProjektPro.fmp12' immer mit FileMaker Pro am Arbeitsplatz geöffnet werden.

**BEIM ERSTEN START**

<span id="page-30-0"></span>1. Wählen Sie Ihr Land und Ihre präferierte Sprache.

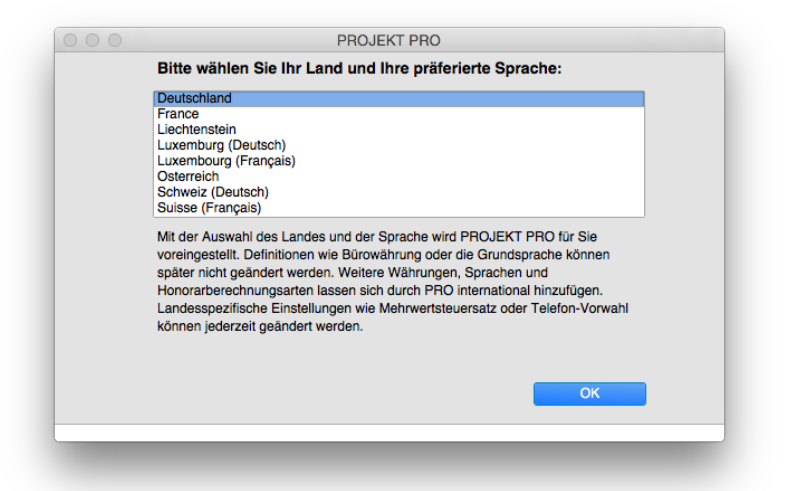

- 2. Ihnen wird die Lizenzvereinbarung angezeigt. Lesen Sie diese sorgfältig und bestätigen Sie nur, wenn Sie damit einverstanden sind.
- 3. Möchten Sie mit einer 'leeren' Datenbank beginnen, um Ihre Bürodaten einzupflegen, dann wählen Sie Basis. '[Update](#page-78-0)' benutzen Sie, wenn Sie eine Datenübernahme aus einer älteren PROJEKT PRO durchführen möchten. Bei einer Umstellung auf Singleuser oder Multiuser, beachten Sie das Handbuchkapitel '[Singleuser/Multiuser](#page-131-0) [Umstellung](#page-131-0)'.
- 4. Sie werden darauf hingewiesen, dass Sie mit einer voll lauffähigen Demoversion arbeiten. Klicken Sie auf 'Freischalten', um den Lizenzschlüssel für PROJEKT PRO einzugeben, den Sie von PROJEKT PRO per E-Mail erhalten haben. Klicken Sie auf 'OK', um die Installation fortzusetzen und im Anschluss an die Installation die Lizenzierung von PROJEKT PRO vorzunehmen.

# <span id="page-31-0"></span>**INSTALLATION PRO SERVER**

### <span id="page-31-1"></span>**ARBEITSPLATZ**

<span id="page-31-2"></span>FileMaker Pro ('PRO client') muss an jedem Rechner, der später mit PROJEKT PRO arbeiten soll, installiert sein. Die Installation von FileMaker Pro wird beispielhaft am FileMaker Pro 16 erläutert.

**MAC OS X**

- 1. Laden Sie den Datenbank-Client FileMaker Pro für den PROJEKT PRO Arbeitsplatz herunter. Den dazugehörigen Link finden Sie in Ihrer Lizenz-E-Mail, die Sie von PROJEKT PRO erhalten haben.
- 2. Öffnen Sie durch Doppelklick die geladene Datei.. Bestätigen Sie die folgende Meldung mit 'Fortfahren' oder geben Sie Ihr Administrator-Kennwort ein. Es öffnet sich ein Fenster, in dem Sie doppelt auf das Symbol 'FileMaker Pro 19 Advanced.pkg' klicken.

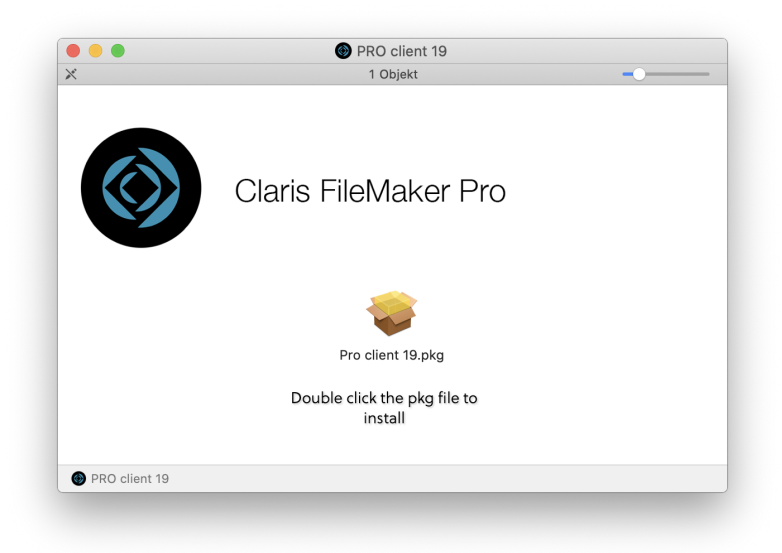

3. Bestätigen Sie das Fenster mit 'Fortfahren'.

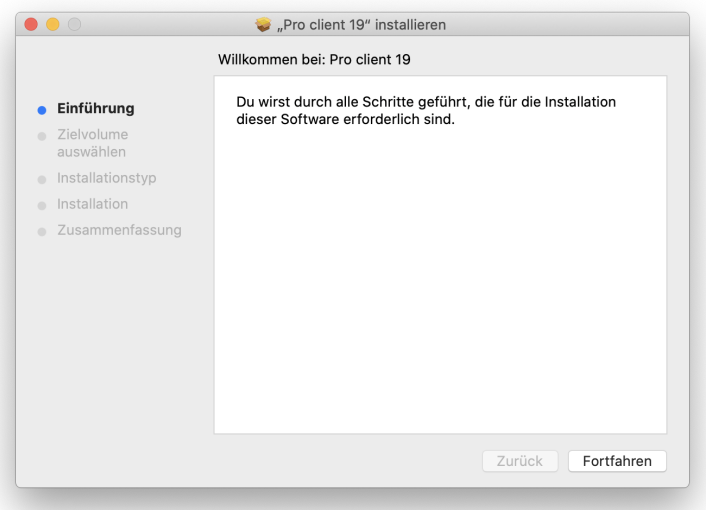

4. Wählen Sie ggf. einen anderen Ort für die Installation und klicken Sie auf 'Installieren'.

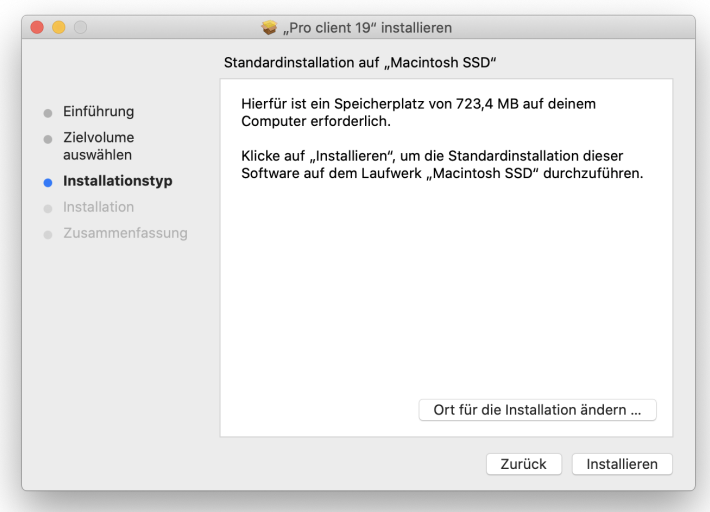

5. Geben Sie den Benutzernamen und das Passwort Ihres Rechners ein. Beachten Sie, dass Sie für die Installation Administrator-Rechte benötigen.

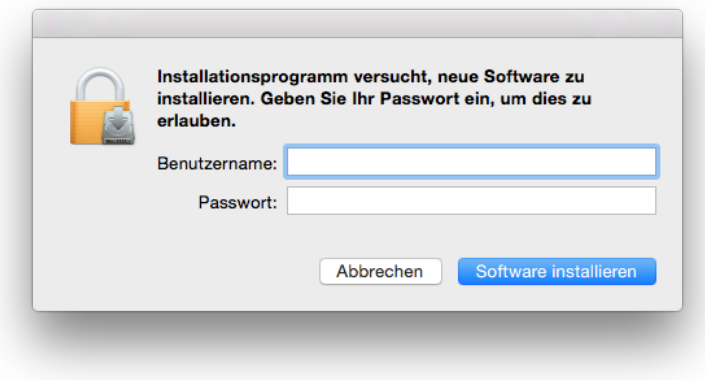

6. FileMaker Pro wird nun installiert.

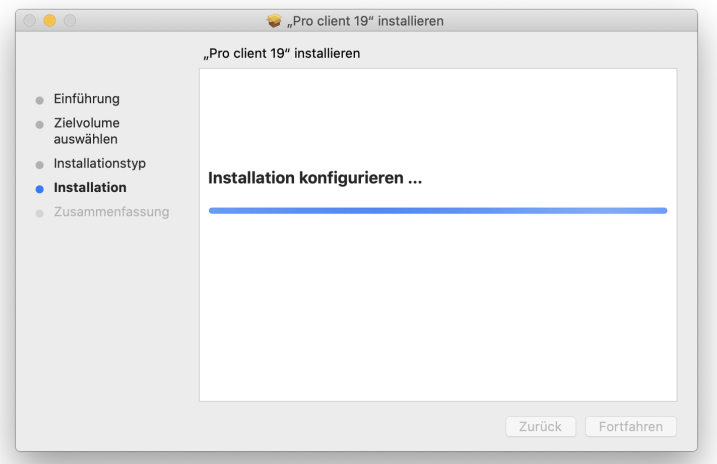

7. Klicken Sie bei 'FileMaker Produktregistrierung' auf 'Später registrieren', da Ihre FileMaker Produkte bereits durch PROJEKT PRO registriert wurden. Die Installation von 'PRO client' war erfolgreich, klicken Sie auf 'Schließen'.

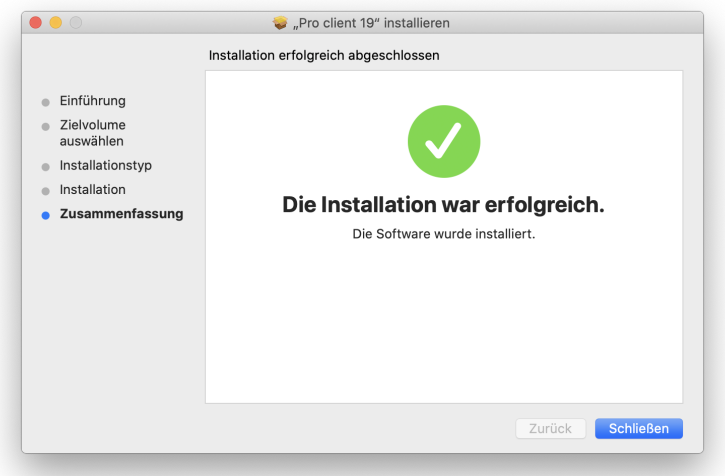

11. FileMaker Pro ist fertig installiert und kann verwendet werden.

### **INSTALLATION PRO SERVER**

#### **WINDOWS**

- <span id="page-35-0"></span>1. Laden Sie den Datenbank-Client FileMaker Pro für PROJEKT PRO Arbeitsplatz herunter. Den dazugehörigen Link finden Sie in Ihrer Lizenz-E-Mail, die Sie vonPROJEKT PRO erhalten haben.
- 2. Öffnen Sie die heruntergeladene Datei. Öffnen Sie die Datei 'setup.exe durch Doppelklick. Bestätigen Sie ggf. die folgende Meldung mit 'Ja'.
- 3. Alle für die Installation benötigten Dateien werden nun erstellt.
- 4. Wählen Sie die gewünschte Sprache und klicken Sie auf 'OK'.

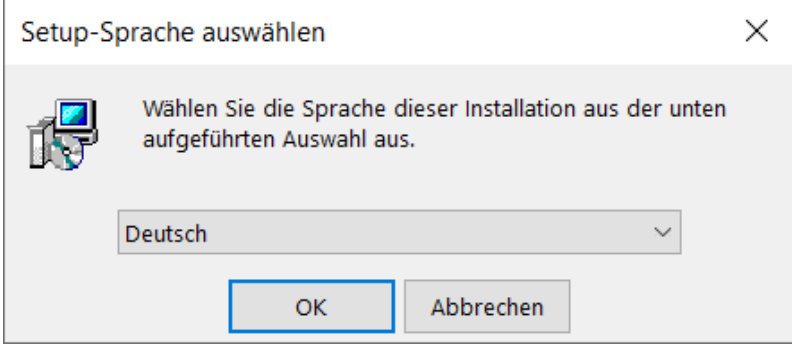

5. Willkommen beim InstallShield Wizard für FileMaker Pro. Klicken Sie auf 'Weiter'.
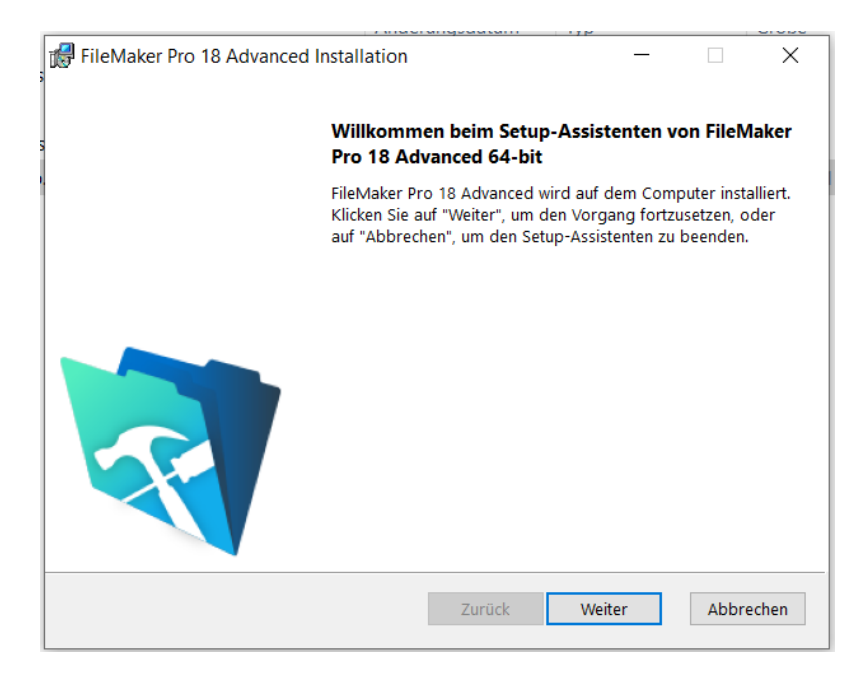

6. Wählen Sie die Option 'Vollständig' und bestätigen Sie mit 'Weiter'.

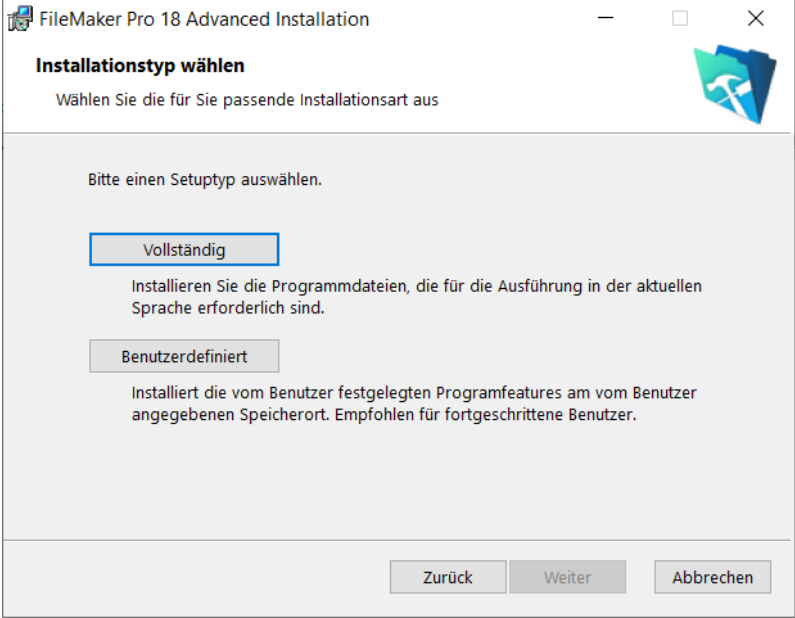

7. Klicken Sie auf 'Installieren'.

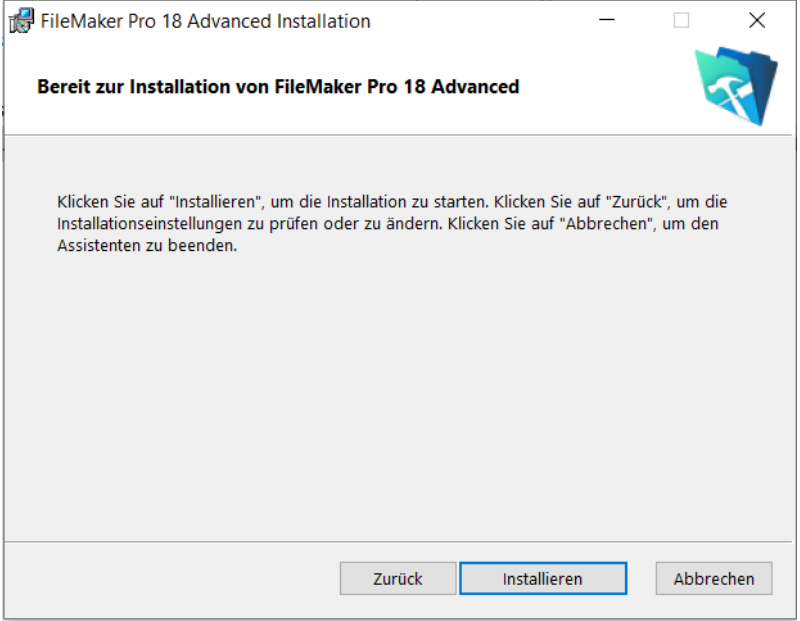

- 8. Die Installation wird nun durchgeführt. Dies kann einige Minuten in Anspruch nehmen.
- 9. Die Installation von FileMaker Pro wurde erfolgreich abgeschlossen. Bestätigen Sie mit dem Klick auf 'Fertigstellen'.
- 14. Die FileMaker Produktregistrierung wurde bereits durch PROJEKT PRO vorgenommen. Sie können auf 'Später registrieren' wählen.

**C.** FileMaker-Produktregistrierung

 $\times$ 

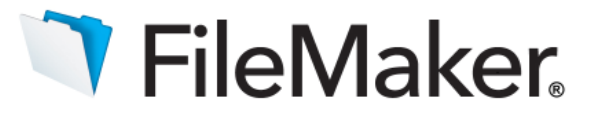

## Vielen Dank, dass Sie FileMaker-Software lizenzieren.

Bitte nehmen Sie sich einen Augenblick Zeit, Ihre Software bei FileMaker, Inc. zu registrieren.

Die Registrierung Ihres neuen FileMaker-Produkts erfolgt ganz einfach und schnell. Durch die Registrierung Ihrer Software können wir Sie dabei unterstützten, Ihren Lizenzschlüssel für den Fall wiederherzustellen, dass er verloren gehen sollte. Ferner erhalten Sie bevorzugt Benachrichtigungen zu Software-Updates, Upgrades und speziellen Angeboten.

Bitte wählen Sie Ihren Standort und klicken Sie auf "Jetzt registrieren", um zu beginnen.

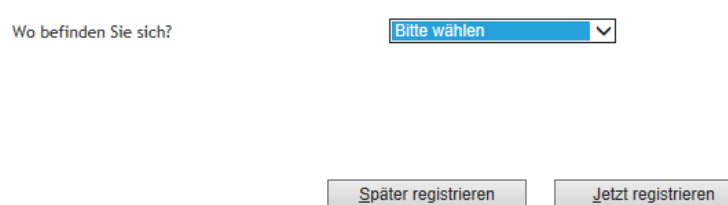

15. Falls Ihr Rechner noch nicht mit 'Apple Bonjour für Windows' ausgestattet ist, erscheint automatisch die Installationsroutine. Bestätigen Sie diese durch Klick auf 'Weiter'.

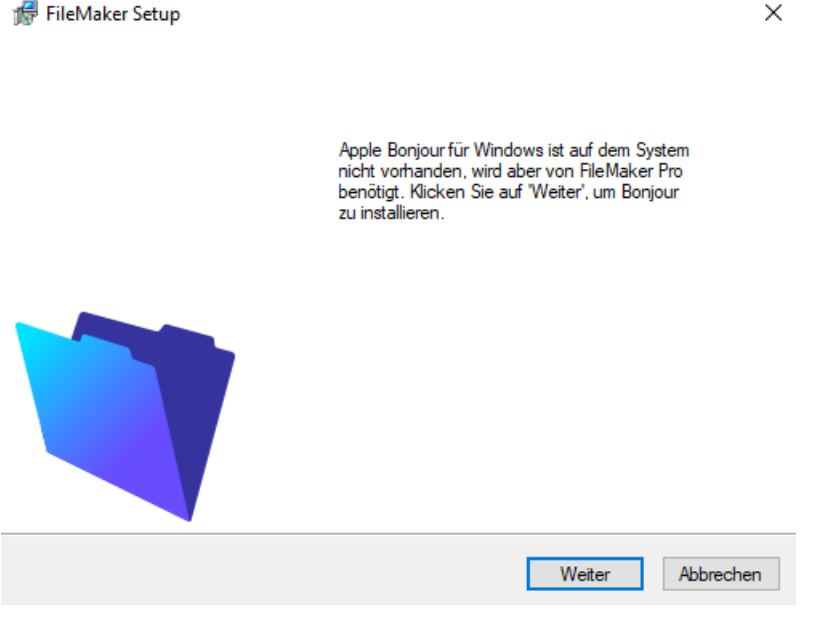

X

٨

- **Bonjour**  $\times$ Willkommen zur Bonjour-Installation Sie werden durch alle Schritte geführt, die für die<br>Installation von Bonjour erforderlich sind. Klicken Sie auf "Fortfahren", um zu beginnen. 3.0.0.10 x64  $<$  Zurück Weiter  $>$ Abbrechen 17. Lesen Sie die Lizenzvereinbarung sorgfältig durch und akzeptieren Sie
- 16. Installieren Sie 'Bonjour' durch Klick auf 'Weiter'.

nur dann, wenn Sie damit einverstanden sind. Klicken Sie auf 'Weiter'.

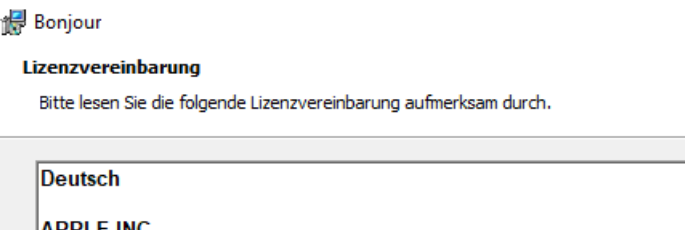

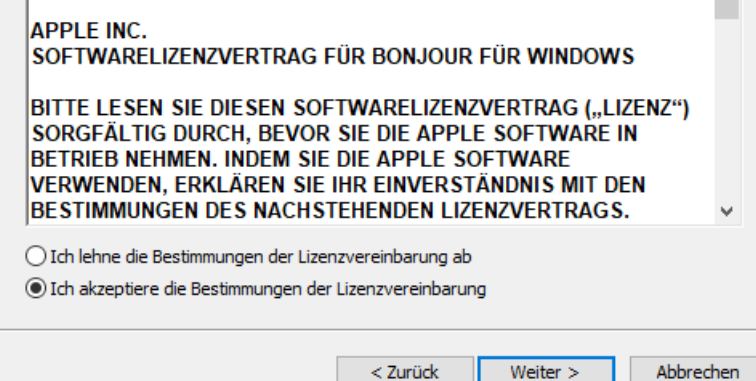

 $\times$ 

18. Bestätigen Sie die Installation durch Klick auf 'Installieren'.

#### **Bonjour**

Bitte lesen Sie die folgenden Informationen.

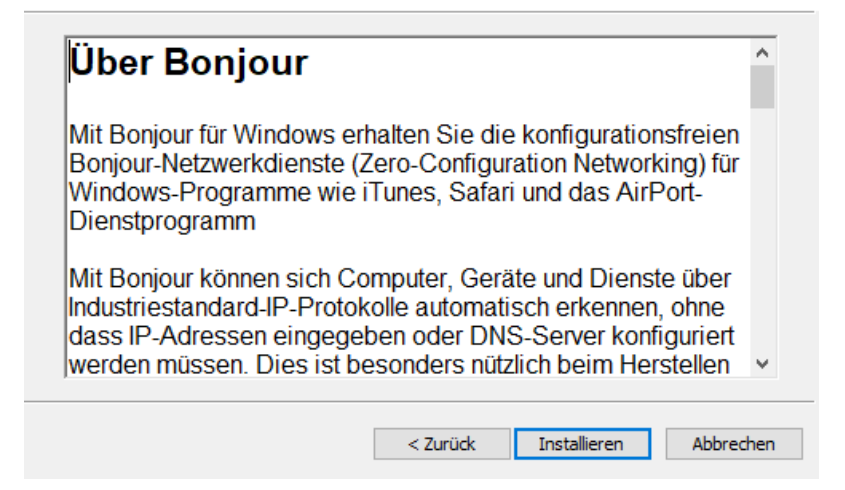

19. Wenn die Installation korrekt durchgeführt wurde, bekommen Sie eine Erfolgsmeldung.

Bestätigen Sie diese durch den Klick auf 'Fertigstellen'.

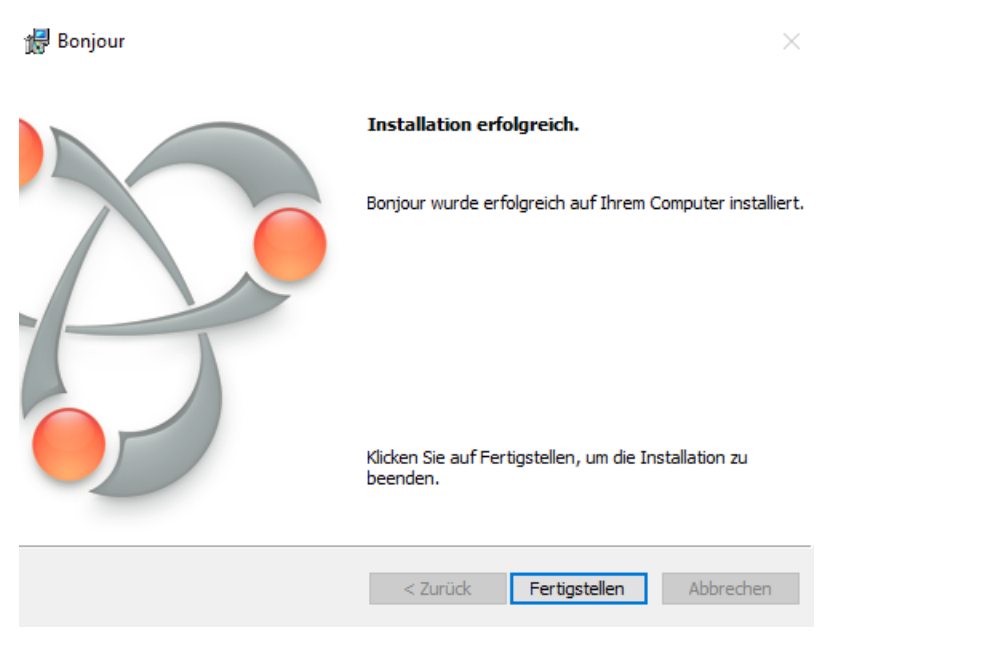

## **VOREINSTELLUNGEN FILEMAKER PRO**

Die Einstellungen des FileMaker Pro finden Sie für:

**Mac OS X**: in der Menüleiste 'FileMaker Pro' > 'Einstellungen' im Reiter 'Allgemein' und für

**Windows**: in der Menüleiste 'Bearbeiten' > 'Einstellungen' im Reiter 'Allgemein'.

- Stellen Sie sicher, dass Textauswahl mit Drag and Drop markiert ist.
- Ändern Sie ggf. den Benutzernamen. Bei der Anmeldung von PROJEKT PRO wird der Benutzername vorgeschlagen. Ist dieser kongruent mit dem Benutzernamen in PROJEKT PRO, braucht der Benutzer nur noch sein Passwort eingeben.
- Deaktivieren Sie 'Bei Update-Verfügbarkeit benachrichtigen' und 'Bei Verfügbarkeit einer neuen Version benachrichtigen'. Falls es neue Versionen von FileMaker Pro gibt, müssen diese erst von PROJEKT PRO freigegeben werden. Sie werden in diesem Fall von uns benachrichtigt.

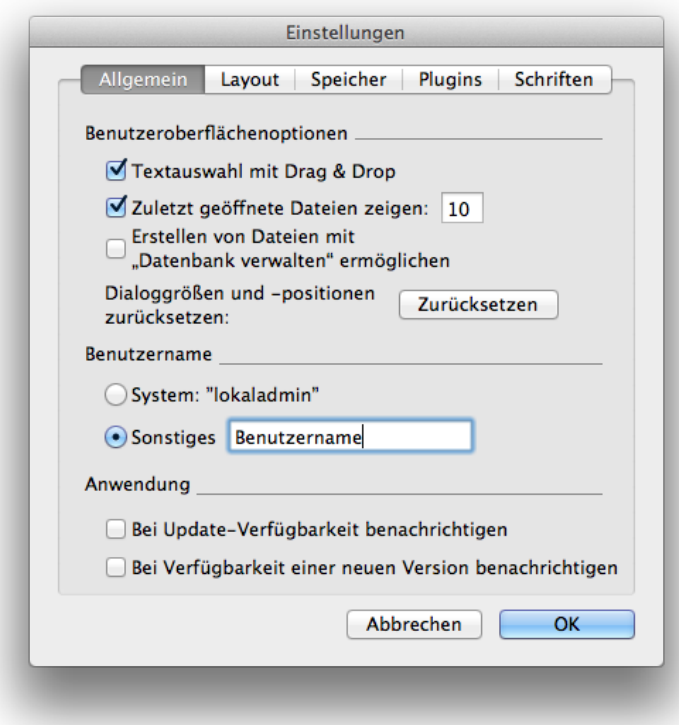

Stellen Sie ggf. den 'Datei-Cache' im Reiter 'Speicher' auf bis zu 512 MB. Durch diese Einstellung reserviert sich FileMaker mehr Speicherplatz und ist somit leistungsfähiger.

Zusätzlich sollten Sie bei Mac-Betriebssystemen die Funktion 'App Nap' deaktivieren. Öffnen Sie Ihr Programme-Verzeichnis und wählen Sie das App 'FileMaker Pro' an. Klicken Sie mit der rechten Maustaste auf 'Informationen' oder wählen Sie 'Command + I'. Setzen Sie die Option 'App Nap deaktivieren'

# **PROJEKT PRO**

Installieren Sie PROJEKT PRO direkt auf dem 'PRO server'. Alle PROJEKT PRO Datenbank-Dateien werden später vom FileMaker Server im Netzwerk bereit gestellt.

**MAC OS X**

- 1. Laden Sie PROJEKT PRO herunter. Den benötigten Link finden Sie in Ihrer Lizenz-E-Mail.
- 2. Öffnen Sie durch Doppelklick die heruntergeladene .dmg-Datei.
- 3. Lesen Sie sorgfältig den Lizenzvertrag und akzeptieren Sie nur dann, wenn Sie damit einverstanden sind.

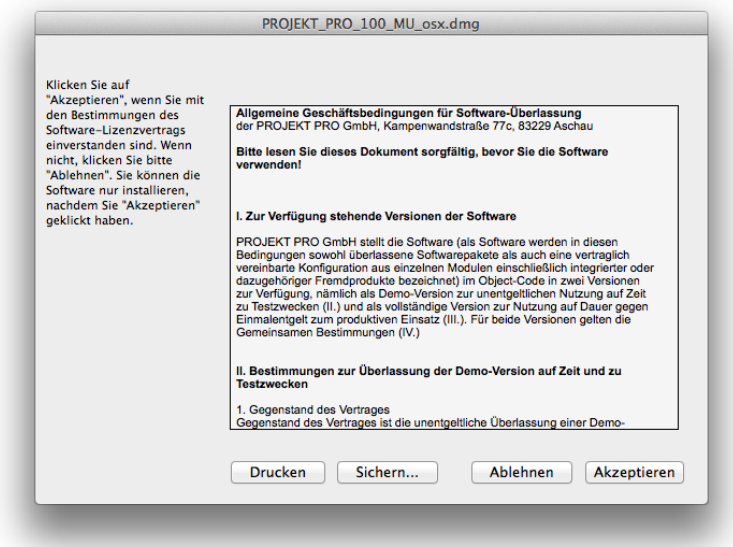

4. Ziehen Sie den Ordner 'PROJEKT PRO' auf Ihre Festplatte/Schreibtisch, um PROJEKT PRO zu installieren.

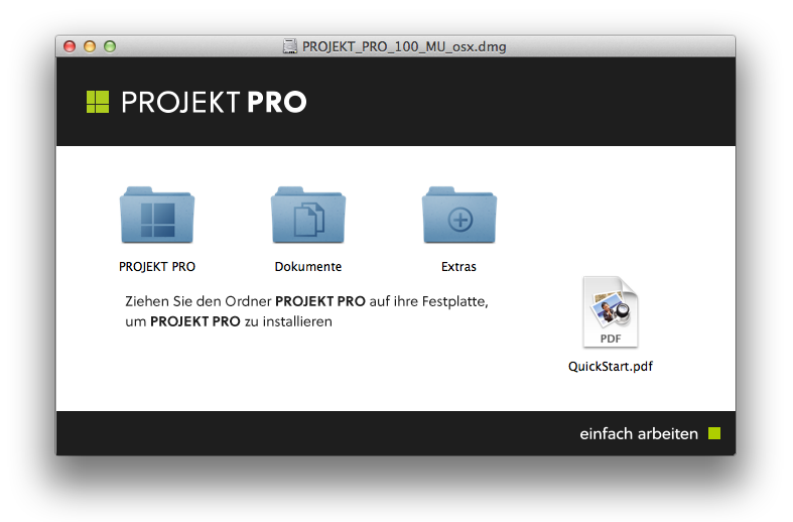

**WINDOWS**

- 1. Laden Sie PROJEKT PRO herunter. Den benötigten Link finden Sie in der von PROJEKT PRO erhaltenen E-Mail.
- 2. Öffnen Sie durch Doppelklick die heruntergeladene Datei 'Install ProjektPro.exe'. Ggf. erscheint eine Warnmeldung Ihres Betriebssystems. Bestätigen Sie diese mit 'Ja'.

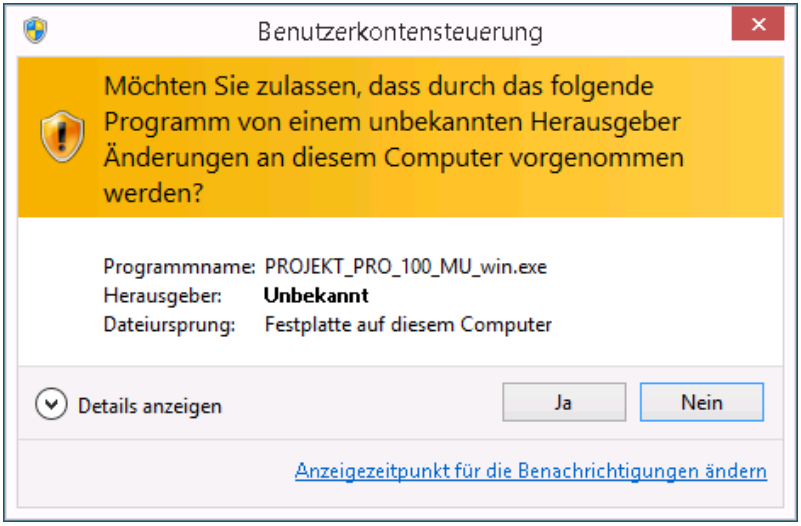

3. Das Fenster 'Willkommen bei PROJEKT PRO' erscheint. Bestätigen Sie mit 'Weiter'.

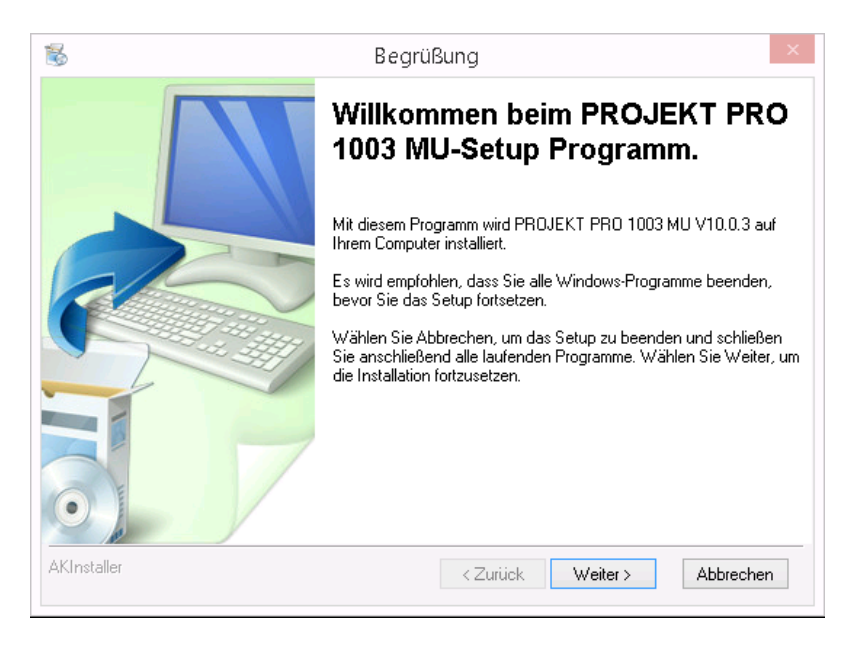

- 4. Lesen Sie die Lizenzvereinbarung sorgfältig und bestätigen Sie nur, wenn Sie damit einverstanden sind.
- 5. Wählen Sie einen Ort für die Installation. Standardmäßig wird PROJEKT PRO direkt unter 'C:/' installiert. Achten Sie darauf, dass auf dem

angegebenen Pfad kein Ordner 'PROJEKT PRO' existiert, da dieser sonst überschrieben wird.

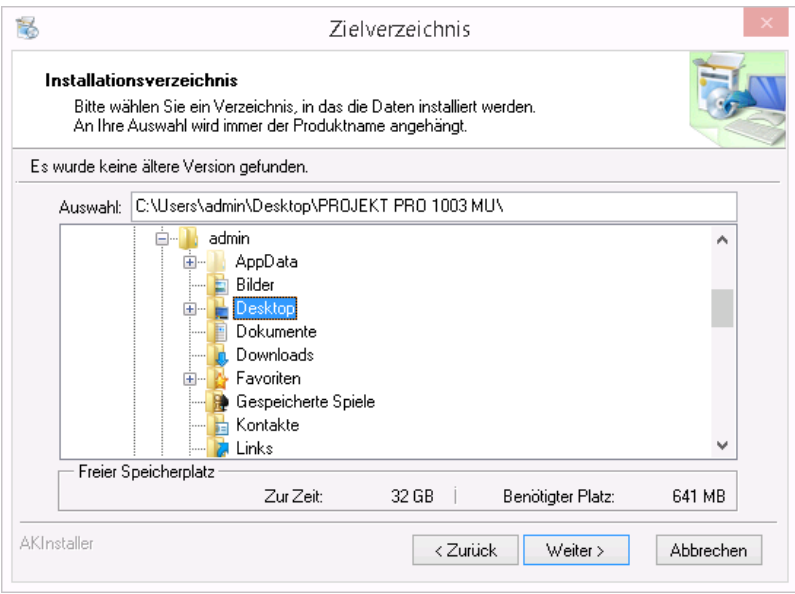

6. Bestätigen Sie die Zusammenstellung und klicken Sie auf 'Installieren'.

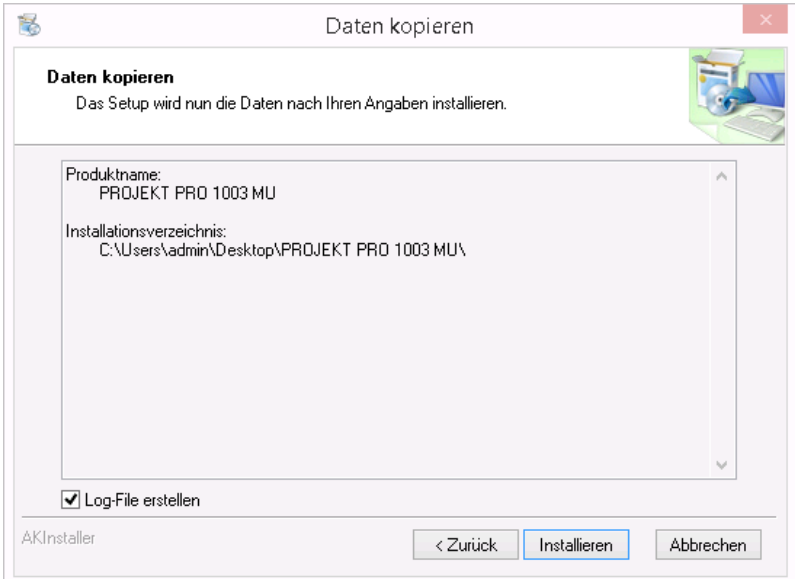

7. Die Installation wird nun durchgeführt. Dies kann einige Zeit in Anspruch nehmen.

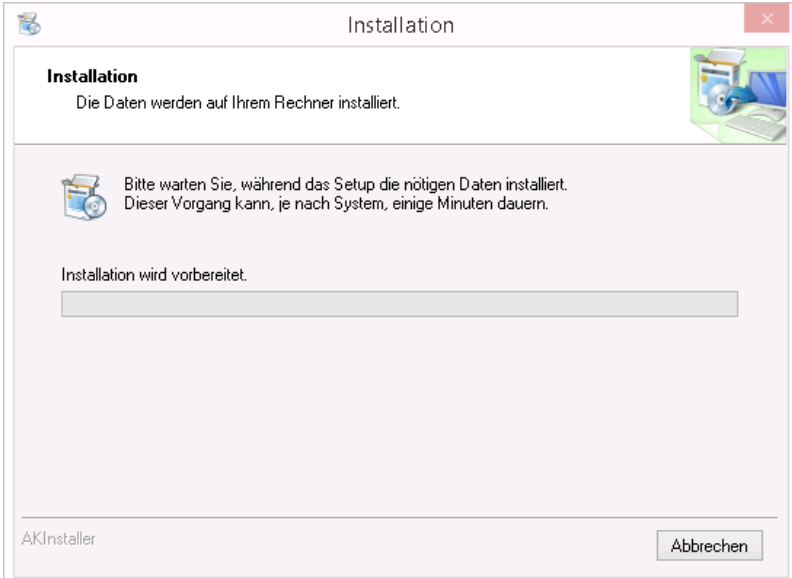

8. Schließen Sie die Installation durch Klick auf 'Fertigstellen' ab.

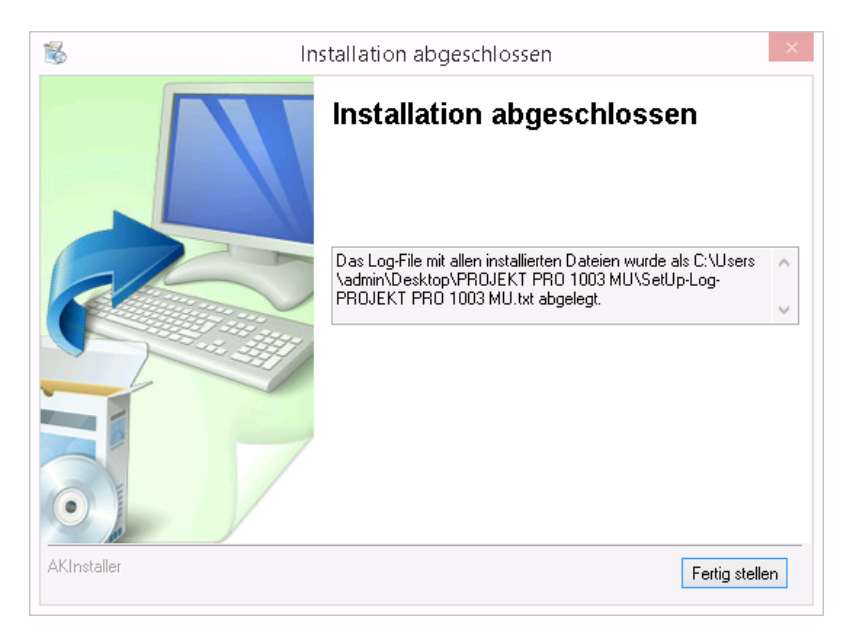

# **PRO SERVER**

# **ALLGEMEINES**

#### **FileMaker Server - Allgemein**

Der FileMaker Server ist kein einfaches Software-Programm, sondern ein Daemon (Mac OS ) bzw. ein Dienst (Windows). Daemons bzw. Dienste sind Programme, die auf der untersten Ebene des Betriebssystems laufen und bestimmte Dienste zur Verfügung stellen. Benutzerinteraktionen finden hierbei nur auf indirektem Weg statt, z. B. über Signale oder Pipes.

Ein Daemon bzw. Dienst wird üblicherweise beim Systemstart geladen, wartet im Hintergrund, bis er durch eine Netzwerkabfrage oder ein anderes Programm aktiviert wird. Typische Daemon-Programme bzw. Dienst-Programme sind Server-Prozesse wie Netzwerkdienste, E-Mail-Server, Datenbank-Server und Drucker-Server. Sie dienen auch der Hardware-Konfiguration bzw. Überwachung oder laufen zu festgelegten Zeiten automatisch ab.

#### **FileMaker Server - Allgemein**

Der FileMaker Server besteht aus zwei Hauptkomponenten: der Bedienoberfläche, 'FileMaker Server Admin Console' und dem Daemon/Dienst, 'FileMaker Server'. Die Admin Console ist ein Tool, mit dem der FileMaker Server administriert werden kann. Hier können Sie verschiedene Einstellungen vornehmen, z. B. die Anzahl der bereitzustellenden Dateien eingeben, die Zeitpläne für die Backups einstellen usw. Die 'FileMaker Server Admin Console' kann über den Internet-Browser vom Server-Rechner aus mit 'localhost:16001' oder von jedem Rechner im Netzwerk mit 'http://Server-IP:16000' aufgerufen werden.

#### **Systemvoraussetzungen**

- Beachten Sie bei der Wahl des Betriebssystems und der Hardware-Komponenten die technischen Spezifikationen auf unserer Internetseite [www.projektpro.com](http://www.projektpro.com).
- PROJEKT PRO empfiehlt ausdrücklich ein separiertes System für den Einsatz von 'PRO server' zu verwenden. Andere Dienste, Programme und Funktionalitäten des Betriebssystems können das PRO server System stören und zu einer Inkompatibilität führen.
- Deaktivieren Sie Ruhezustand- und Standby-Modus, sowie Bildschirmschoner für den PRO server.
- Stellen Sie sicher, dass die Ports 80 und 443 verfügbar sind.
- Öffnen Sie die Ports 80, 443, 2399, 5003, 8998, 9090, 9889, 9898, 16000, 16001, 16020, 16021 und 50003, falls Ihr Server über eine Firewall verfügt.
- Achten Sie darauf, dass der Festplattenname keine Umlaute oder Sonderzeichen beinhalten darf.
- Die deutsche Sprache muss als Betriebssystemsprache eingestellt sein.
- Halten Sie den Lizenzschlüssel bereit.

## **FileMaker Server - Deinstallation**

Falls FileMaker Server bereits auf diesem Rechner installiert ist, speichern oder notieren Sie sich Ihre vorhandenen Einstellungen, beenden FileMaker Server, sichern alle Datenbank-Dateien und führen eine Deinstallation durch. Sie können nicht zwei verschiedene Versionen von FileMaker Server gleichzeitig auf einem Rechner ausführen.

Gehen Sie wie im Folgenden beschrieben vor.

## **FileMaker Server Startup Restoration**

Mit FileMaker Server 18 wurde das neue Feature der Startup Restoration implementiert mittels dessen aufgrund von sog. restore files der letzte konsistente Stand einer gehosteten Datei wiederhergestellt werden kann, wenn eine solche Datei aufgrund unerwarteten Schließens inkonsistent wird. Dieses Feature ist jedoch aktuell (FMS18.0.3.319) noch fehlerhaft und verursacht im aktiven Zustand die Korrumpierung von gehosteten Daten, wenn der Server (korrekt) neu gestartet wird. Um das zu vermeiden, muss das Feature bei Installationen unter Verwendung von FMS 18.0.3.319 abgeschalten werden. Dazu ist folgender Konsolenbefehl einzugeben: fmsadmin set serverprefs StartupRestorationEnabled=false

**INSTALLATION**

1. Öffnen Sie das heruntergeladene DiscImages und doppelklicken Sie 'FileMaker Server 19'.

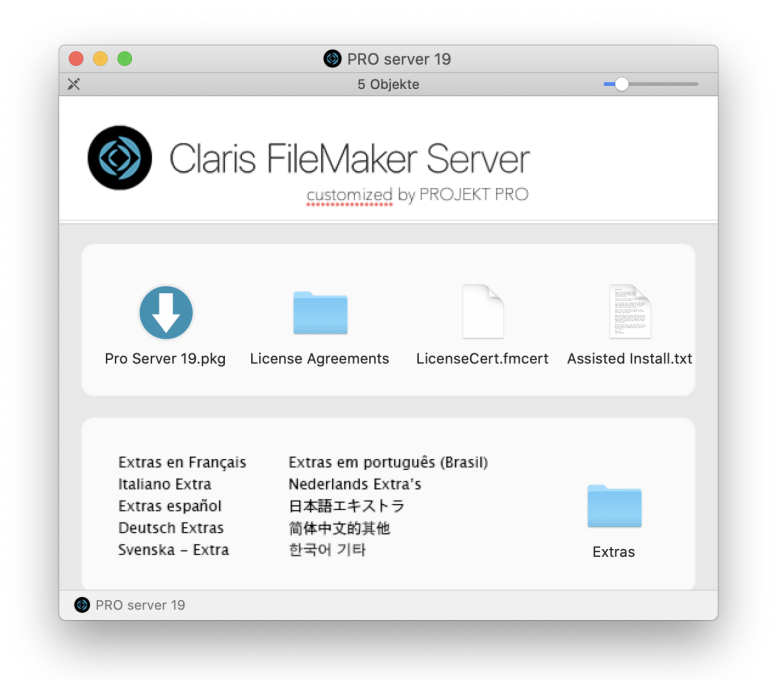

2. Je nach Sicherheitseinstellung Ihres Rechners kommt folgende Warnmeldung. Klicken Sie dennoch auf 'Fortfahren'.

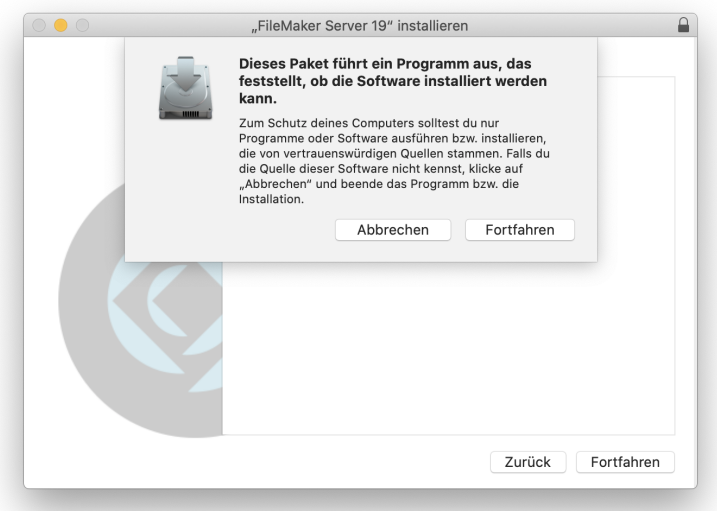

3. Bestätigen Sie die Installation durch Ihr Administrator-Kennwort.

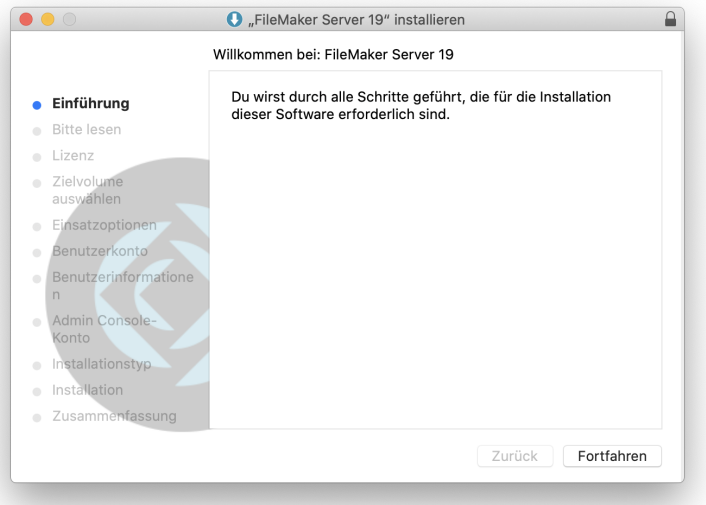

4. Prüfen Sie die Punkte der Liste 'Bevor Sie beginnen' und klicken Sie auf 'Fortfahren'.

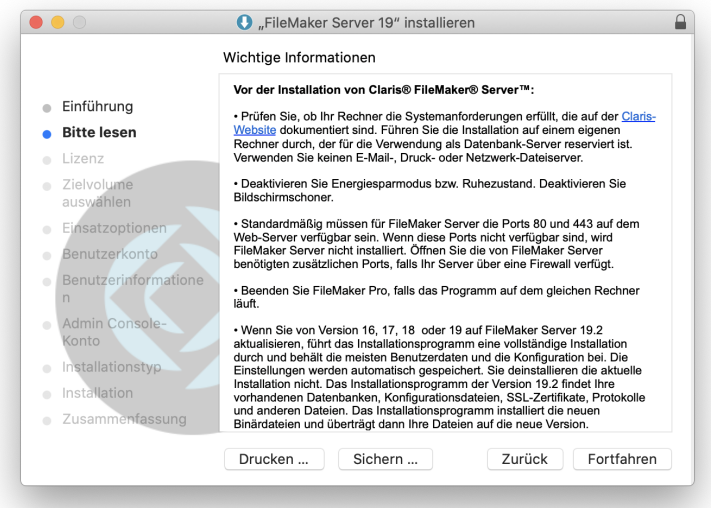

5. Lesen Sie den Lizenzvertrag und klicken Sie auf 'Fortfahren'.

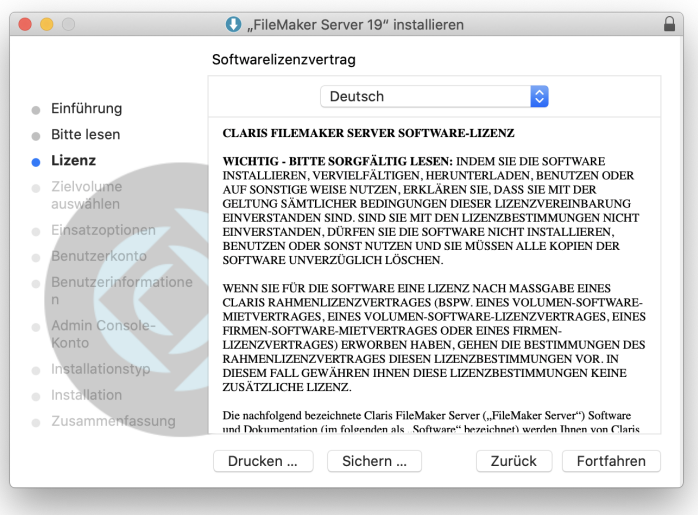

6. Akzeptieren Sie den Lizenzvertrag nur, wenn Sie damit einverstanden sind.

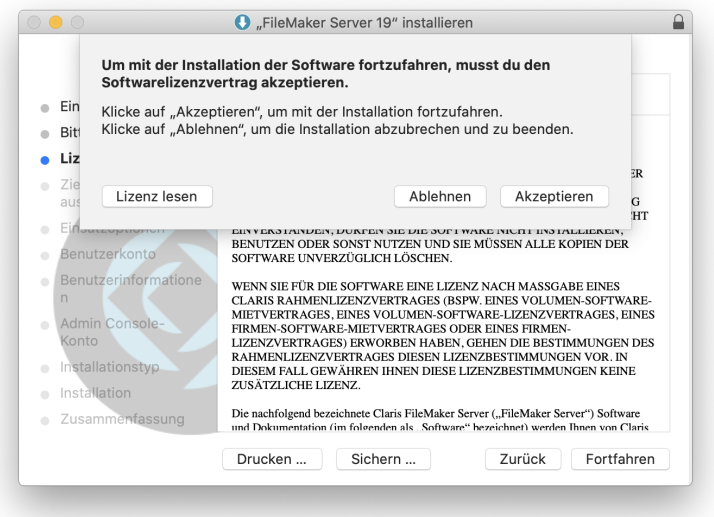

- 7.. Geben Sie der Installation die Erlaubnis, auf den Ornder 'Downloads' zuzugreifen..
- 8. 'Klicken Sie auf Fortfahren'.

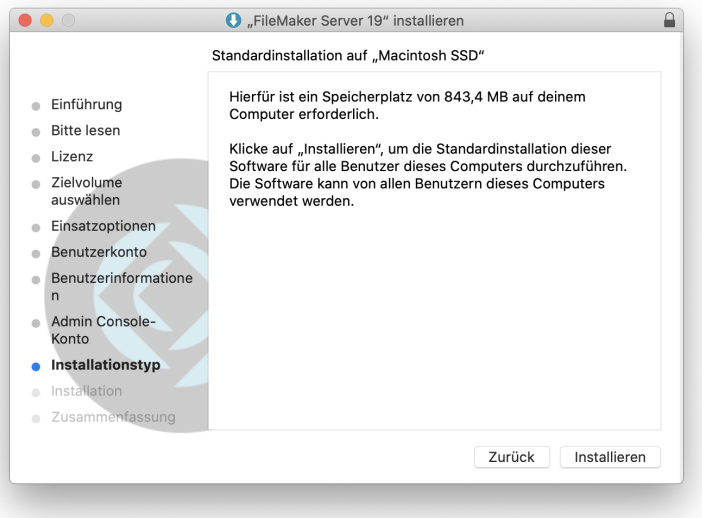

9. Die Installation wird nun durchgeführt'.

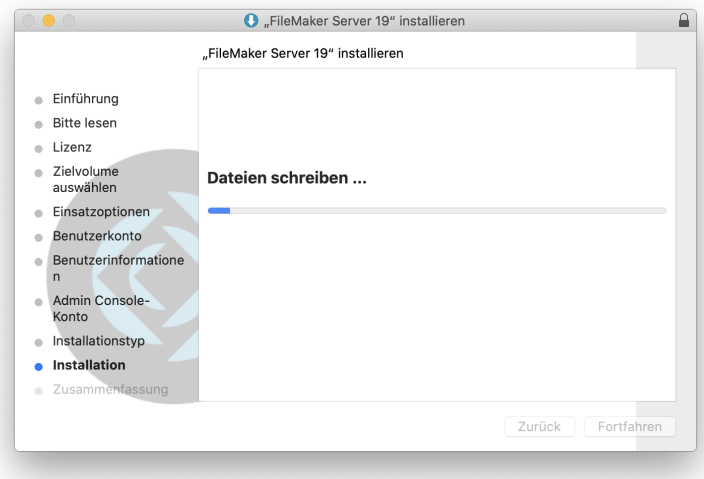

**INSTALLATION**

Öffnen Sie die heruntergeladene Datei für die Installation des FileMaker Servers durch Doppelklick. Bestätigen Sie ggf. die Warnmeldung des Betriebssystems.

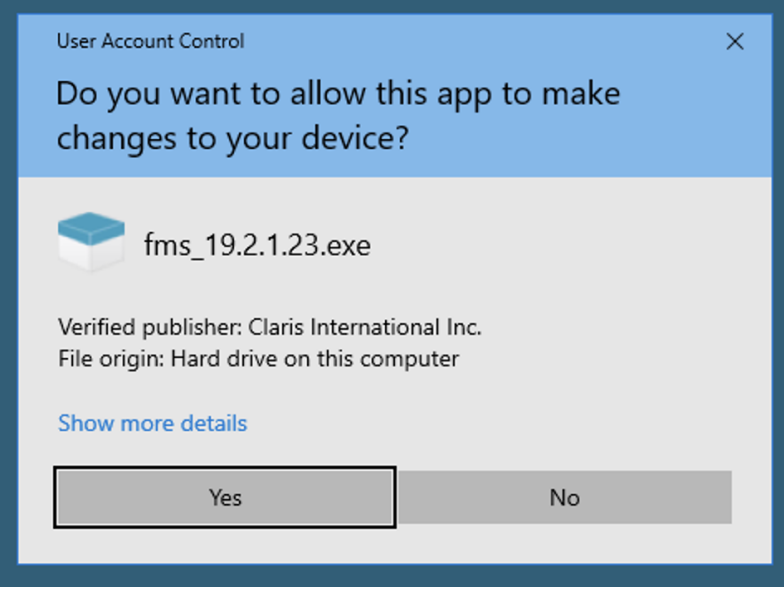

2. Die Installationsdateien werden nun entpackt.

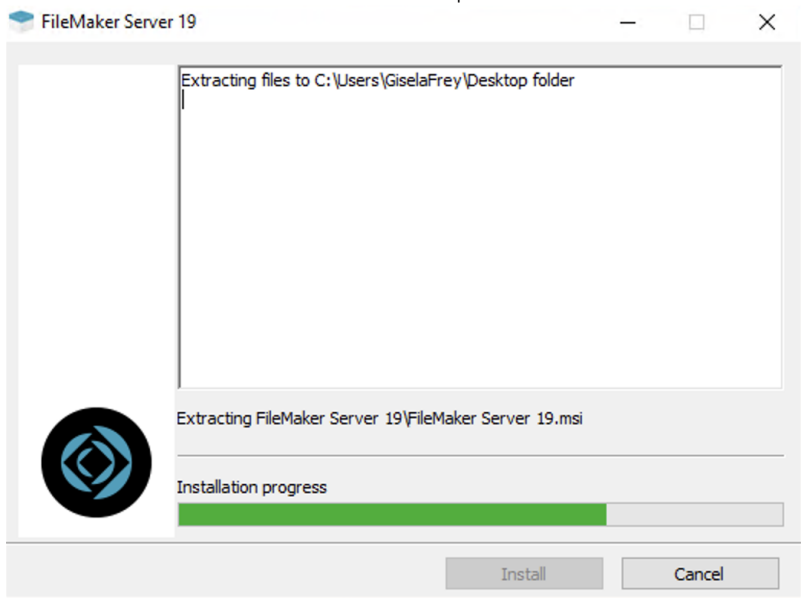

3. Stellen Sie die Sprache 'Deutsch' ein und bestätigen Sie mit 'OK'.

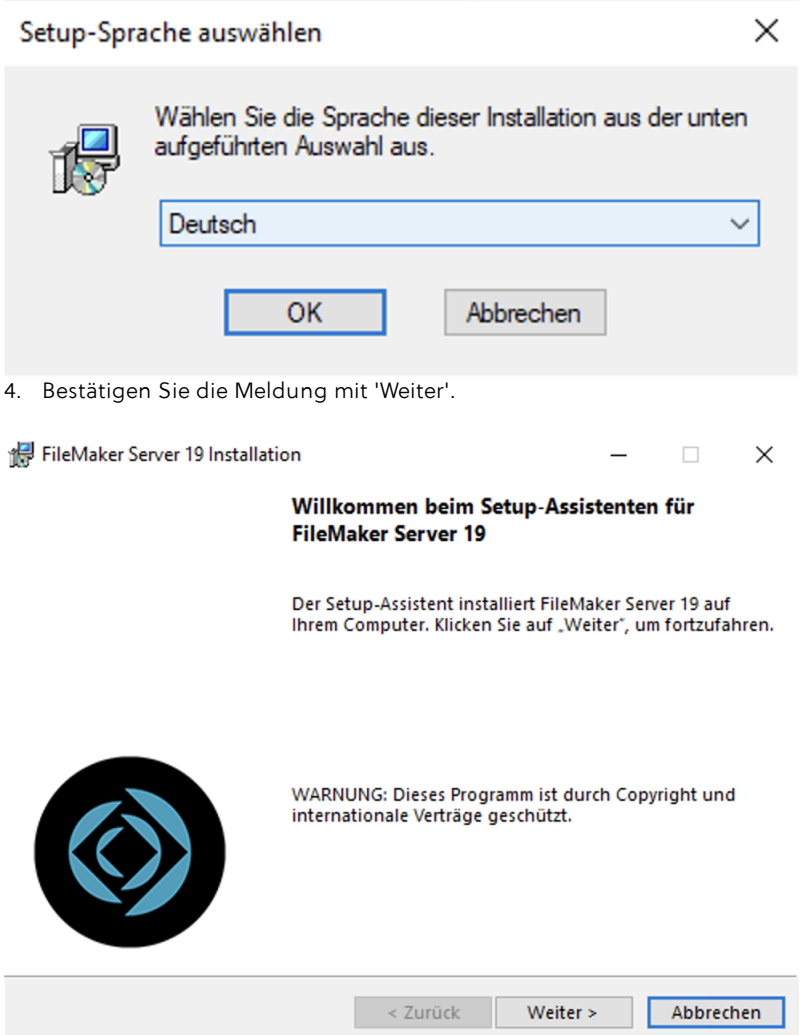

- 5. Beachten Sie die aufgeführten Punkte und bestätigen Sie die Meldung mit 'Weiter'.
- 6. Lesen Sie die Lizenzvereinbarung und bestätigen Sie diese nur dann, wenn Sie damit einverstanden sind.

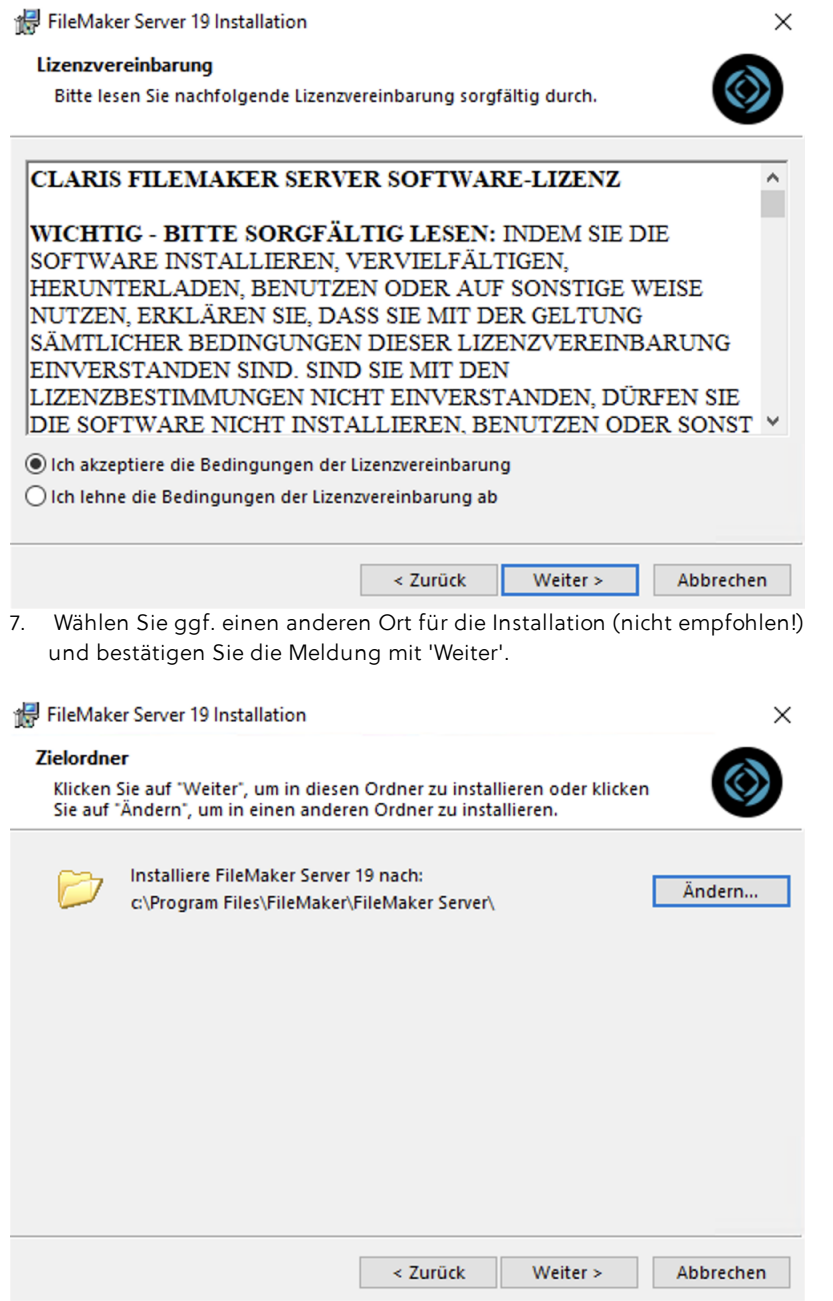

8. Wählen Sie die Option 'FileMaker Server-Mastercomputer' und klicken Sie auf 'Weiter'.

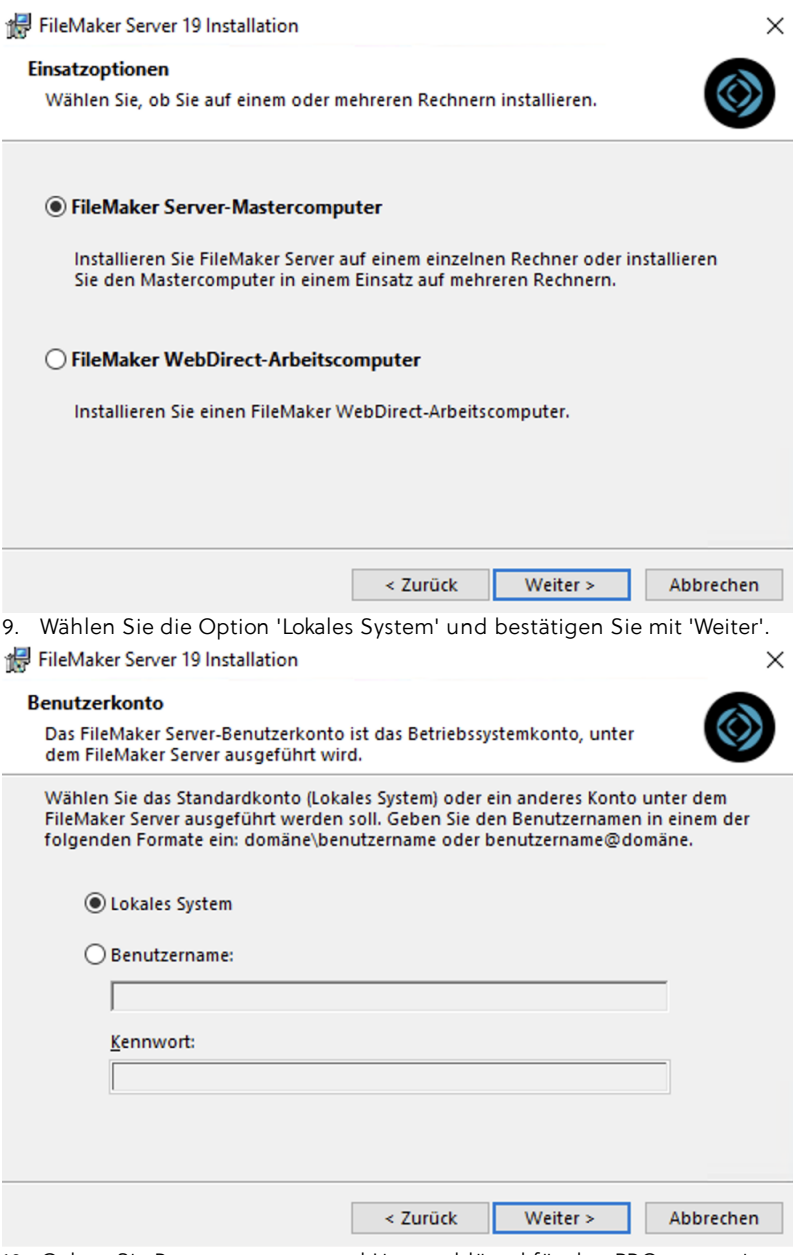

10. Geben Sie Benutzernamen und Lizenzschlüssel für den PRO server ein. Diese Daten haben Sie bereits von PROJEKT PRO per E-Mail bekommen. Geben Sie als Organisation ggf. Ihren Büronamen ein.

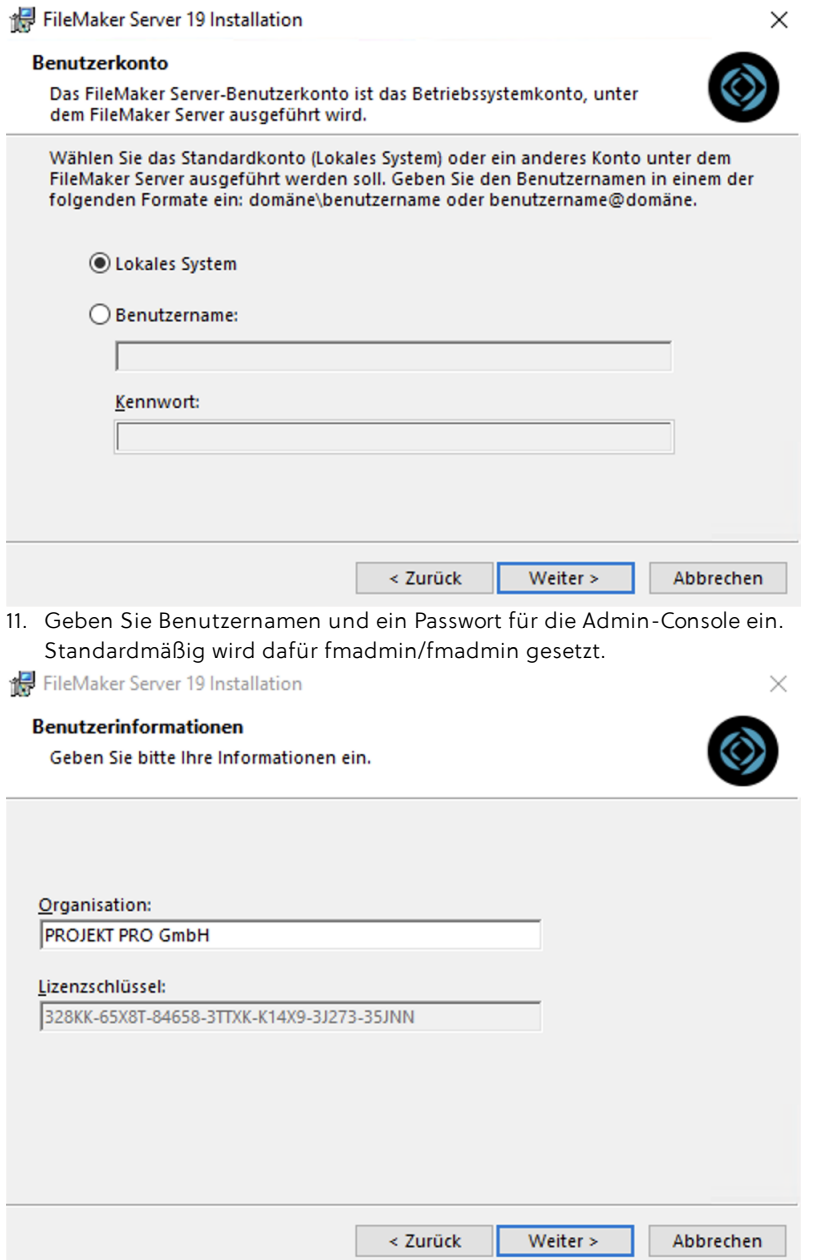

12. Klicken Sie auf 'Installieren' um die Installationsroutine zu starten. Dieser Vorgang kann einige Zeit in Anspruch nehmen.

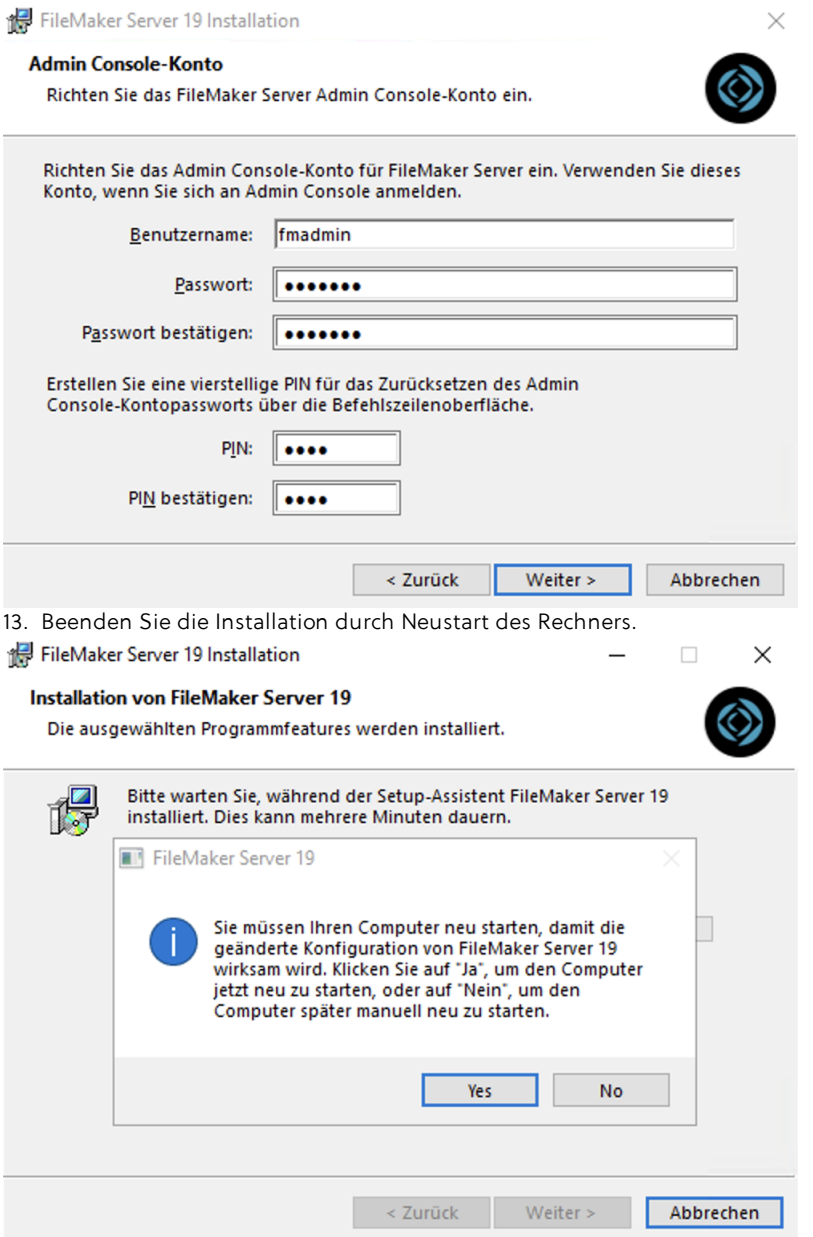

## **ADMIN CONSOLE**

<span id="page-61-0"></span>Die FileMaker Server Admin Console können Sie von jedem Rechner in Ihrem Netzwerk ausführen und dort Konfigurationen vornehmen. Um die FileMaker Server Admin Console vom Server-Rechner aus zu starten, öffnen Sie Ihren Standard-Webbrowser und gehen auf die Adresse 'localhost:16001/adminconsole/'. Alternativ können Sie (falls vorhanden) die Startdatei auf Ihrem Desktop/Schreibtisch verwenden.

Um von einem entfernten Rechner die FileMaker Admin Console öffnen zu können, starten Sie Ihren Standard-Webbrowser und gehen auf die Adresse 'https://IP-Adresse-des-Server:16000/' (also z. B. 'https://192.168.100.100:16000/'.

Melden Sie sich mit dem Benutzernamen und dem Passwort für die FileMaker Admin Console an, welches Sie bei der Installation definiert haben.

#### **Lizenzierung**

Unter dem Menüpunkt 'Administration' geben Sie nach der Installation zuerst den Lizenzschlüssel, den Sie mit der Lizenzmail erhalten haben, ein.

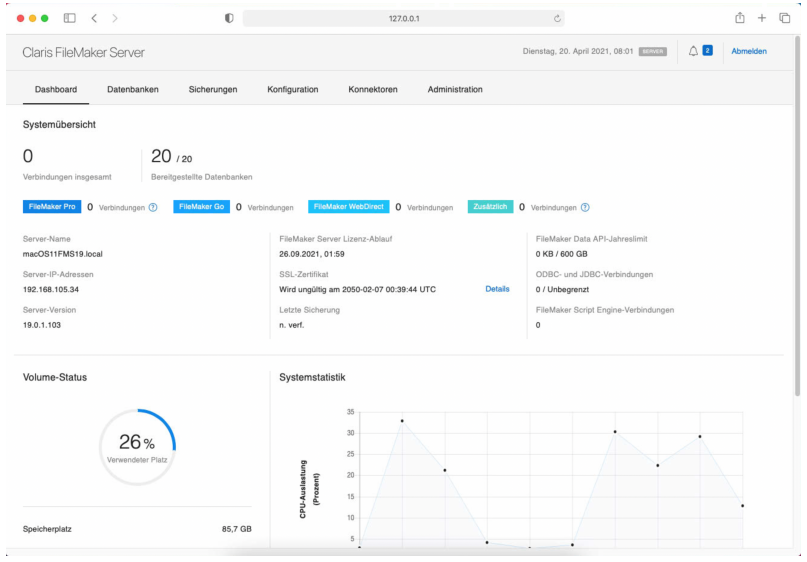

#### **EINSTELLUNGEN**

Wählen Sie den Menüpunkt 'Konfiguration' und aktivieren Sie im Reiter 'Allgemeine Einstellungen' die Optionen 'Datenbank-Server automatisch starten' und 'Web Publishing Engine automatisch starten'. Im Falle eines Neustarts des Server-Rechners (z. B. wg. Updates oder Wartungen) wird der FileMaker Server Dienst direkt mit gestartet und alle Clients können wieder auf PROJEKT PRO zugreifen.

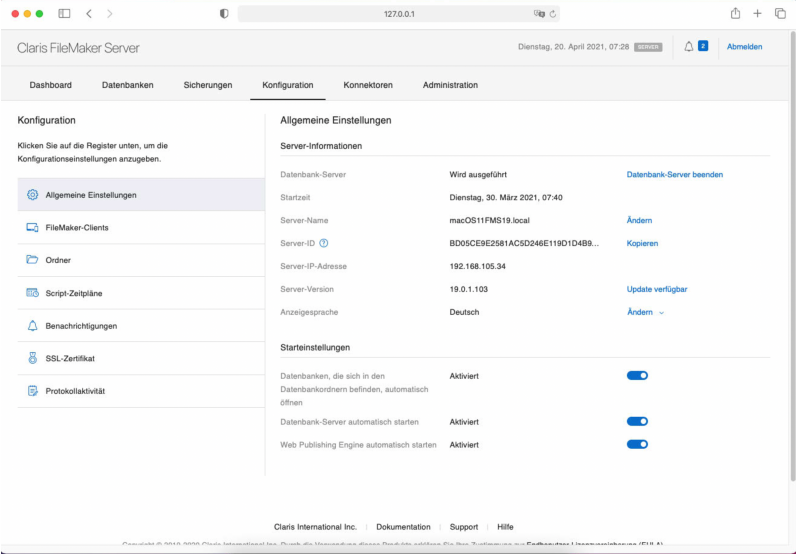

Damit auch passwortgeschützte Datenbanken auf dem FileMaker Server 19 geöffnet werden, muss nach der Installation folgender Konsolenbefehl eingegeben werden: fmsadmin set serverconfig securefilesonly=false

## **FILEMAKER SERVER ZEITPLÄNE (BACKUPS) UND SERVER-SCRIPTS**

In den folgenden Schritten wird ein Sicherungs- und Wartungskonzept für PROJEKT PRO beschrieben, welches durch den FileMaker Server durchgeführt wird. Dies ist eine Empfehlung unseres Hauses, um einen möglichst geringen Datenverlust bei einem Systemabsturz (Stromausfall o. Ä.) sicher zu stellen. Um die Sicherungs- und Wartungsscripts zu konfigurieren, empfehlen wir ausschließlich den Import der vorgefertigten Datei. Wir raten davon ab, Zeitpläne selbst anzulegen. Beachten Sie den Punkt ['Importieren](#page-63-0) von [Zeitplänen'](#page-63-0).

# <span id="page-63-0"></span>IMPORTIEREN VON SCRIPT-ZEITPLÄNEN

Auf unserer Internetseite [www.projektpro.com](http://www.projektpro.com) oder im PROJEKT PRO Download finden Sie die Importdatei für Ihren FileMaker Server. Beachten Sie, dass die PROJEKT PRO Dateien zum Zeitpunkt des Imports hochgeladen sein müssen. Dies ist notwendig, damit alle Script-Zeitpläne beim Import auf die richtigen Dateien verweisen.

Gehen Sie nun folgendermaßen vor:

- 1. Öffnen Sie die FileMaker Server Admin Console. Beachten Sie hierzu die Hinweise im Kapitel '**ADMIN [CONSOLE'.](#page-61-0)**
- 2. Klicken Sie auf 'Konfiguration'.
- 3. In der Menüleiste der Admin Console finden Sie den Reiter 'Script-Zeitpläne'. Klicken Sie hier auf 'Speichern/Laden'.

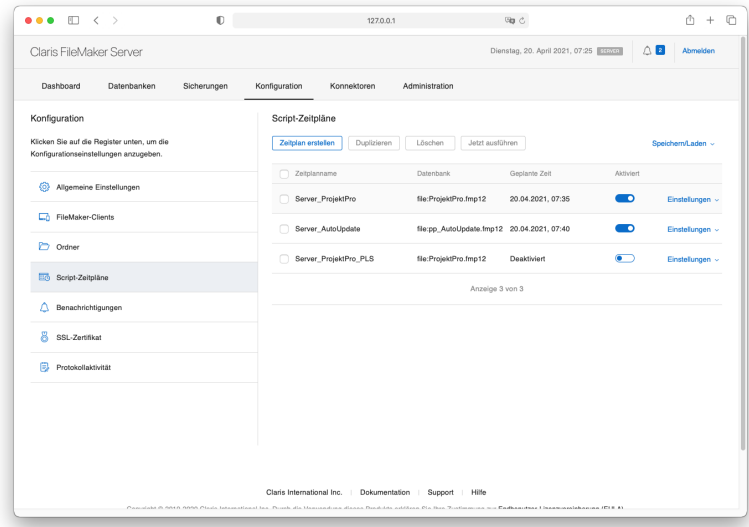

- 4. Wählen Sie die XML-Datei vom PROJEKT PRO Download oder aus dem Download der Webseite und klicken Sie auf 'Laden'.
- 5. Bestätigen Sie die Meldung.
- 6. Kontrollieren Sie die hochgeladenen Zeitpläne

HINWEIS: Diese Zeitpläne dürfen nicht umbenannt werden.

#### WARTUNG

FileMaker Server bietet die Möglichkeit, sogenannte FileMaker Scripts automatisch auszuführen. Dies ermöglicht es, komplexe Berechnungen, Wartungen, Software-Aktualisierungen und den automatischen E-Mail-Abruf zu einem Zeitpunkt ablaufen zu lassen, an dem es keinen PROJEKT PRO Benutzer stört. Damit die Wartungszeitpläne ordnungsgemäß durchgeführt werden, ist es notwendig, exakt die geforderten Einstellungen einzustellen. Schon geringe Abweichungen bei den Einstellungen können zu Fehlfunktionen führen. Importieren Sie aus diesem Grund die Zeitpläne wie unter dem Punkt '[Importieren](#page-63-0) von Zeitplänen' beschrieben.

#### **BACKUPS**

Diese Art der Datensicherung (FileMaker Server Zeitplane) wird nur geringe bis keine Performance-Verluste zur Folge haben, wahrend anspruchsvollere Wartungsarbeiten (FileMaker-Script-Zeitplane) auf nachts verschoben werden. Beziehen Sie die nachfolgend beschriebene tagliche 23:00 Uhr Sicherung in Ihre tagliche Hardware-Serversicherung ein.

Hinweis: Wenn Sie 'Time Machine' auf Ihrem Mac OS X- Computer verwenden, schließen Sie FileMaker Server- Ordnereintrage aus dem Time Machine-Backup aus. Verwenden Sie die FileMaker Server Admin Console, um Zeitplane fur die Datenbanksicherung zu erstellen.

# **NEUERSTELLEN VON ZEITPLÄNEN (BACKUPS)**

Die Zeitpläne sollten nicht manuell erstellt werden. Verwenden Sie die importierten Sicherungs-Zeitpläne und ändern Sie die diese auf Ihre Bedürfnisse. Erstellen Sie nur dann neue Zeitpläne, wenn Sie zusätzliche Zeitpläne benötigen.

- 1. Wählen Sie in der Navigation 'Sicherungen' > 'Sicherungszeitpläne'.
- 2. Aktivieren Sie ggf. die bereits vorhandenen Zeitpläne und löschen diese anschließend.
- 3. Führen Sie nun die Aktion 'Zeitplan erstellen.' durch.

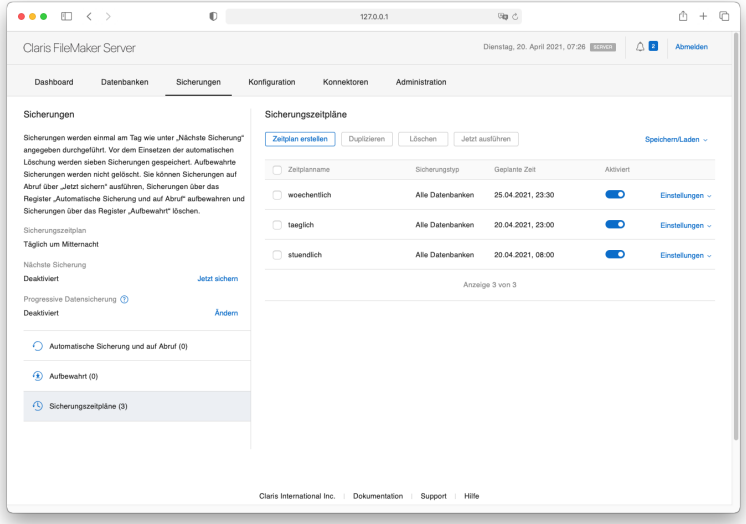

4. Klicken Sie auf Einstellungen' und anschließend auf 'Bearbeiten'..

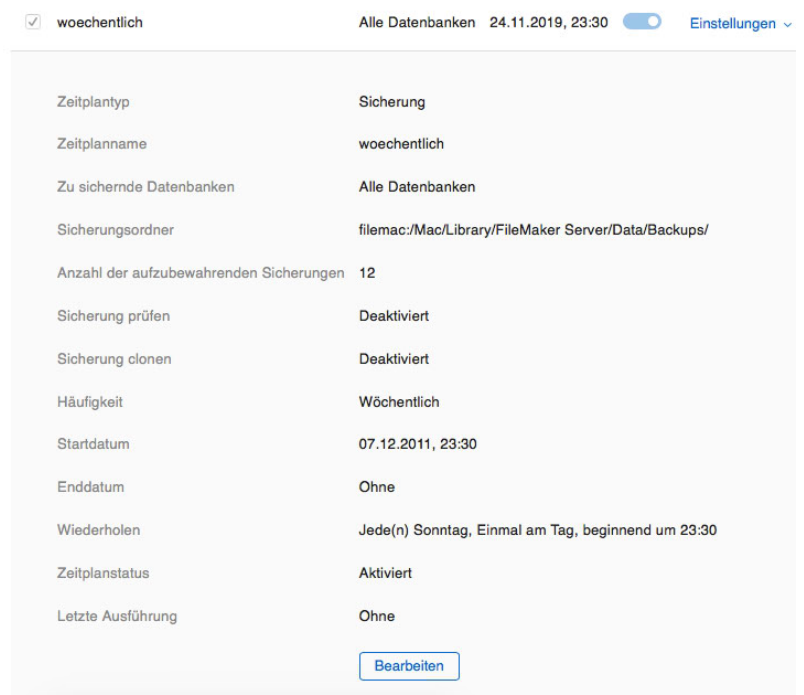

- 5. Wählen Sie 'Alle Datenbanken'.
- 6. Die Datenbank-Sicherungen werden im Standard-Sicherungsordner oder in einem von Ihnen angegebenen Ordner gespeichert. Der Standard-Sicherungsorder ist für:

**Mac OS X**: filemac:/Macintosh HD/System/Library/FileMaker Server/Data/Backups/ und für **Windows**: filewin:/C:/Program Files/FileMaker/FileMaker Server/Data/Backups/.

Aus Sicherheits- und Performance-Gründen sollen die Backups nicht auf der gleichen Festplatte abgelegt werden, auf der auch der FileMaker Server Dienst läuft. Haben Sie einen Sicherungsordner eingegeben, vergessen Sie am Ende des Pfades nicht den '/'.

Hinweis: Falls der gewünschte Pfad nicht verwendet werden kann, kontrollieren Sie die Rechte des eingestellten Pfads. Die Rechtevergabe muss identisch mit der Einstellung des Standard-Verzeichnisses sein.

- 7. Geben Sie die Anzahl der Sicherungen an, welche der FileMaker Server erstellen soll. Es werden automatisch Ordner erstellt, welche aus 'Zeitplannamen\_Datum\_Uhrzeit' bestehen. Legen Sie für
	- stündliche Sicherungen 18 Wiederholungen,
	- tägliche Sicherungen 7 Wiederholungen und
	- wöchentliche Sicherungen 12 Wiederholungen an.
- 8. Lassen Sie die Sicherungsintegrität nur bei Zeitplänen prüfen, welche außerhalb der Arbeitszeit durchgeführt werden, da dies die Arbeitsleistung der Rechner beeinflussen könnte.
- 9. Das Klonen der Datenbanken ist nicht notwendig.
- 10. Geben Sie an, ob der Zeitplan stündlich, täglich oder wöchentlich ausgeführt werden soll.

Wählen Sie die Zeitplandetails:

- Startdatum und ggf. Enddatum
- Startzeit und ggf. Häufigkeit  $\blacksquare$

Standardmäßig empfehlen wir folgende Einstellung:

- Zeitplan, der jede Stunde eine Sicherung durchführt: Häufigkeit: 'Täglich', Ausführen alle: '1 Stunden', Startzeit: '05:00' ,Endzeit: '22:00' , Name: 'stündlich'.
- Zeitplan, der täglich eine Sicherung durchführt: Häufigkeit: 'Täglich', einmal pro Tag, Startzeit: '23:00', Name: 'täglich'.
- Zeitplan, der einmal pro Woche eine Sicherung durchführt: Häufigkeit: 'Wöchentlich', markieren Sie den Wochentag an dem der Zeitplan ausgeführt werden soll und legen Sie die Startzeit fest. Name: 'wöchentlich'.
- 11. Wählen Sie den Zeitplannamen (z. B. 'täglich', 'wöchentlich' oder 'monatlich') und aktiveren Sie diesen, indem Sie den Schieberegler nach rechts schieben.

## **Testen der Zeitpläne**

- 1. Achten Sie darauf, dass alle Sicherungszeitpläne aktiviert sind, und testen Sie, ob in den festgelegten Ordnern die PROJEKT PRO Dateien abgelegt werden.
- 2. Wählen Sie in der Gesamtübersicht der Zeitpläne einen Zeitplan aus und klicken Sie auf 'Jetzt ausführen'.
- 3. Nachdem der Zeitplan ausgeführt wurde, vergewissern Sie sich, ob der Sicherungsordner die PROJEKT PRO Dateien enthält.
- 4. Sie sollten regelmäßig überprüfen, ob die Sicherungen funktionieren. Öffnen Sie dazu die PROJEKT PRO Dateien aus dem Sicherungsordner an einem Client-Rechner mithilfe von FileMaker Pro. Wenn PROJEKT PRO ohne Fehlermeldung startet, ist die Sicherung in Ordnung.

## **Festplattenvollzugriff**

Damit die Backupzeitpläne auch auf Externe Festplatten zugreifen können, muss der FileMaker Server Festplattenvollzugriff haben. Hierfür muss der Zugriff für "fmserver\_helperd" in den Systemeinstellungen aktiviert werden.

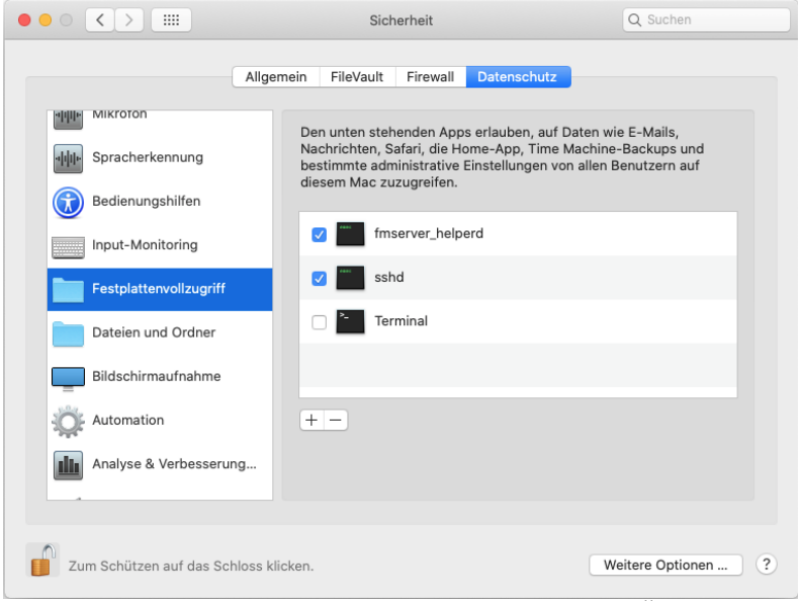

Mittels Klick auf das Pluszeichen - nachdem der Schutz durch Öffnen des Schlosses aufgehoben wurde - wählt man die die Datei aus dem Pfad: /Library/FileMaker Server/Database Server/bin/fmserver\_helperd und fügt diese hinzu.

## **ÜBERSICHT KONSOLENBEFEHLE**

Bei der Installation von FileMaker Server 19 sind diverse manuelle Änderungen am Server nötig um die passwortgeschützten Datenbanken am Server öffnen zu können und zulu verwenden zu können.

Nach bzw. während der Installation von Filemaker Server 18 folgende Befehle ausführen

## **Datenbanken**

Folgender Befehl muss am Server ausgeführt werden, damit alle Datenbanken öffnen: fmsadmin

fmsadmin set serverconfig securefilesonly=false

## **Installation zulu**

Nach der Installation von zulu Ohne diese Maßnahme öffnet die Website mit Kalenderveröffentlichung für den user, für den die Synchronisierung aktiviert werden soll nicht. Folgender Befehl muss ausgeführt werden, damit die Kalendersynchronisierung in PROJEKT PRO erfolgreich aktiviert werden kann: fmsadmin fmsadmin set cwpconfig enablexml=true

## **Besonderheit bei Installation zulu auf Windows Server 2016**

Der Installer von zulu kann auf Windows Server 2016 nur dann ausgeführt werden, wenn zuvor die von zulu zur Verfügung gestellte JRE am Server installiert wurde. Vor der Installation von zulu ist daher diese JRE zu installieren. Den Installer können Sie unter [www.projektpro.com/file/download/WZE/zulu8.42.0.23-ca-jre8.0.232](http://www.projektpro.com/file/download/WZE/zulu8.42.0.23-ca-jre8.0.232-win_x64.msi) [win\\_x64.msi](http://www.projektpro.com/file/download/WZE/zulu8.42.0.23-ca-jre8.0.232-win_x64.msi) herunterladen.

## **Web-Zeiterfassung**

Installation Mac Für die Installation am Mac ist die Datei "OpenJDK8Ujre\_x64\_mac\_hotspot\_8u232b09.tar.gz" zu verwenden. Diese Datei können Sie unter [www.projektpro.com/file/download/WZE/OpenJDK8U](http://www.projektpro.com/file/download/WZE/OpenJDK8U-jre_x64_mac_hotspot_8u232b09.tar)[jre\\_x64\\_mac\\_hotspot\\_8u232b09.tar](http://www.projektpro.com/file/download/WZE/OpenJDK8U-jre_x64_mac_hotspot_8u232b09.tar) herunterladen. Installation Windows Für die Installation auf Windows ist die Datei "OpenJDK8Ujre\_x64\_windows\_hotspot\_8u232b09.zip" zu verwenden. Diese Datei können Sie unter [www.projektpro.com/file/download/WZE/OpenJDK8U](http://www.projektpro.com/file/download/WZE/OpenJDK8U-jre_x64_windows_hotspot_8u232b09.zip)[jre\\_x64\\_windows\\_hotspot\\_8u232b09.zip](http://www.projektpro.com/file/download/WZE/OpenJDK8U-jre_x64_windows_hotspot_8u232b09.zip) herunterladen.

#### **FileMaker Server Datencache zuweisen**

Standard sind 512 MB. Um den Datencache festzulegen folgende Konsolenbefehl eingeben: fmsadmin fmsadmin SET SERVERCONFIG CACHESIZE=1024

#### **FileMaker Server automatische Datensicherung deaktivieren**

Mit FileMaker Server 18 wird eine tägliche automatische Datensicherung um Mitternacht erstellt. Die automatischen Sicherungen sind in der Admin-Console unter 'Sicherungen' > 'Automatische Sicherung und auf Abruf' zu finden. Vor dem Einsetzen der automatischen Löschung werden sieben Sicherungen gespeichert. Die aufbewahrten Sicherungen werden nicht gelöscht. Um die automatische Sicherung zu deaktivieren folgenden Konsolenbefehl eingeben und mit 'yes' bestätigen: fmsadmin fmsadmin disable schedule 1

## **Festplattenvollzugriff**

Damit die Backupzeitpläne auch auf Externe Festplatten zugreifen können, muss der FileMaker Server Festplattenvollzugriff haben. Hierfür muss der Zugriff für "fmserver helperd" in den Systemeinstellungen aktiviert werden. (siehe Screenshot)

Mittels Klick auf das Pluszeichen - nachdem der Schutz durch Öffnen des Schlosses aufgehoben wurde - wählt man die die Datei aus dem Pfad: /Library/FileMaker Server/Database Server/bin/fmserver\_helperd und fügt diese hinzu.

# **HOCHLADEN PROJEKT PRO DATEIEN**

Das Hochladen der Datenbank-Dateien erfolgt bei FileMaker Server vom Client-Rechner, nicht wie in früheren Versionen vom Server-Rechner selbst. Beachten Sie, dass hierzu bereits ein Client-Rechner mit PRO client (FileMaker Pro) ausgestattet ist.

1. Öffnen Sie das Programm 'FileMaker Pro' am Client-Rechner und navigieren Sie über 'Ablage' > 'Sharing' auf 'Auf FileMaker Server hochladen...'.

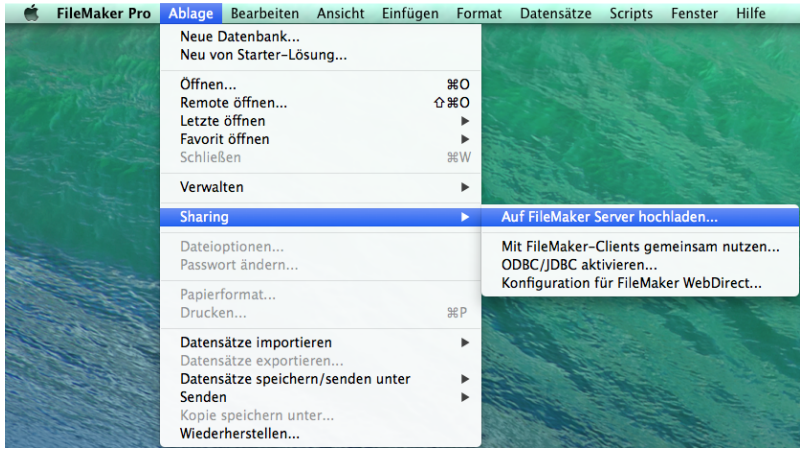

2. Geben Sie unter Host-Favoriten die Host-Adresse (IP-Adresse des FileMaker Server Rechners) ein. Nun können Sie die Anmeldedaten für die FileMaker Server Admin Console eingeben und mit 'Weiter' bestätigen. Alternativ können Sie in der Auswahlliste 'Lokale Hosts' auswählen und den Server (falls er automatisch gefunden wird) auswählen.

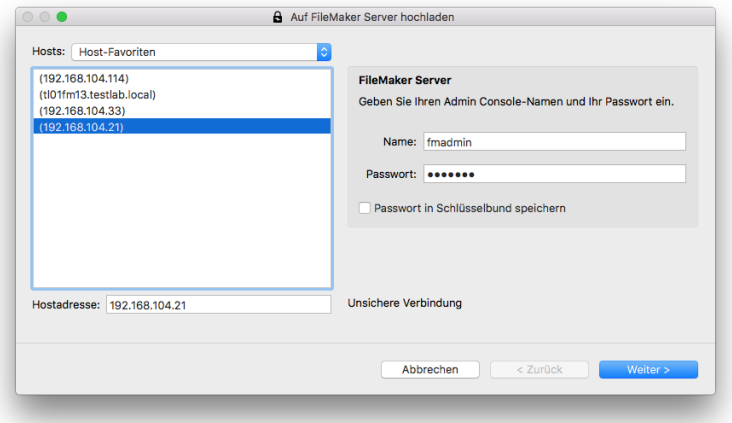

3. Klicken Sie im Fenster 'Auf FileMaker Server hochladen' auf 'Durchsuchen'.
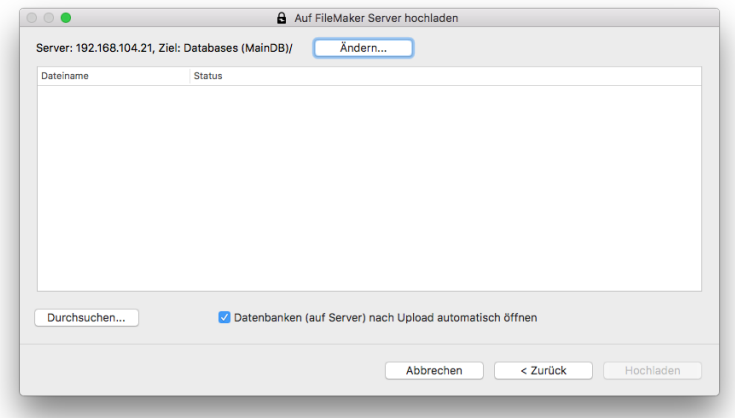

4. Wählen Sie im kommenden Dialog alle PROJEKT PRO Datenbank-Dateien mit der Endung '.fmp12' und klicken Sie auf 'Öffnen'.

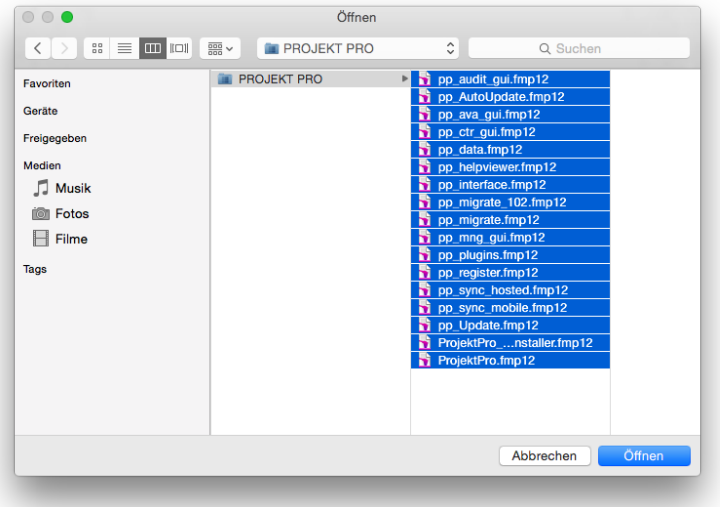

5. Alle PROJEKT PRO Dateien (fmp12-Dateien) werden Ihnen nun zum Hochladen angeboten. Wählen Sie 'Hochladen' um die Datenbanken auf den FileMaker Server zu laden.

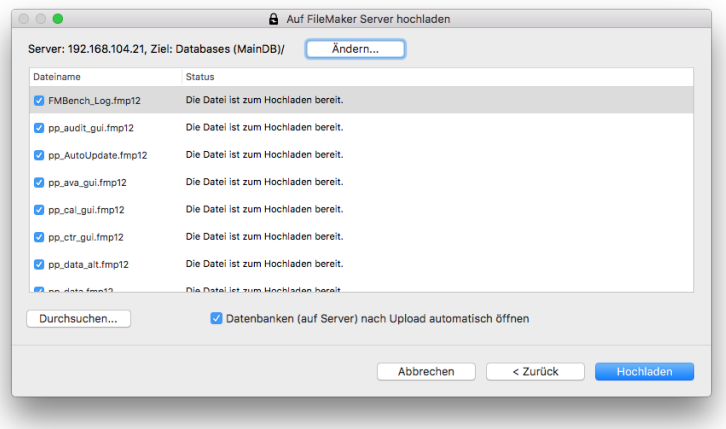

6. Wenn die Datenbanken vollständig übertragen wurden, bestätigen Sie die Meldung mit 'Fertig'.

## **PROJEKT PRO STARTEN**

Beim ersten Start von PROJEKT PRO am Arbeitsplatz werden einige Plugins installiert. Dies geschieht in der Regel automatisch. Sollte es Schwierigkeiten geben, beachten Sie das Kapitel 'Plugins Installation am [Client-Rechner](#page-75-0)'. Starten Sie das Programm FileMaker Pro an Ihrem Arbeitsplatz. Öffnet sich das Fenster 'Neue oder vorhandene Datei öffnen', dann wählen Sie 'Hosts'. Ein weiteres Fenster öffnet sich, in dem Sie auf der linken Seite Ihren FileMaker Server sehen. Wählen Sie diesen aus und es erscheint die Datei 'ProjektPro.fmp12'. Klicken Sie diese an und öffnen sie.

Sollte sich kein Fenster öffnen, wählen Sie in der Menüleiste unter 'Ablage' (Mac OS X) bzw. 'Datei' (Windows) den Punkt 'Remote Öffnen'. Ein Fenster öffnet sich, in dem Sie auf der linken Seite Ihren FileMaker Server sehen. Wählen Sie diesen und es erscheint die Datei 'ProjektPro.fmp12'. Klicken Sie diese an und öffnen sie.

Es empfiehlt sich, das Öffnen der gehosteten PROJEKT PRO Datei durch eine Startdatei zu vereinfachen. Diese Startdatei finden Sie auf der PROJEKT PRO CD oder auf unserer Internetseite [www.projektpro.com.](http://www.projektpro.com)

Achten Sie darauf, dass die Startdatei immer mit FileMaker Pro am 'PRO client' geöffnet wird.

**BEIM ERSTEN START**

1. Wählen Sie Ihr Land und Ihre präferierte Sprache.

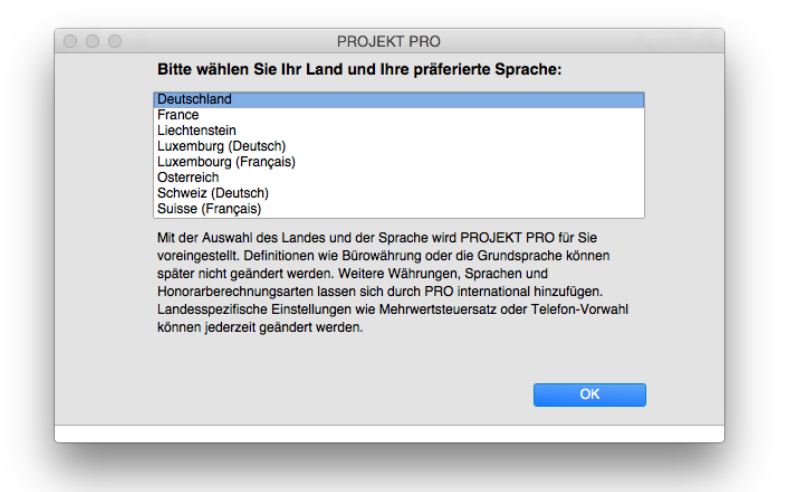

- 2. Ihnen wird die Lizenzvereinbarung angezeigt. Lesen Sie diese sorgfältig und bestätigen Sie nur, wenn Sie damit einverstanden sind.
- 3. Möchten Sie mit einer 'leeren' Datenbank beginnen, um Ihre Bürodaten einzupflegen, wählen Sie 'Basis'. ['Update'](#page-78-0) benutzen Sie, wenn Sie eine Datenübernahme aus einer älteren PROJEKT PRO Version durchführen möchten. Bei einer Umstellung auf Singleuser oder Multiuser, beachten Sie das Handbuchkapitel '[Singleuser/Multiuser](#page-131-0) Umstellung'.
- 4. Sie werden darauf hingewiesen, dass Sie mit einer voll lauffähigen Demoversion arbeiten. Klicken Sie auf 'Freischalten', um den Lizenzschlüssel für PROJEKT PRO einzugeben, den Sie von PROJEKT PRO per E-Mail erhalten haben. Klicken Sie auf 'OK', um die Installation fortzusetzen und im Anschluss an die Installation die Lizenzierung von PROJEKT PRO vorzunehmen.

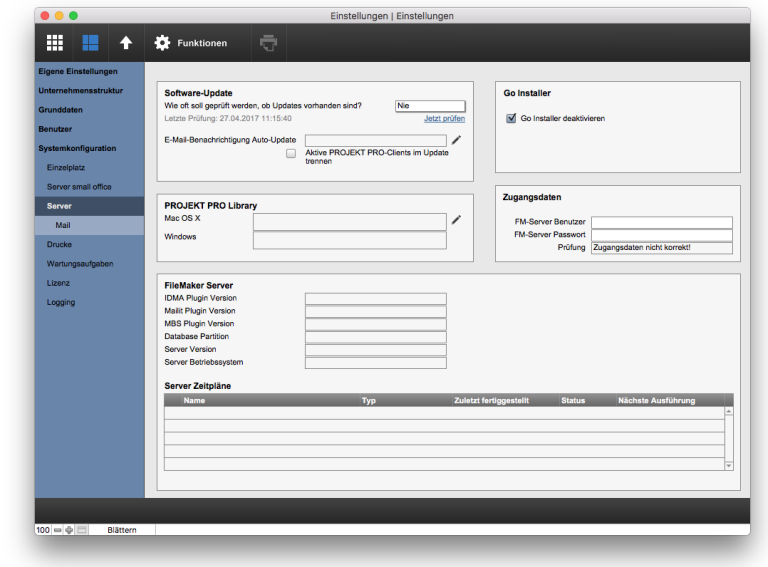

5. Geben Sie den Pfad für das '[ProjektProLibrary](#page-97-0)'-Verzeichnis an.

### <span id="page-75-0"></span>**PLUGINS INSTALLATION AM CLIENTRECHNER**

Die Installation der Plugins ist vor der Arbeit mit PROJEKT PRO an jedem Rechner notwendig und wird automatisch im Hintergrund durchgeführt. Diese findet beim ersten Start von PROJEKT PRO statt. Nach der Installation ist kein Neustart des FileMaker Pro mehr nötig.

Im Fall einer Fehlermeldung sollten Sie die Rechte des jeweiligen Benutzers prüfen. Die verwendeten Pfade sind:

**Mac OS X**: Macintosh HD/Benutzer/Benutzername/Library/Application Support/FileMaker/FileMaker Pro/16.0/Extensions

**Windows**: C:/Users/Benutzername/AppData/Local/FileMaker/FileMaker Pro/16.0/Extensions

Wenn die Plugins nicht aktiviert werden können, wurden sie bereits vom Benutzer manuell deaktiviert. In diesem Fall kommt eine entsprechende Meldung. Gehen Sie folgendermaßen vor:

1. Öffnen Sie das Programm 'FileMaker Pro'.

2. Gehen Sie auf 'FileMaker Pro > Voreinstellungen...' (Mac OS X) bzw. 'Bearbeiten > Einstellungen' und wählen den Reiter 'Plugins'.

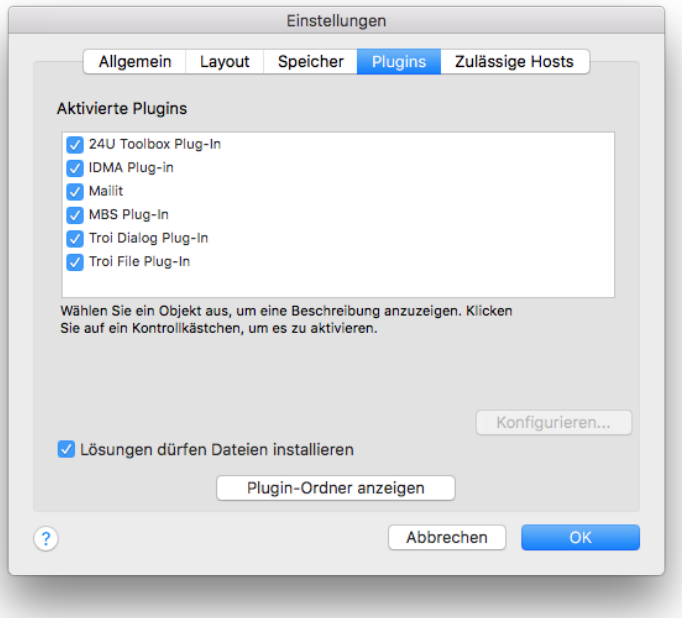

- 3. Aktivieren Sie alle Plugins dieser Liste und beenden Sie FileMaker Pro.
- 4. Starten Sie PROJEKT PRO erneut.

Wenn Sie in einer NetUser-Umgebung arbeiten, kann die Plugin-Installation zu Schwierigkeiten führen. Grund hierfür sind zumeist Dateiberechtigungen, welche PROJEKT PRO für das folgende Verzeichnis

besitzt: **Mac OS X**: Macintosh HD/Benutzer/Benutzername/Library/Application

Support/FileMaker/FileMaker Pro/18.0/Extensions

**Windows**: C:/Users/Benutzername/AppData/Local/FileMaker/FileMaker Pro/18.0/Extensions

Möglicher Lösungsweg:

Kopieren Sie alle Dateien mit der Endung '\*.fmx' (Windows) bzw. '\*.fmplugin' aus dem oben genannten Verzeichnis eines Rechners, an dem die Plugin-Installation funktioniert hat. Fügen Sie diese an dem Rechner, an dem es nicht funktioniert hat, in folgendes Verzeichnis ein:

**Mac OS X**: Macintosh HD/Programme/FileMaker Pro/Extensions **Windows**: C:/Programme/FileMaker Pro/Extensions

administrator

# **UPDATE**

<span id="page-78-0"></span>Falls ein Update zum Download bereit steht, weist PROJEKT PRO beim Start auf die neuere PROJEKT PRO Version hin. Bestätigen Sie diese Meldung und geben Sie ggf. Ihrem PROJEKT PRO Administrator Bescheid.

Es gibt unterschiedliche Updates innerhalb von PROJEKT PRO, welche verschiedene Auswirkungen auf die Vor- und Nachbereitung eines Updates haben:

- Update von Hilfsdateien
- Qualitäts-Update (z. B. PROJEKT PRO 10.4.1.201)
- Service-Update (z. B. PROJEKT PRO 10.4.1.201) enthält alle vorherigen Qualitäts-Updates
- Upgrade (z. B. PROJEKT PRO 10.4.1.201) enthält alle vorherigen Qualitäts- und Service-Updates

# **KONFIGURATION AUTO-UPDATE**

Bevor Sie erstmalig mit einem Update beginnen, sind einige Konfigurationen vorzunehmen.

# **PRO SOLO**

- 1. Melden Sie sich als Administrator in PROJEKT PRO an, um die Häufigkeit der Prüfungen von Software-Updates einzustellen.
- 2. Klicken Sie unter 'Einstellungen' (Basis) auf 'Systemkonfiguration', 'Einzelplatz'. Im Bereich 'Software Update' können Sie nun zwischen den Intervallen 'Immer', 'Täglich' (empfohlen), 'Wöchentlich' und 'Nie' wählen.
- 3. Klicken Sie auf 'Jetzt prüfen', um die Prüfung manuell zu starten.

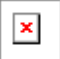

ACHTUNG: Während der Durchführung des Auto-Updates muss Ihr Rechner mit dem Internet verbunden sein. Kontrollieren Sie auch, ob mindestens die vierfache Speichergröße des PROJEKT PRO Standes verfügbar ist.

Hinweis: PROJEKT PRO muss auf dem lokalen Rechner installiert sein um das Update durchführen zu können. Ist PROJEKT PRO auf einem anderen Volumen installiert, kann das Update nicht durchgeführt werden.

Das Auto-Update funktioniert nur mit der Standard-Version von PROJEKT PRO. Falls Sie eine angepasste Version besitzen, besprechen Sie den Update-Vorgang vorher mit PROJEKT PRO.

# **PRO SERVER**

Hier wird die Konfiguration von PROJEKT PRO und FileMaker Server beschrieben. Diese Konfigurationen sind einmalig zu treffen. Falls Sie die Einstellungen bereits vorgenommen haben, können Sie direkt mit dem Punkt 'Durchfuhrung des Auto-Updates' beginnen.

#### **1. PROJEKT PRO - Einstellungen zur Software-Update-Prüfung**

1. Melden Sie sich als Administrator in PROJEKT PRO an, um die Häufigkeit der Software-Update-Prüfungen einzustellen.

- 2. Gehen Sie unter 'Einstellungen' (Basis) auf 'Systemkonfiguration', 'Server'.
	- Im Bereich 'Software-Update' können Sie nun zwischen den Intervallen 'Immer', 'Täglich' (empfohlen), 'Wöchentlich' und 'Nie' wählen.
	- Sind die Intervalle 'Immer' , 'Täglich' oder 'Wöchentlich' eingeestellt, erhält auch ein Benutzer mit dem Recht 'Mitarbeiter' die Nachricht, wenn ein Update verfügbar ist.. Dies dient nur zur Info.
- 3. Tragen Sie in die Felder 'FM-Server Benutzername' und 'FM-Server Passwort' die Authentifizierungsdaten Ihrer FileMaker Admin Console ein. Diese werden im Fall einer Software-Aktualisierung von PROJEKT PRO benötigt, um z.B. Dateien auszutauschen. HINWEIS: Es dürfen keine Leerzeichen, Umlaute und Sonderzeichen verwendet werden.
- 4. Markieren Sie, ob die aktiven PROJEKT PRO Mitarbeiter zum Zeitpunkt des Auto-Updates getrennt werden sollen.
- 5. Klicken Sie auf 'Jetzt prüfen', um die Prüfung manuell zu starten.

#### **2. Erstellen von Script-Zeitplänen (Wartung und Update)**

FileMaker Server gibt die Möglichkeit, sogenannte FileMaker Scripts automatisch auszuführen. Damit können komplexe Berechnungen, Wartungen und Software-Aktualisierungen zu einem Zeitpunkt ablaufen, an dem es keinen PROJEKT PRO Benutzer stört. Beachten Sie zum Einrichten der Zeitpläne den Punkt 'FILEMAKER SERVER ZEITPLÄNE [\(BACKUPS\)](#page-63-0) UND [SERVERSCRIPTS'.](#page-63-0)

#### **3. Sonstige Voraussetzungen**

- Kontrollieren Sie, ob noch '\*\_alt'-Dateien von vorherigen Updates des FileMaker Server gehostet werden und entfernen Sie diese.
- Kontrollieren Sie, ob mindestens die vierfache Datenbank-Größe als freier Speicher verfügbar ist.

**Administrator**: Beachten Sie, dass Ihr Rechner während der Durchführung des Auto-Updates eine Internetverbindung benötigt. Kontrollieren Sie auch ob mindestens die vierfache Speichergröße des PROJEKT PRO Standes verfügbar ist.

Hinweis: PROJEKT PRO muss auf dem lokalen Rechner installiert sein um das Update durchführen zu können. Ist PROJEKT PRO auf einem anderen Volumen installiert, kann das Update nicht durchgeführt werden.

Das Auto-Update funktioniert nur mit der Standard-Version von PROJEKT PRO. Falls Sie eine angepasste Version besitzen, besprechen Sie den Update-Vorgang vorher mit PROJEKT PRO.

# **UPDATE HILFSDATEN**

PROJEKT PRO verwendet die Hilfsdateien 'pp\_AutoUpdate.fmp12' und 'pp\_Update.fmp12' um Auto-Updates durchführen zu können. Zeitweise müssen diese Hilfsdateien erneuert werden.

# **PRO SOLO**

- 1. Melden Sie sich als Administrator in PROJEKT PRO an.
- 2. Die Meldung 'Eine neuere Version der pp\_Update/pp\_ AutoUpdate ist verfügbar!' erscheint, wenn die Update-Prüfung auf 'Immer' gestellt wurde. Andernfalls können Sie über 'Einstellungen' > 'Systemkonfiguration' > 'Einzelplatz' auf 'Jetzt prüfen' klicken.

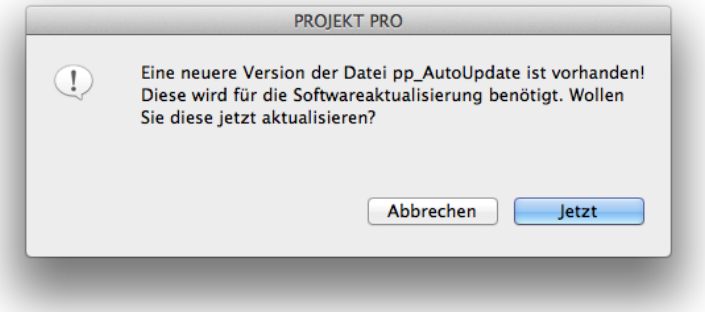

3. Bestätigen Sie die Meldung. Die Software-Aktualisierung tauscht nun die Hilfsdatei aus.

Beachten Sie, dass teilweise mehrere Hilfsdateien hintereinander ausgetauscht werden müssen.

## **PRO SERVER**

Bei einigen Software-Aktualisierungen werden zunächst bestimmte Hilfsdateien ausgetauscht. Dies geschieht ebenfalls automatisch, veranlasst durch den PROJEKT PRO Administrator.

1. Melden Sie sich als Administrator in PROJEKT PRO an. Die Meldung 'Eine neuere Version der pp\_Update/pp\_AutoUpdate ist verfügbar!' wird angezeigt, wenn die Update-Prüfung auf 'Immer'

gestellt wurde. Andernfalls können Sie über 'Einstellung'>'Systemkonfiguration'>'Server' auf 'Jetzt prüfen' klicken.

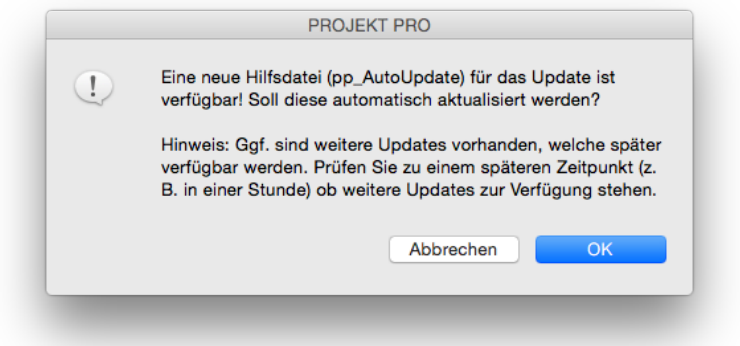

2- Bestätigen Sie die Meldung. Die Software-Aktualisierung wird zum nächstmöglichen Zeitpunkt die Hilfsdatei austauschen.

Beachten Sie, dass teilweise mehrere Hilfsdateien hintereinander ausgetauscht werden.

# **QUALITÄTS-UPDATE**

Bei einem Qualitäts-Update ändert sich nur die letzte Stelle der Versionsnummer (z. B. PROJEKT PRO 10.4.1.201). Kurz zusammengefasst:

- **Reduction** kostenfrei
- kleine Fehlerbehebungen
- kurze Intervalle der Auslieferung (nur per Auto-Update)
- keine Datenübernahme (schnelles Update)  $\blacksquare$
- keine Änderungen an Drucklayouts
- keine Änderungen an der Web-Zeiterfassung
- $\blacksquare$ keine Änderungen an der FileMaker Pro Basis

## **AUTO-UPDATE**

Die Funktion des Auto-Updates kann genutzt werden, wenn Sie Ihre PROJEKT PRO Version mit dem neusten Software-Update aktualisieren möchten. Prüfen Sie zunächst, ob alle nötigen Konfigurationen für das Update vorgenommen wurden.

**PRO SOLO**

DURCHFÜHRUNG DES AUTO-UPDATES

1. Wenn ein Qualitäts-Update zur Verfügung steht, erscheint die Meldung 'Eine neue Version von PROJEKT PRO ist verfügbar!'. Falls diese Meldung nicht automatisch erscheint, können Sie über 'Einstellungen (Basis)' > 'Systemkonfiguration' > 'Einzelplatz' auf 'Jetzt prüfen' klicken.

- 2. Im kommenden Fenster erhalten Sie Informationen über das bevorstehende Qualitäts-Update. Dies können unter anderem folgende Informationen sein:
	- auszutauschende Dateien
	- neue Plugins, welche nach dem Update an jedem Arbeitsplatz installiert werden
	- sonstige Hinweise  $\blacksquare$

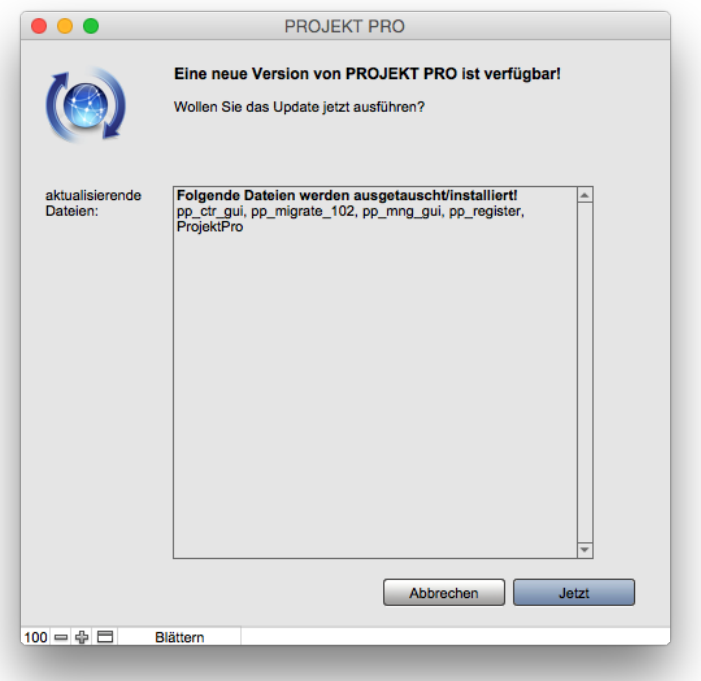

Bestätigen Sie die Meldung mit 'Jetzt'.

3. Bestätigen Sie die Meldung über die AGB nur dann, wenn Sie damit einverstanden sind.

Das Qualitäts-Update wird nun durchgeführt. Beenden Sie FileMaker Pro bzw. PROJEKT PRO nicht, während das Qualitäts-Update durchgeführt wird. PROJEKT PRO startet nach dem Qualitäts-Update automatisch.

#### SICHERUNG WÄHREND DES UPDATES

PROJEKT PRO erstellt vor dem Dateiaustausch automatisch eine Sicherung des aktuellen PROJEKT PRO Stands. Diese Sicherung finden Sie in Ihrem PROJEKT PRO Ordner unter 'ProjektProLibrary > Software-Update'. Im Fall eines missglückten Updates wird diese Sicherung automatisch wieder eingespielt. Sie bekommen eine Meldung, dass das Update nicht korrekt durchgeführt werden konnte und das Update-Log geprüft werden soll.

#### **QUALITÄTS-UPDATE**

PROJEKT PRO startet automatisch. Die entsprechende Log-Datei finden Sie in Ihrem PROJEKT PRO Ordner unter 'ProjektProLibrary' > 'Software-Update'.

**PRO SERVER**

Mit PROJEKT PRO haben Sie als Multiuser die Möglichkeit, Service-Updates automatisch vom FileMaker Server über Nacht ausführen zu lassen.

DURCHFÜHRUNG DES AUTO-UPDATES

Wenn (falls benötigt) alle Hilfsdateien erfolgreich ausgetauscht wurden, erscheint die Meldung 'Eine neue Version von PROJEKT PRO ist verfügbar!'. Falls diese Meldung nicht automatisch erscheint, können Sie über 'Einstellungen (Basis)' > 'Konfiguration', 'Server' auf 'Jetzt prüfen' klicken.

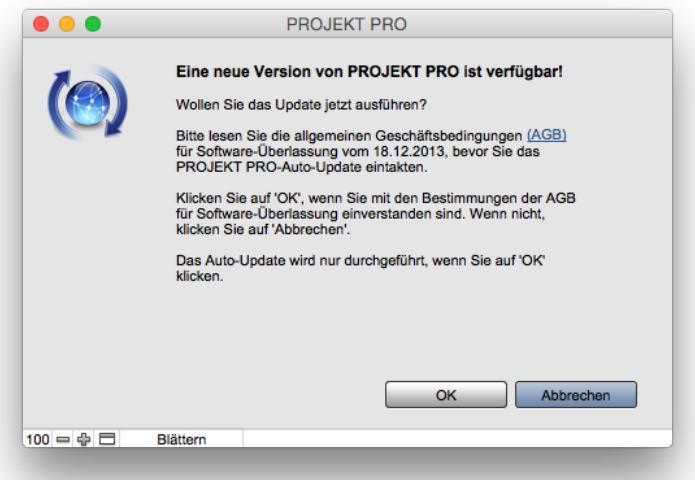

- Bestätigen Sie die Meldung.  $\blacksquare$
- Im kommenden Fenster erhalten Sie Informationen über das bevorstehende Service-Update. Dies können unter anderem folgende Informationen sein:
	- auszutauschende Dateien
- neue Plugins, welche nach dem Update an jedem Arbeitsplatz installiert werden
- sonstige Hinweise

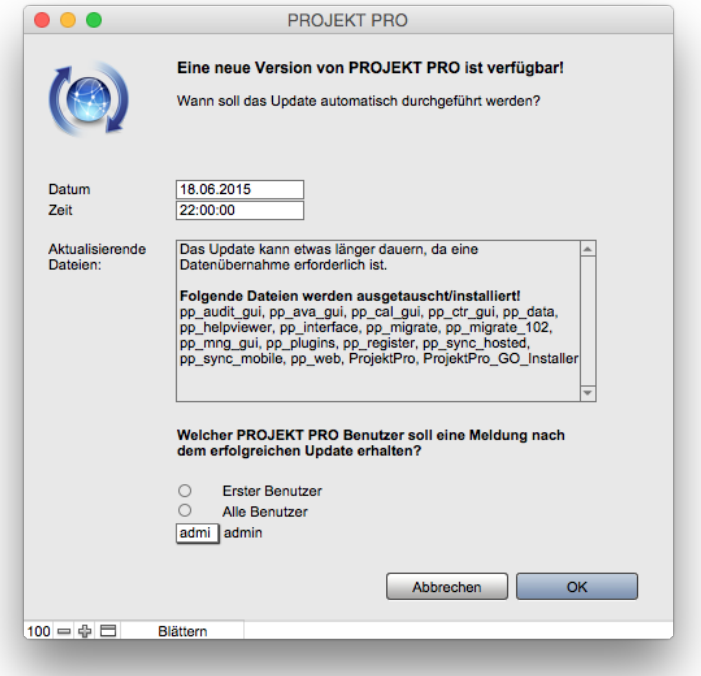

- Tragen Sie einen genauen Zeitpunkt für das Qualitäts-Update ein. Beachten Sie hierbei, dass das Qualitäts-Update ab der eingestellten Uhrzeit gestartet werden kann. Je nach vorangestellten Aufgaben (z. B. Wartungen) in der Aufgabenliste, kann sich der Update-Vorgang verzögern. Die Aufgabenliste finden Sie als PROJEKT PRO Administrator unter 'Einstellungen (Basis)' > 'Systemkonfiguration' > 'Wartungsaufgaben'.
- Wählen Sie einen PROJEKT PRO Benutzer, der nach dem erfolgreichen Update eine Meldung bekommen soll oder wählen Sie 'Alle Benutzer'.
- Bestätigen Sie die Meldung.

Bestätigen Sie die Meldung über die AGB nur dann, wenn Sie damit einverstanden sind.

Nun werden die Update-Aufgaben angelegt. Diese Aufgaben werden ab dem eingestellten Zeitpunkt von den Wartungs- und Pflegescripts ausgeführt. Sie können sie unter 'Einstellungen (Basis)' > 'Systemkonfiguration' > 'Wartungsaufgaben' einsehen.

#### **QUALITÄTS-UPDATE**

Falls die Einstellung 'Aktive PROJEKT PRO Clients trennen' in den Administrator-Einstellungen von PROJEKT PRO nicht gesetzt ist, sollten Sie darauf achten, dass zum Zeitpunkt des Qualitäts-Updates keine Benutzer mehr in PROJEKT PRO angemeldet sind. Andernfalls wird PROJEKT PRO das Qualitäts-Update um 15 Minuten verschieben.

SICHERUNG WÄHREND DES UPDATES

PROJEKT PRO erstellt vor dem Dateiaustausch automatisch eine Sicherung des aktuellen PROJEKT PRO Stands. Diese Sicherung finden Sie am Server unter:

**Mac**: Macintosh HD/Library/FileMaker Server/Data/Documents **Win**: C:/Program Files/FileMaker/FileMaker Server/Data/Documents

Im Falle eines missglückten Updates wird diese Sicherung automatisch wieder eingespielt. Alle Mitarbeiter können am nächsten Morgen arbeiten. In diesem Fall bekommt der zuvor eingestellte Benutzer die Meldung, dass das Update nicht korrekt durchgeführt werden konnte und dass das Update-Log geprüft werden soll. Das XML-Update-Log finden Sie unter: **Mac**: Macintosh HD/Library/FileMaker Server/Data/Documents **Win**: C:/Program Files/FileMaker/FileMaker Server/Data/Documents

# **LAYOUTÜBERNAHME**

Qualitäts-Updates beinhalten keine Änderungen der Drucklayouts. Die bisher verwendeten Drucklayouts können uneingeschränkt weiter verwendet werden.

# **SERVICE-UPDATE**

Bei einem Service-Update ändert sich die vorletzte Stelle der Versionsnummer (z. B. PROJEKT PRO 10.4.1.201)

- **Reduction** kostenfrei
- kleine Fehlerbehebungen
- kleine Features
- mittelfristige Intervalle der Auslieferung
- Datenübernahme (Update nimmt mehr Zeit in Anspruch)
- ggf. Änderungen an Drucklayouts
- ggf. Änderungen an der Web-Zeiterfassung
- keine Änderungen an der FileMaker Pro Basis

### **AUTO-UPDATE**

.

Die Funktion des Auto-Updates kann genutzt werden, wenn Sie Ihre PROJEKT PRO 10.4 Version mit dem neusten Software-Update aktualisieren möchten. Prüfen Sie zunächst, ob alle nötigen Konfigurationen für das Update vorgenommen wurden.

**PRO SOLO**

Mit PROJEKT PRO haben Sie als Singleuser die Möglichkeit, Service-Updates automatisch von PROJEKT PRO ausführen zu lassen.

#### DURCHFÜHRUNG DES AUTO-UPDATES

Wenn (falls benötigt) alle Hilfsdateien erfolgreich ausgetauscht wurden, erscheint die Meldung 'Eine neue Version von PROJEKT PRO ist verfügbar!'. Falls diese Meldung nicht automatisch erscheint, können Sie über 'Einstellungen (Basis)' > 'Systemkonfiguration' > 'Einzelplatz' auf 'Jetzt prüfen' klicken.

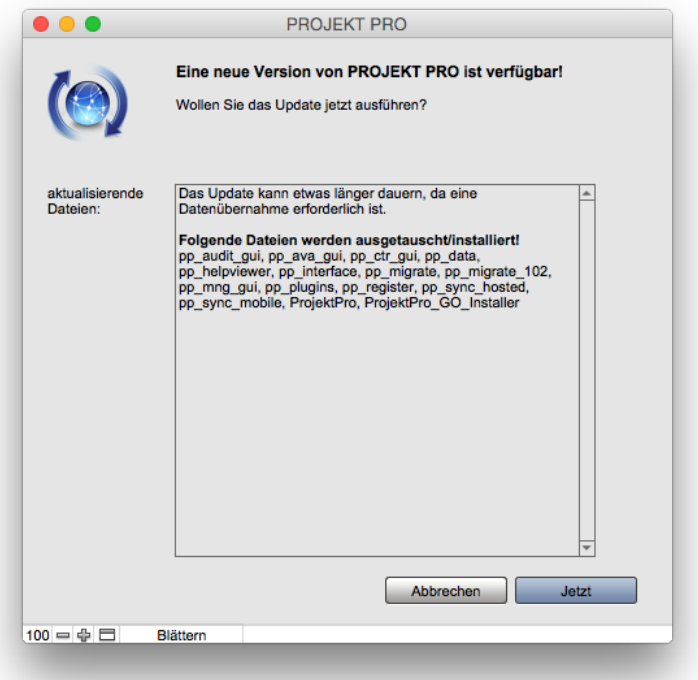

Im kommenden Fenster erhalten Sie Informationen über das bevorstehende Service-Update. Dies können unter anderem folgende Informationen sein:

- auszutauschende Dateien
- Notwendigkeit einer Datenübernahme
- neue Plugins, welche nach dem Update an jedem Arbeitsplatz installiert werden
- neue oder geänderte Druckdateien
- sonstige Hinweise

Bestätigen Sie die Meldung mit 'Jetzt'.

Bestätigen Sie die Meldung über die AGB nur dann, wenn Sie damit einverstanden sind.

Das Service-Update wird nun durchgeführt. Beenden Sie FileMaker Pro bzw. PROJEKT PRO nicht, während das Service-Update durchgeführt wird. PROJEKT PRO startet nach dem Service-Update automatisch.

Beachten Sie, dass sich ggf. Drucklayouts durch das Update geändert haben. Eine Liste aller geänderten Druckdateien finden Sie im Kapitel 'Layoutübernahme'.

#### SICHERUNG WÄHREND DES UPDATES

PROJEKT PRO erstellt vor dem Dateiaustausch automatisch eine Sicherung des aktuellen PROJEKT PRO Stands. Diese Sicherung finden Sie in Ihrem PROJEKT PRO Ordner unter 'ProjektProLibrary > Software-Update'. Im Fall eines missglückten Updates wird diese Sicherung automatisch wieder eingespielt. Sie bekommen eine Meldung, dass das Update nicht korrekt durchgeführt werden konnte und das Update-Log geprüft werden soll. PROJEKT PRO startet automatisch. Die entsprechende Log-Datei finden Sie in Ihrem PROJEKT PRO Ordner unter 'ProjektProLibrary' > 'Software-Update'.

#### **PRO SERVER**

Mit PROJEKT PRO haben Sie als Multiuser die Möglichkeit, Service-Updates automatisch vom FileMaker Server über Nacht ausführen zu lassen.

#### DURCHFÜHRUNG DES AUTO-UPDATES

Wenn (falls benötigt) alle Hilfsdateien erfolgreich ausgetauscht wurden, erscheint die Meldung 'Eine neue Version von PROJEKT PRO ist verfügbar!'. Falls diese Meldung nicht automatisch erscheint, können Sie über 'Einstellungen (Basis)' > 'Systemkonfiguration' > 'Server' auf 'Jetzt prüfen' klicken.

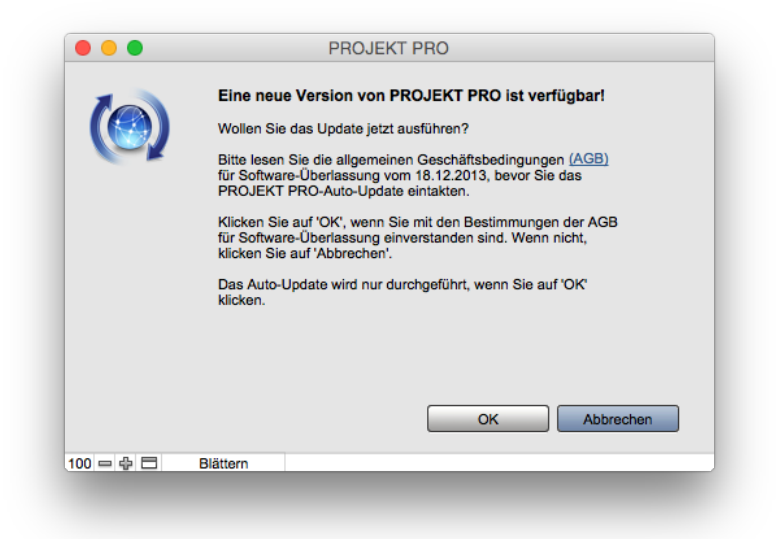

- Bestätigen Sie die Meldung.
- Im kommenden Fenster erhalten Sie Informationen über das bevorstehende Service-Update. Dies können unter anderem folgende Informationen sein:
	- auszutauschende Dateien
	- Notwendigkeit einer Datenübernahme  $\blacksquare$
	- neue Plugins, welche nach dem Update an jedem Arbeitsplatz  $\blacksquare$ installiert werden
	- neue oder geänderte Druckdateien
	- sonstige Hinweise $\blacksquare$

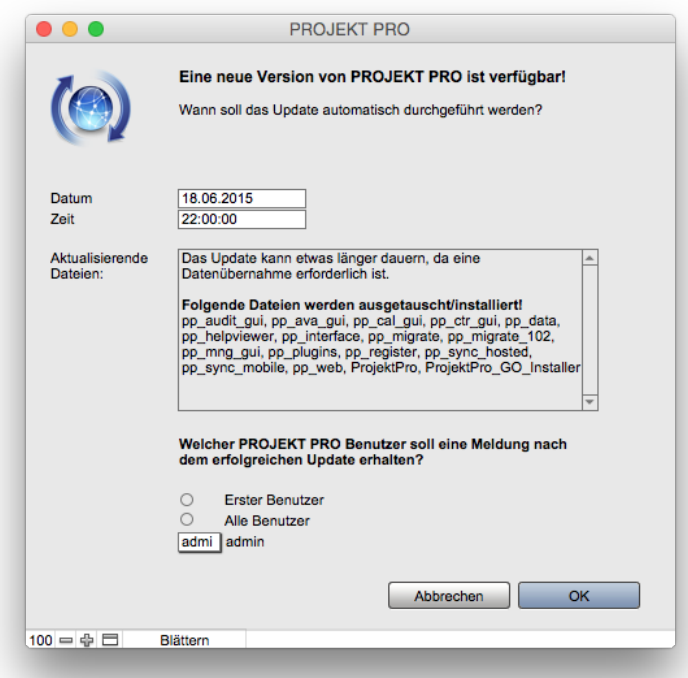

- Tragen Sie einen genauen Zeitpunkt für die Software-Aktualisierung ein. Beachten Sie hierbei, dass das Service-Update ab der eingestellten Uhrzeit gestartet werden kann. Je nach vorangestellten Aufgaben (z. B. Wartungen) in der Aufgabenliste, kann sich der Update-Vorgang verzögern. Die Aufgabenliste finden Sie als PROJEKT PRO Administrator unter 'Einstellungen (Basis)' > 'Systemkonfiguration' > 'Wartungsaufgaben'.
- Wählen Sie einen PROJEKT PRO Benutzer, der nach dem erfolgreichen Update eine Meldung bekommen soll oder wählen Sie 'Alle Benutzer'.
- Bestätigen Sie die Meldung.

Bestätigen Sie die Meldung über die AGB nur dann, wenn Sie damit einverstanden sind.

Nun werden die Update-Aufgaben angelegt. Diese Aufgaben werden ab dem eingestellten Zeitpunkt von den Wartungs- und Pflegescripts ausgeführt. Sie können sie unter 'Einstellungen (Basis)' > 'Systemkonfiguration' > 'Wartungsaufgaben' einsehen. Falls die Einstellung 'Aktive PROJEKT PRO Clients trennen' in den Administrator-Einstellungen von PROJEKT PRO nicht gesetzt ist, sollten Sie darauf achten, dass zum Zeitpunkt des Service-Updates keine Benutzer mehr in PROJEKT PRO angemeldet sind. Andernfalls wird PROJEKT PRO das Service-Update um 15 Minuten verschieben.

#### SICHERUNG WÄHREND DES UPDATES

PROJEKT PRO erstellt vor dem Dateiaustausch automatisch eine Sicherung des aktuellen PROJEKT PRO Stands. Diese Sicherung finden Sie unter: **Mac**: Macintosh HD/Library/FileMaker Server/Data/Documents **Win**: C:/Program Files/FileMaker/FileMaker Server/Data/Documents

Im Falle eines missglückten Updates wird diese Sicherung automatisch wieder eingespielt. Alle Mitarbeiter können am nächsten Morgen arbeiten. In diesem Fall bekommt der zuvor eingestellte Benutzer die Meldung, dass das Update nicht korrekt durchgeführt werden konnte und dass das Update-Log geprüft werden soll. Das XML-Update-Log finden Sie unter: **Mac**: Macintosh HD/Library/FileMaker Server/Data/Documents **Win**: C:/Program Files/FileMaker/FileMaker Server/Data/Documents

Einige Drucklayouts haben funktionale oder technische Änderungen erfahren und können nach dem Upgrade nicht mehr verwendet werden. Es werden neue Drucklayouts installiert. Eine Neuanfertigung der angepassten Drucklayouts ist nach dem Update nötig. Wenn Sie möchten, können Sie die Anpassung der Drucklayouts bereits vorab in einer lokal installierten Version vom neuen PROJEKT PRO vorbereiten und diese Änderungen nach dem Upgrade verwenden.

## **ÄNDERUNGEN VON PROJEKT PRO 10.4**

#### **Technische Änderungen der PROJEKT PRO 10.4 Drucklayouts im Vergleich zu den Drucklayouts der Version 10.3**

Diese Drucklayouts wurden im Zuge des Upgrades technisch verändert. Diese Drucklayouts funktionieren nicht mehr in Verbindung mit der neuen PROJEKT PRO Version 10.4 und müssen neu [angepasst](#page-100-0) werden.

#### **Controlling:**

pp\_1032.fmp12 - Zeitnachweis Mitarbeiter pp\_1174.fmp12 - Bezugshonorar HOAI pp\_1176.fmp12 - Bezugshonorar Bausumme pp\_1202.fmp12 - Bezugshonorar HOAI 2009 pp\_1213.fmp12 - Rechnung pp\_1214.fmp12 - Rechnung (Abzug bisheriger Rechnungsbeträge) pp\_1219.fmp12 - Stundenliste nach Geschäftsbereich pp\_1221.fmp12 - Honorarberechnung Angebot pp\_1222.fmp12 - Honorarberechnung Auftrag pp\_1246.fmp12 - Anzahlungsrechnung pp\_1247.fmp12 - Bezugshonorar HOAI 2013 pp\_1248.fmp12 - Anzahlungsrechnung (Abzug bisheriger Rechnungsbeträge) pp\_1265.fmp12 - LM.VM.2014 pp\_1266.fmp12 - StornoRechnung

#### **Management:**

pp\_1018.fmp12 - TOP-Liste

administrator

# **KONFIGURATION**

# **LIBRARY UND TEMP-VERZEICHNIS**

## <span id="page-97-0"></span>**PROJEKT PRO LIBRARY**

#### **Was beinhaltet die PROJEKT PRO Library?**

Das Verzeichnis beinhaltet unter anderem:

- sämtliche E-Mail-Anhänge
- alle in PROJEKT PRO angehängten Dokumente
- Austauschdateien von Plänen
- Logs (können bei Problemen zur Fehlerfindung beitragen)
- maßgebliche Druckdateien
- ORCA AVA Projektdateien (wenn 'PRO ava X' verwendet wird)
- **Dokumente**
- Backups (nur PRO solo)

#### **Wo muss sich die PROJEKT PRO Library befinden?**

PRO solo  $\blacksquare$ Die Library liegt im PROJEKT PRO-Ordner **PRO** server Die Library muss an einem zentralen Ort liegen, auf den alle PROJEKT PRO Benutzer die vollen Zugriffsrechte haben.

Beachten Sie, dass sich dieser Ordner nicht auf der Festplatte befindet, auf der 'PRO server' installiert ist.

#### **Wo stelle ich die PROJEKT PRO Library ein?**

Melden Sie sich als Administrator in PROJEKT PRO an und gehen Sie in dem Baustein 'Einstellungen (Basis)' auf 'Systemkonfiguration' und wählen 'Server'. Durch einen Klick auf den Stift kann der Pfad geändert werden. Beachten Sie, dass der Ordner PROJEKTPRO EXTRA gewählt wird (das ist nur im Netzwerkumfeld nötig).

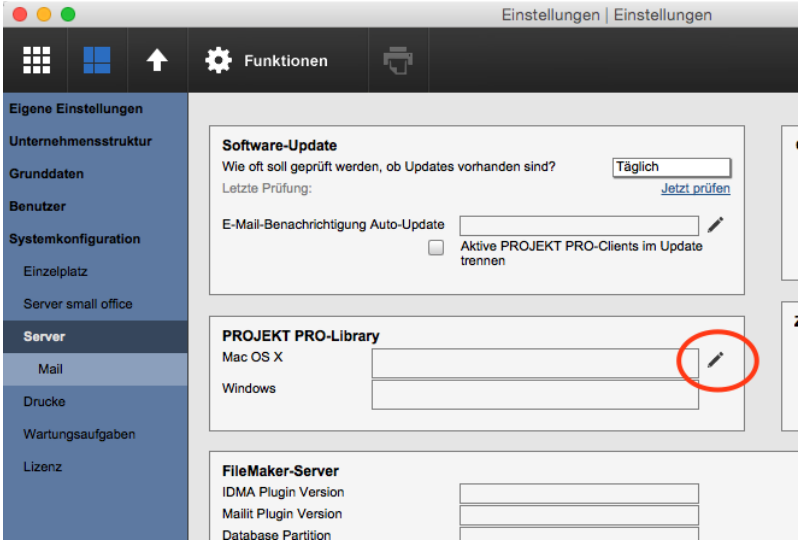

Durch klicken auf den Pfad öffnet sich der Finder (Mac OS X) bzw. der Windows Explorer (Windows).

#### **Fehlermeldung 'PROJEKT PRO Library konnte nicht gefunden werden'**

Falls diese Meldung erscheint, kontrollieren Sie, ob das Volume gemountet ist und ob Sie volle Zugriffsrechte auf die PROJEKT PRO Library haben. Falls Sie den Pfad neu definieren möchten, melden Sie sich als Administrator an.

#### **Wo stelle ich die PROJEKT PRO Library überall ein?**

Es ist lediglich eine Eingabe pro Betriebssystem notwendig. Dabei ist sicher zustellen, dass alle Benutzer den gleichen Pfad verwenden. Bei Laufwerksbuchstaben (Netzlaufwerk) unter Windows ist z. B. darauf zu achten, dass alle User den gleichen Laufwerksbuchstaben für die PROJEKT PRO Library verwenden.

#### **Welche Rechte benötigt die PROJEKT PRO Library?**

Jeder Benutzer benötigt auf dieses Verzeichnis und alle Unterobjekte uneingeschränkte Lese- und Schreibrechte. Alle neuen Dateien, welche vom Benutzer erstellt wurden, benötigen ebenfalls die vollen Rechte.

#### **Wie wird die PROJEKT PRO Library gesichert werden?**

Die PROJEKT PRO Library beinhaltet Daten, welche entsprechend gesichert werden müssen. Die Daten werden beim Backup von PROJEKT PRO nicht mitgesichert. Sie müssen extra gesichert werden. Beim Verlust der PROJEKT PRO Library können die Daten nicht über PROJEKT PRO wiederhergestellt werden.

## <span id="page-99-0"></span>**TEMP-VERZEICHNIS**

#### **Was ist das TEMP-Verzeichnis? Wo soll es sich befinden?**

Das TEMP-Verzeichnis wird standardmäßig in Ihrer lokalen Benutzer-Library (Macintosh) oder in den lokalen Einstellungen des Benutzers (Windows) angelegt und beinhaltet unter anderem temporäre Dateien und Kopien der Druckdateien.

Sofern Sie Drucklayouts innerhalb einer Druckdatei geändert haben, kann es erforderlich sein, das TEMP-Verzeichnis durch PROJEKT PRO neu anlegen zu lassen. Gehen Sie in diesem Fall auf 'Einstellungen (Basis)' und wählen Sie die Funktion 'TEMP Verzeichnis reorganisieren'.

Auf dieses Verzeichnis gelangen Sie über den Baustein 'Einstellungen (Basis)' und dem Klick auf 'TEMP-Verzeichnis'. Bei Net User-Installationen ist es notwendig, das TEMP-Verzeichnis manuell festzulegen, da es auf dem lokalen Rechner vorhanden sein muss. Hierfür gehen Sie als jeweiliger Benutzer angemeldet auf den Baustein 'Einstellungen (Basis)' und wählen den Stift bei 'TEMP-Verzeichnis'.

Pro Benutzer können insgesamt zwei Pfade eingestellt werden: Windows und Macintosh. Bei wechselnden Arbeitsplätzen ist darauf zu achten, dass die Pfade auf den verschiedenen Rechnern gleich lauten, sodass sie von PROJEKT PRO gefunden werden können. Ein geeigneter Pfad wäre z. B. 'Macintosh HD > Benutzer > Für alle Benutzer' oder 'Macintosh HD > Library'.

Hinweis für Mac-Benutzer: Beachten Sie, dass Ihr Festplatten-Name nicht identisch zu Ihrem Mac-Benutzernamen sein darf.

# <span id="page-100-0"></span>**ANPASSUNG DER DRUCKLAYOUTS**

In PROJEKT PRO können Sie alle Drucklayouts nach Ihren Vorstellungen anpassen, um beispielsweise das Firmenlogo mit anzudrucken. Hierfür werden Grundkenntnisse der FileMaker Layoutgestaltung vorausgesetzt. Zudem benötigen Sie einen PRO solo (FileMaker Pro) am Client-Rechner. Um ein oder mehrere Drucklayouts anzupassen, gehen Sie folgendermaßen vor:

- 1. Melden Sie sich als Administrator in PROJEKT PRO an.
- 2. Gehen Sie im Baustein 'Einstellungen (Basis)' auf 'Systemkonfiguration' > 'Drucke' und aktivieren Sie 'Drucklayouts bearbeiten'. Durch diese Markierung werden alle Drucke, anstatt aus dem lokalen [PROJEKT](#page-99-0) PRO [User,](#page-99-0) aus der maßgeblichen [PROJEKT](#page-97-0) PRO Library geöffnet.

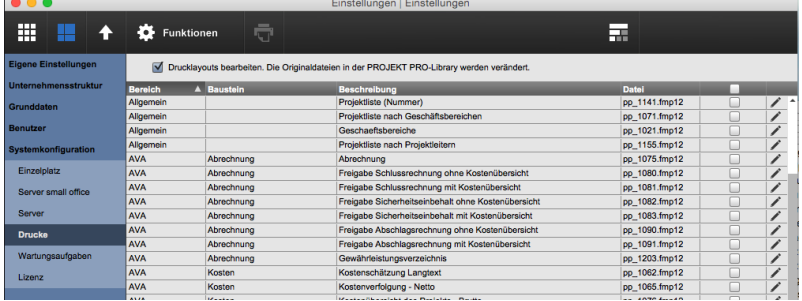

- 3. Gehen Sie nun in den gewünschten Druck, z. B. im Baustein 'Kommunikation' auf einen Brief und wählen Sie das Drucken-Symbol.
- 4. Es erscheint die Meldung 'Änderungen am Layout werden erst nach dem Schließen der Seitenansicht wirksam!' Nun gelangen Sie in die Seitenansicht des ausgewählten Drucks. Um das geöffnete Layout anpassen zu können, wechseln Sie über das Menü 'Ansicht' von 'Seitenansicht' auf 'Layout'. Nun sehen Sie das Drucklayout mit allen Datenbankfeldern in der Entwickler- Ansicht.

#### **Layout duplizieren**

Um sicherzustellen, dass der Standard-Druck zur Sicherheit beibehalten wird, können Sie das Layout duplizieren. Klicken Sie hierfür in der Menüleiste auf 'Layout' und 'Layout duplizieren'. Zwischen den verschiedenen Layouts können Sie in der Kopfleiste des Fensters wechseln. Wenn Sie in der Kopfzeile unter 'Layout' auf 'Layout verwalten...' klicken, bekommen Sie eine Liste aller Drucklayouts dieser Datei angezeigt. Das oberste Layout 'sys\_base\_global' wird für den Aufruf des Drucks benötigt und darf auf keinen Fall gelöscht oder umbenannt werden. Alle anderen Layouts können für 'In Layoutmenüs

aufnehmen' gekennzeichnet werden. Somit kann jeder Benutzer später zwischen den Drucklayouts hin und her schalten.

#### **Bereichsdefinition**

Ein Drucklayout unterteilt sich in mehrere Bereiche. Diese sind auf der linken Seite ersichtlich. Die verschiedenen Bereiche dienen der Anzahl und Position der Wiederholungen während des Drucks. Im einzelnen können dies z. B. 'Kopf 1. Seite', 'Kopfbereich', 'Datenbereich' oder 'Fußbereich' sein.

- 'Kopf 1. Seite' Dieser Kopfbereich wird nur auf der ersten Seite angedruckt.
- 'Kopfbereich' Dieser Bereich wird am Anfang jeder gedruckten Seite angezeigt.
- 'Datenbereich' Der Hauptbereich, in dem die eigentlichen Daten, wie z. B. der Brieftext, angezeigt werden.
- 'Fußbereich 1. Seite' Dieser Fußbereich wird nur auf der ersten Seite angedruckt.
- 'Fußbereich' Dieser Bereich wird am Ende jeder zu druckenden Seite gedruckt. Beachten Sie, dass sich Datenbankfelder nur in einzelnen Bereichen vorkommen dürfen. Sobald eine Überschneidung von Bereichen entsteht, kann dies zu Fehlern beim Druck führen.

#### **Formatierungen ändern**

Jedes der sichtbaren Datenbankfelder kann eine andere Formatierung erhalten. Der in PROJEKT PRO eingegebene Text wird über das vordefinierte Format ausgegeben. Um ein bestehendes Datenbankfeld zu ändern, klicken Sie das gewünschte Feld an. Über 'Format' in der Menüleiste kann die Formatierung des Felds geändert werden.

#### **Feldgrößen und Positionen ändern**

Um die Feldgröße eines Datenbankfelds des Layouts zu verändern, können Sie mit der Maus an einer der vier Ecken ziehen. Die Position des Felds kann per Drag and Drop verändert werden. Klicken Sie hierzu das entsprechende Feld an, halten Sie die Maus gedrückt und ziehen Sie das Feld an die gewünschte Stelle. Um eine genauere Änderung der Größe oder der Positionierung zu ermöglichen, können Sie den 'Inspektor' verwenden. Dieser wird über 'Ansicht', 'Inspektor' aufgerufen.

#### **Neue Felder oder andere Objekte hinzufügen**

In der Kopfzeile des Fensters haben Sie die Möglichkeit, eigene Texte, Linien, Formen und Datenbankfelder einzufügen. Wählen Sie hierfür den gewünschten Typ aus und ziehen Sie diesen auf den entsprechenden Bereich. Bei der Auswahl eines Datenbankfelds öffnet sich ein zusätzliches Fenster 'Feld angeben'. Wählen Sie hier die Tabelle (z. B. Korrespondenz) und anschließend das Feld (z. B. f1\_Datum).

#### **Grafik hinzufügen**

Um eine Grafik in Ihr Drucklayout einzufügen, gehen Sie unter 'Einfügen' auf 'Bild...'. Wählen Sie nun die Grafik auf Ihrer Festplatte aus, die Sie einfügen möchten. Wir empfehlen Ihnen, eine bereits von der Größe her angepasste

Datei in das Drucklayout einzufügen. Bei Größenveränderungen von Grafiken kann es zu verpixelten Druckergebnissen kommen.

# **WEB-ZEITERFASSUNG**

Die Web-Zeiterfassung ist nur in Verbindung mit dem 'PRO server'-System (inkl. FileMaker Server) und einem Webserver möglich. Die Web-Zeiterfassung besteht aus den beiliegenden Dateien im Ordner 'PHP', welche vom Webserver gehostet werden.

Die Aktivierung eines Webservers wird im Folgenden beispielhaft beschrieben. Zur detaillierten Installation des Webservers sprechen Sie mit Ihrem Systemadministrator.

## **NEUINSTALLATION**

#### **Einbinden des Webservers**

- 1. Zum Einbinden des Webservers führen Sie den Konsolenbefehl 'fmsadmin set cwpconfig enablephp=true' aus.
- 2. Starten Sie anschließend den Rechner neu.
- 3. Öffnen Sie die Admin-Console.
- 4. Unter 'Konnektoren' > ' Web Publishing' schieben Sie den Schieberegler für die Web Publishing Engine nach rechts.
- 5. Es öffnet sich ein Dialog.
- 6. Aktivieren Sie 'OpenJDK verwenden' und klicken Sie auf OK.
- 7. Klicken Sie auf den angegebenen Link und folgen Sie der Anleitung im Screenshot:

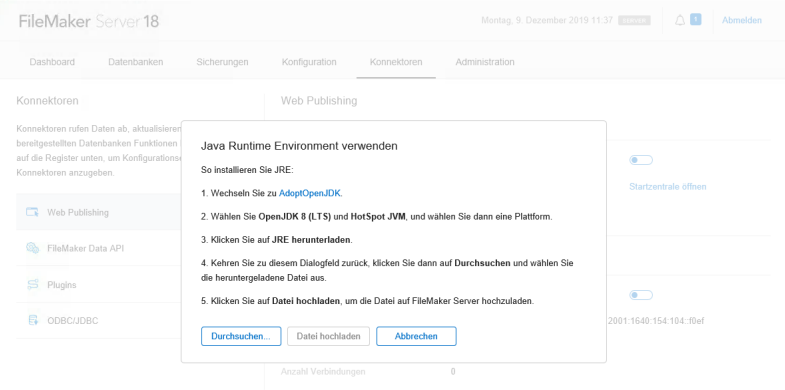

Klicken Sie auf den Link ApoptOpenJDK. Laden Sie folgende Dateien herunter:

#### **MOBILE ZEITERFASSUNG**

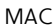

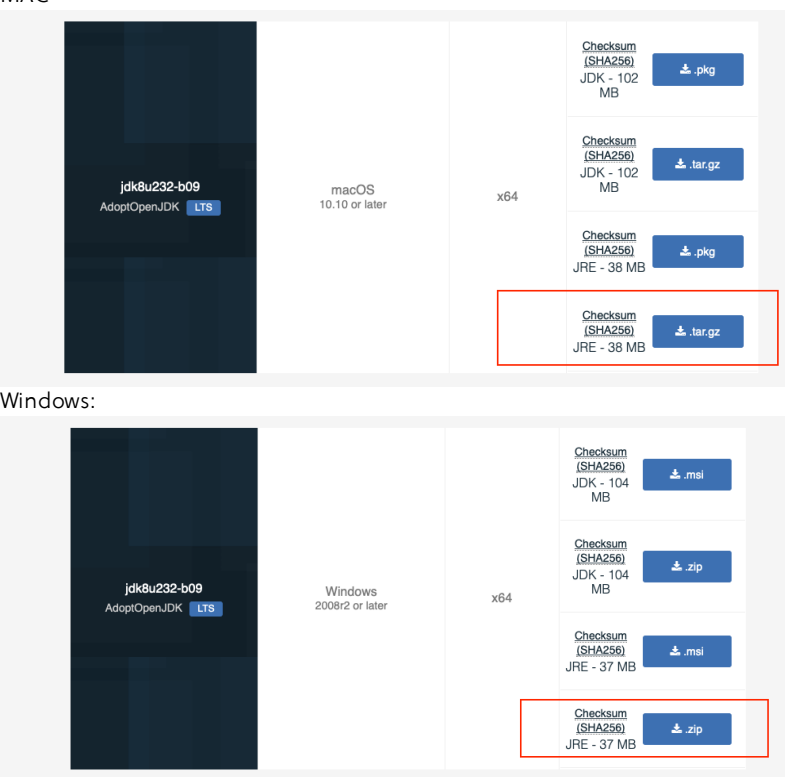

Laden Sie anschließend die passenden Dateien hoch.

Nun kann die Web Publishing Engine aktiviert werden. Anschließend muss der Server-Rechner neu gestartet werden.

#### **Technische Voraussetzungen**:

- ·Ein SSL-Zertifikat für den PRO Server
- ·Eine Domäne für die mobile Zeiterfassung, z.B. mze.projektpro.com

#### **SSL-Zertifkat hinterlegen**

Speichern Sie die Zertifikatsdateien auf dem Desktop des PRO servers. Öffnen Sie die Admin-Konsole.

Wechseln Sie zum Bereich , Konfiguration' und klicken auf SSL-Zertifikat. Klicken Sie auf , Eigenes Zertifikat importieren'

Wählen Sie die Dateien aus und klicken Sie auf , Importieren'.

Starten Sie anschließend den Rechner neu.

#### **MOBILE ZEITERFASSUNG**

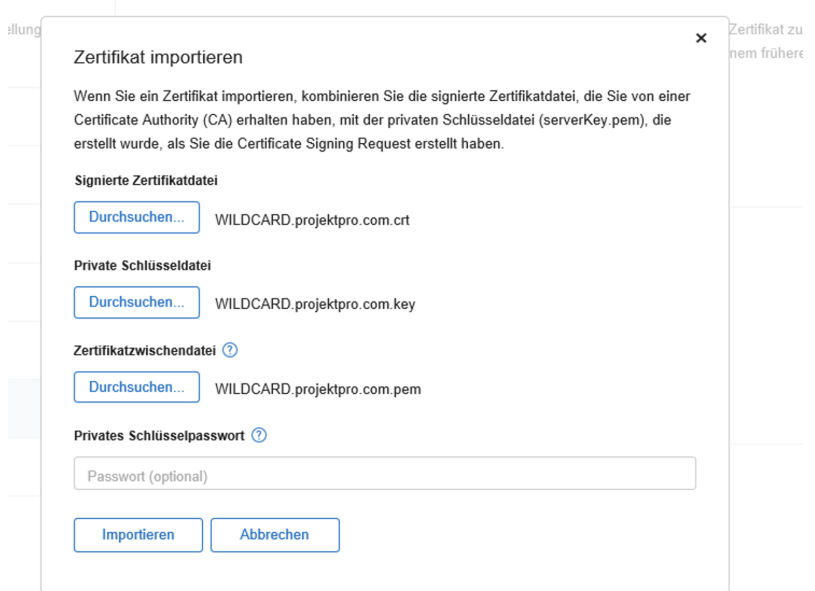

# **KALENDER-SYNCHRONISATION**

#### **Systemvoraussetzungen**

Hierfür erforderlich ist ein bereits vollständig installierter PRO server. Alle weiteren technischen Spezifikationen finden Sie auf unserer Internetseite [www.projektpro.com](http://www.projektpro.com).

## **CAL DAV**

Es ist möglich, die Kalenderereignisse und Workflow-Aktionen über die CalDAV-Schnittstelle zwischen PROJEKT PRO und anderen Programmen abzugleichen. CalDAV wird z. B. von Apple iCal oder iPhone unterstützt.

**Hinweis**: Wir empfehlen für alle externen Zugriffe auf eine VPN-Verbindung zurückzugreifen.

#### **NEUINSTALLATION AM PRO SERVER SYSTEM**

#### **Neuinstallation am PRO server System**

Die Installation des Server-Plugins ist nur einmalig vorzunehmen. Alle Arbeitsplätze greifen auf dieses Plugin zu.

Im Download unter 'Extras' oder auf unserer Internetseite finden Sie ein Plugin, welches Sie wie folgt installieren:

- 1. Stellen Sie sicher, dass 'Web Publishing' an Ihrem FileMaker Server für diese Installation deaktiviert ist. Öffnen Sie hierfür die FileMaker Admin Console und stoppen Sie 'Web Publishing'.
- 2. Entpacken Sie die mitgelieferte ZIP-Datei. Starten Sie die Datei 'Mac OS installer.app' (Mac OS ) bzw. 'Windows installer.exe' (Windows) im Ordner

'Zulu-Installer' durch Doppelklick. Authentifizieren Sie sich, falls Ihr Rechner dies verlangt.

3. Klicken Sie auf 'Fortfahren'.

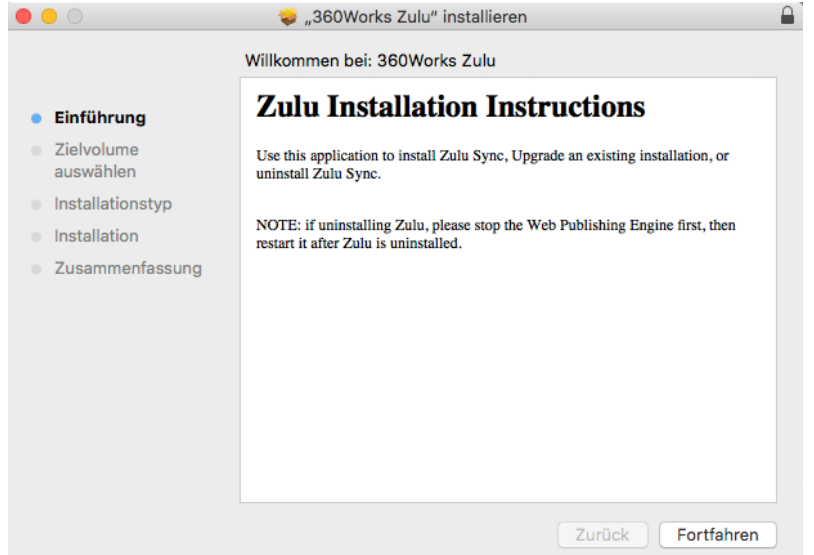

4. Wählen Sie das Zielvolumen und klicken Sie auf 'Fortfahren'

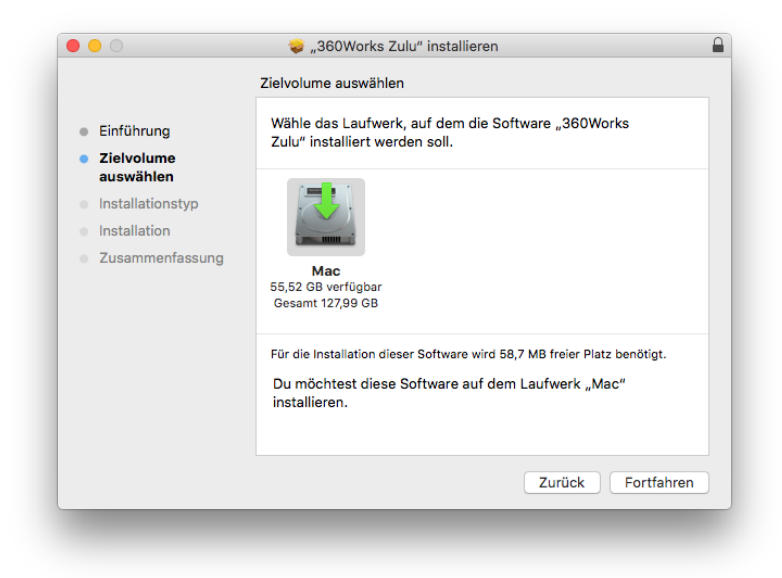

5. Nur für Mac-User: Setzen Sie den Haken 'Standard' und klicken Sie auf 'Fortfahren.
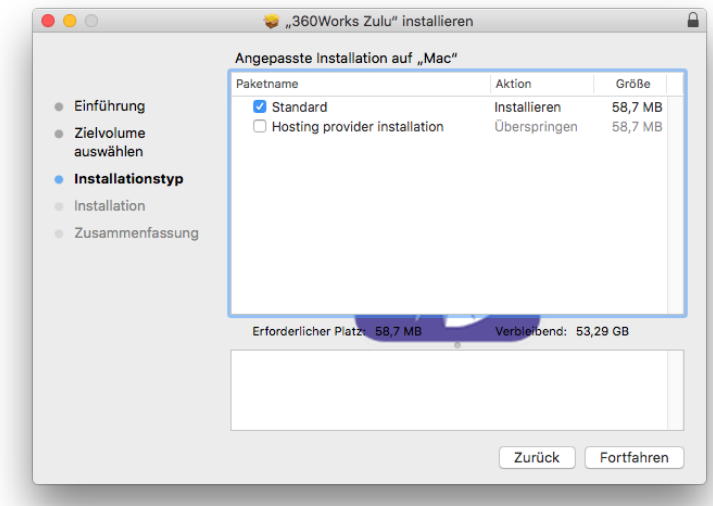

6. Klicken Sie auf 'Installieren'.

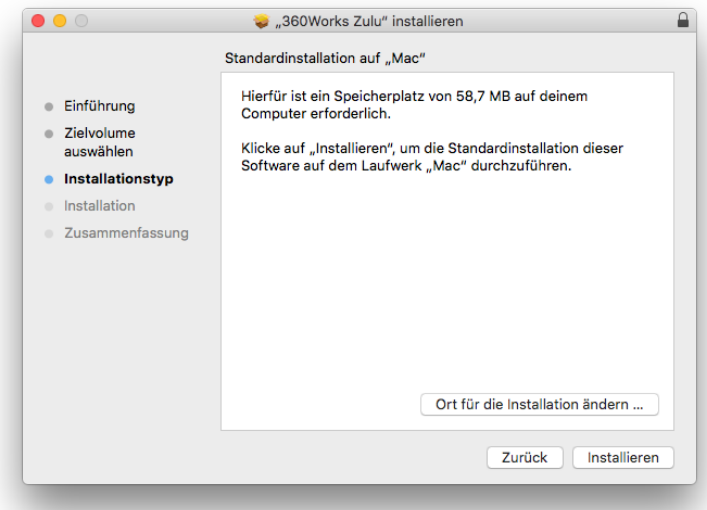

Die Installation wird ausgeführt.

7. Geben Sie als Benutzernamen und Passwort 'admin/admin' für die Administration der Web-Oberfläche und bestätigen Sie.

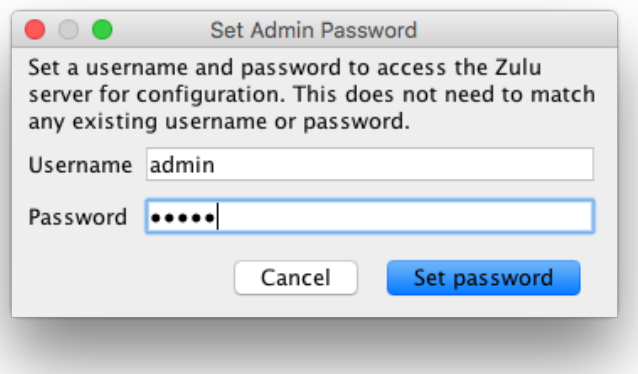

#### **Registrieren des Zulu-Plugins**

- 1. Aktivieren Sie 'Web Publishing' wieder in Ihrer FileMaker Admin Console. Falls diese noch nicht konfiguriert wurde, klicken Sie auf 'Server-Einsatz bearbeiten' in der Admin Console. Stellen Sie sicher, dass:
	- Web Publishing aktiviert ist,
	- **NORGO EXALG** XSLT und PHP markiert ist und
	- 'Ja, die von FileMaker Server unterstütze Version von PHP installieren' ausgewählt wurde.

**Mac OS X**: Die 'Webfreigabe' muss aktiviert sein. Diese finden Sie in den Systemeinstellungen unter 'Freigaben'.

**Windows**: Stellen Sie sicher, dass der IIS-Server installiert ist.

2. Registrieren Sie das Zulu-Plugin mit den Lizenzinformationen, welche Sie von PROJEKT PRO erhalten haben. Öffnen Sie dazu Ihren Browser und geben 'localhost/zulu' ein.

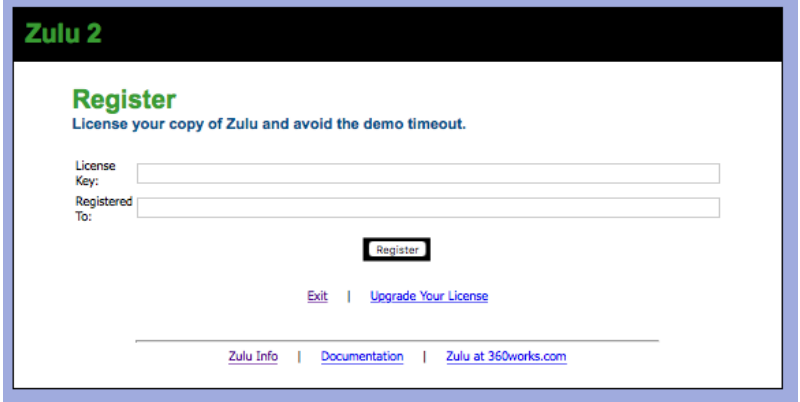

3. Nach der erfolgreichen Eingabe klicken Sie auf 'Exit'.

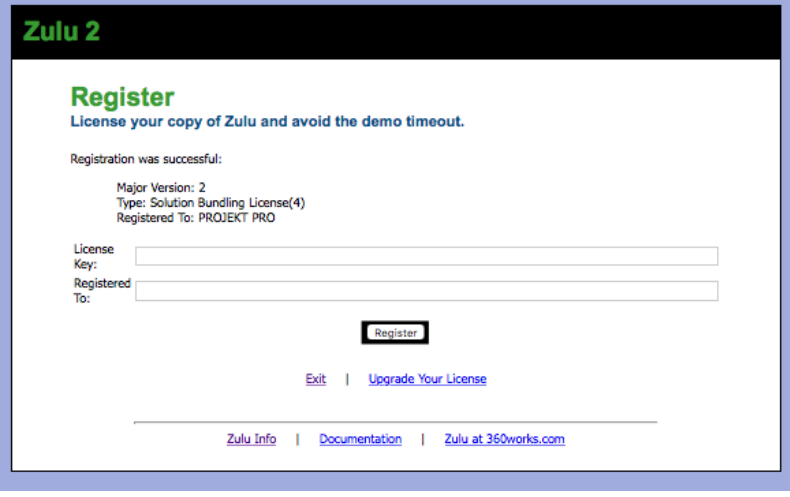

4. Führen Sie den Konsolenbefehl fmsadmin set cwpconfig enablexml=true aus.

#### **EINSTELLUNGEN IN PROJEKT PRO FÜR DIE SYNCHRONISATION VIA CALDAV**

Die folgenden Einstellungen müssen für jeden PROJEKT PRO Benutzer vorgenommen werden, der später Kalendereinträge via CalDAV synchronisieren soll.

Die Synchronisation via CalDAV funktioniert mittels der 'CalDAV'- Schnittstelle. Um diese Verbindung über PROJEKT PRO herzustellen, gehen Sie folgendermaßen vor:

- 1. Wählen Sie einen Benutzer im Baustein 'Einstellungen (Basis)', 'Benutzer', 'Bedienung' und markieren diesen als 'Ereignisse via CalDAV abgleichen' und/oder 'Aktionen via CalDAV abgleichen'.
- 2. Es erscheint ein Dialog mit dem 'Benutzernamen' und einem vorgeschlagenen 'Kennwort'. Ändern Sie ggf. das Kennwort, notieren Sie sich die Angaben und klicken auf 'OK'.
- 3. Ihr Internet-Browser öffnet sich. Geben Sie den erhaltenen Benutzernamen und das Passwort ein. Sie gelangen zur Internetseite 'Your Calendar has been Published!'.
- $\Omega$

#### **Synchronisation mit iCal**

- 1. Klicken Sie hinter 'Add your calendar to iCal, iPhone, or iPad' auf den Link 'Show/Hide'.
- 2. Kopieren und notieren Sie sich die angegebene URL.
- 3. Beenden Sie Ihren Internet-Browser. Dies ist vor allem wichtig, wenn Sie weitere Kalender anlegen möchten.

Mit den Informationen 'Benutzername', 'Passwort' und 'URL' können Sie nun weitere CalDAV-Geräte (z. B. iCal oder iPhone) einbinden.

#### **Kalender mit iCal synchronisieren**

Für die Synchronisation zu iCal gehen Sie folgendermaßen vor:

- 1. Öffnen Sie Einstellungen und legen Sie einen neuen Account an. Klicken Sie hierzu in der Menüleiste auf 'Einstellungen > Mail, Kontakte, Kalender > Account hinzufügen'.
- 2. Tragen Sie im Account folgende Informationen ein (Dies ist ein Beispiel und kann je nach Mac OS X-Version abweichen):
	- Accounttyp: 'Erweitert'
	- Benutzername: Auswahl des Benutzers für iCal
	- Passwort: Auswahl des Benutzers für iCal
	- Serveradresse: URL-Adresse, die Sie kopieren und notieren sollten

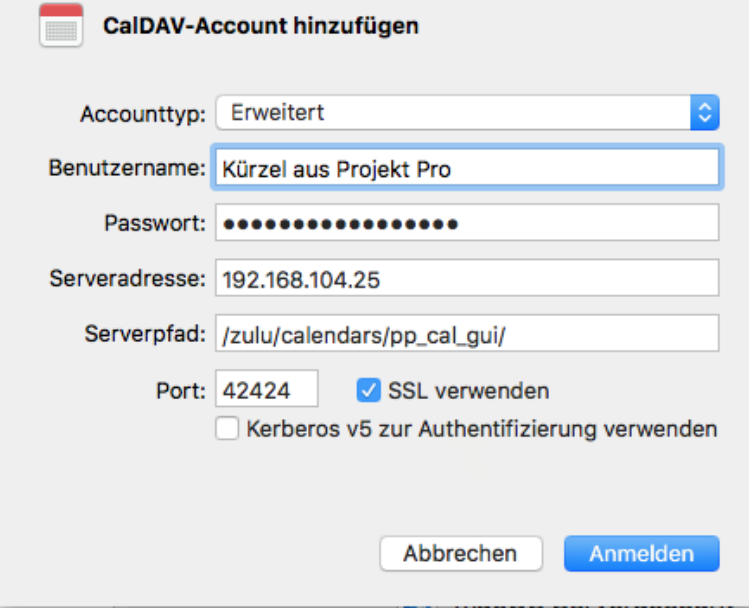

Klicken Sie anschließend auf 'Anmelden'.

#### **KALENDERSYNCHRONISATION**

Starten Sie iCal und testen Sie, ob die Synchronisation funktioniert. Tragen Sie im PROJEKT PRO Kalender ein Ereignis ein und prüfen Sie, ob dieses in iCal angezeigt wird. Testen Sie anschließend auch die Ereigniseingabe im iCal und die Anzeige des Ereignisses in PROJEKT PRO.

**Hinweis:** Die PROJEKT PRO Synchronisation mit iCal kann keine Anhänge, erstellte Wiederholungszeiträume oder Teilnehmer importieren. Wiederkehrende Ereignisse ohne festgelegtes Ende werden in PROJEKT PRO nach einer Anzahl von 365 Wiederholungen beendet.

# **INSTALLATION** PRO AVA X

Falls Sie eine Zusatzlizenz für 'PRO ava X' (Anbindung mit ORCA AVA) erworben haben, beachten Sie bitte für Installation und Konfiguration das Handbuch 'PRO ava''.

# **CTI-TELEFONIE**

'CTI' heißt ausgesprochen 'Computer Telephony Integration' und umschreibt alles, was PROJEKT PRO mit Telefonie verbindet.

Grundsätzlich gibt es in PROJEKT PRO drei verschiedene Arten sein(e) Telefon/Telefonanlage anzubinden: 'Windows Wählhilfe', 'TAPI-Schnittstelle' und 'STARFACE-Client'.

### **WINDOWS-WÄHLHILFE**

Am Windows Rechner kann durch Klick auf den Hörer in der Adresse eine Nummer an Ihre 'Windows Wählhilfe' übergeben werden. Wir setzen eine bereits fertig konfigurierte Wählhilfe voraus. Einstellung in PROJEKT PRO:

- 1. Starten Sie PROJEKT PRO mit Administrator-Rechten
- 2. Klicken Sie auf den Baustein 'Einstellungen (Basis)', 'Unternehmensstruktur', 'Standorte' und wählen Sie einen Standort aus. Stellen Sie den Telefonietyp auf 'Windows Wählhilfe'.
- 3. Rufen Sie nun im 'Management' eine beliebige Adresse auf und klicken Sie auf den Hörer neben der Telefonnummer. Die Nummer wird nun an die Windows Wählhilfe übergeben.

# **TAPI-SCHNITTSTELLE WINDOWS**

An Windows Rechnern können Sie durch einfachen Klick auf den Hörer in der Adresse eine Nummer an Ihr Telefon senden. Wenn Sie Ihr Telefon abheben baut sich die Verbindung auf.

#### **Installation**

Im Folgenden wird die Einstellung von PROJEKT PRO beschrieben. Wir setzen ein bereits fertig konfiguriertes Telefon voraus.

#### **Installation Windows**

- 1. Stellen Sie sicher, dass der TAPI-Client am Rechner installiert und eingerichtet ist.
- 2. Klicken Sie auf den Baustein 'Einstellungen (Basis)', 'Unternehmensstruktur', 'Standorte' und wählen Sie einen Standort aus. Stellen Sie den Telefonietyp auf 'TAPI-Schnittstelle'.
- 3. Wählen Sie im Feld 'TAPI Line' die verwendete TAPI-Schnittstelle aus.

4. Rufen Sie nun unter 'Adressen' eine beliebige Adresse auf und klicken Sie auf den Hörer neben der Telefonnummer. Die Nummer wird nun an die ausgewählte TAPI-Schnittstelle übergeben.

**Hinweis**: Falls Ihr TAPI-Telefon eine bestimmte Nummer als Vorwahl benötigt, kann dies im Baustein 'Einstellungen (Basis)' unter 'Unternehmensstruktur', 'Standorte', 'Standort wählen' definiert werden. Außerdem kann eingestellt werden, ob beim Wählen die lokale Landesvorwahl (z. B. 0049) durch eine andere Vorwahl (z. B. 0) ersetzt werden soll.

### **STARFACE-CLIENT**

Wenn Sie eine STARFACE-Telefonanlage besitzen, können Sie durch Klick auf den Hörer in der Adresse eine Nummer an Ihr Telefon senden. Wenn Sie Ihr Telefon abheben, baut sich die Verbindung auf.

Eingehende Telefonate können durch ein Pop-Up-Fenster signalisiert werden. Hierbei sucht PROJEKT PRO, ob die Telefonnummer des Anrufers bereits in der PROJEKT PRO Datenbank vorhanden ist und zeigt den Namen an. Kennt PROJEKT PRO die Telefonnummer nicht, so wird diese ohne Namen angezeigt. Diese Funktion ist nur unter Windows verfügbar.

Beachten Sie, dass jeder Benutzer die Pop-Up-Funktion aktivieren muss, wenn dies gewünscht ist. Diese Option wird in den 'Management-Voreinstellungen' gesetzt.

#### **Installation**

Im Folgenden wird die Konfiguration und Einstellung von PROJEKT PRO und den entsprechenden Plugins und Scripts beschrieben. Dieses Handbuch setzt eine bereits konfigurierte STARFACE-Telefonanlage voraus.

#### **Installation Windows**

Für die Kommunikation zwischen STARFACE-Client und PROJEKT PRO wird die Schnittstelle 'TAPI' verwendet.

- 1. Stellen Sie sicher, dass der TAPI-Client am Rechner installiert und eingerichtet ist.
- 2. Klicken Sie auf den Baustein 'Einstellungen (Basis)', 'Unternehmensstruktur', 'Standorte' und wählen Sie einen Standort aus. Stellen Sie den Telefonietyp auf 'Starface-Client'.
- 3. Wählen Sie im Feld 'TAPI Line' die verwendete TAPI-Schnittstelle aus.
- 4. Rufen Sie nun unter 'Adressen' eine beliebige Adresse auf und klicken Sie auf den Hörer neben der Telefonnummer. Die Nummer wird nun an die ausgewählte TAPI-Schnittstelle übergeben.

#### **Installation Mac OS X**

- 1. Stellen Sie sicher, dass der STARFACE Client installiert und eingerichtet ist.
- 2. Starten Sie PROJEKT PRO mit Administrator-Rechten.
- 3. Klicken Sie auf den Baustein 'Einstellungen', 'Unternehmensstruktur', 'Standorte' und wählen Sie einen Standort aus. Stellen Sie den Telefonietyp auf 'STARFACE Client'.
- 4. Kopieren Sie das mitgelieferte Apple Script, in Ihre Benutzer-Library in den Ordner 'Starface UCC Client. . Beachten Sie, dass Sie die Benutzer-Library vom Betriebssystem versteckt ist. Öffnen Sie den Finder und wählen Sie 'Gehe zu'. Halten Sie nun die 'Alt'-Taste gedrückt und wählen Sie 'Library'. Gehen Sie dann zu Application Support > Starface UCC Client.
- 5. Vererben Sie die Rechte von dem Ordner 'STARFACE UCC Client' auf alle untergeordneten Objekte.

# **TERMINAL SERVICE**

PROJEKT PRO unterstützt Terminal-Service und ist optimiert für Citrix-Anwendungen. Bitte prüfen Sie die Systemvoraussetzungen auf unserer Internetseite [www.projektpro.com](http://www.projektpro.com).

**Hinweis**: Wir empfehlen für alle externen Zugriffe auf eine VPN-Verbindung zurückzugreifen.

#### **AUTOMATISCHER VERSAND UND EMPFANG**

# **AUTOMAT. VERSAND UND EMPFANG**

Im Multiuser-Umfeld (PRO server) können E-Mails automatisch abgerufen und verschickt werden. Diese Aufgabe wird im Hintergrund vom Server erledigt. Dabei erledigt der Server den Abruf und Versand der E-Mails nach einer einstellbaren Zeitspanne. Nach Ablauf dieser Zeitspanne werden automatisch alle E-Mails für alle aktivierten E-Mail-Konten, die sich am Server des Providers befinden, in PROJEKT PRO geladen und alle E-Mails versandt, die sich mit dem Status 'wartend' in den Ausgängen befinden.

### **PRO SERVER**

#### **Einstellungen am Server**

Prüfen Sie, ob alle [Wartungszeitpläne](#page-63-0) korrekt eingestellt wurden.

### **Einstellungen (Basis)**

- Als PROJEKT PRO Administrator können Sie unter 'Einstellungen (Basis)' > 'Systemkonfiguration' > 'Server' > 'Mail' den automatischen E-Mail Abruf aktivieren.
- Stellen Sie hier auch den gewünschten Abruf-Intervall ein.
- Wählen Sie einen oder mehrere Benutzer, welche eine Fehlermeldung empfangen sollen, falls der Server nicht selbstständig abrufen kann.
- Wählen Sie auch einen Standort, damit die Zeitzonen korrekt berechnet werden können.

#### **Einstellungen (E-Mail-Konto)**

Aktivieren Sie die gewünschten E-Mail-Kontos, welche im automatischen Abruf und Versand berücksichtigt werden sollen unter 'Einstellungen (Management)' > 'E-Mail-Konten'.

administrator

# **BACKUP UND DATENSICHERUNG**

# <span id="page-121-0"></span>**ALLGEMEINES**

Um sich gegen vermeintliche Datenverluste abzusichern, empfehlen wir regelmäßig Sicherungen von PROJEKT PRO durchzuführen. PROJEKT PRO kann durch Stromausfall, Hardware-Probleme, volle Server-Festplatte, Systemabstürze oder andere Faktoren beschädigt werden. Weiter kann es durch eine Beschädigung der Festplatte, einen Wasserschaden oder gar einen Bürobrand zu erheblichen Datenverlusten kommen. Um in solch einem Fall noch eine funktionierende Sicherung Ihres PROJEKT PRO Datenstands zubesitzen, sollten Sie regelmäßige Backups durchführen.

# **WAS IST EIN BACKUP?**

Grundsätzlich kann jede Kopie der geschlossenen PROJEKT PRO Datenbanken auf einem anderen Datenträger als der Arbeitsfestplatte als Backup bezeichnet werden. Diese Kopie kann auf einer externen Festplatte, einem Wechselplattenlaufwerk, einem Bandlaufwerk, einem USB-Stick oder auch auf einem optischen Laufwerk abgelegt werden. Mit speziellen Backup-Programmen kann nach Dateien gesucht werden, die seit dem letzten Backup verändert wurden, damit nur diese gesichert werden. Zudem bieten viele Backup-Programme die Möglichkeit, die kopierten Dateien zu komprimieren, so dass sie weniger Speicherplatz auf dem Speichermedium benötigen. Beispielsweise werden mit 'Retrospect' die PROJEKT PRO Datenbanken auf weniger als die Hälfte komprimiert.

# **EINE SINNVOLLE BACKUP-STRATEGIE**

### **REGELMÄßIGE BACKUPS**

Verwenden Sie für die täglichen Backups z. B. eine Serie von mehreren Wechselplatten oder Bändern. Wir empfehlen eine Datensicherung nach dem 'Generationen'-Prinzip oder 'Großvater-Vater-Sohn'-Prinzip. Dabei werden 21 Sicherungen erstellt, wobei Tages-, Wochen-, Monats- und Jahressicherungen erzeugt werden.

Mit diesem Verfahren ist es möglich, die Datenbestände der letzten 5 Arbeitstage, danach die 4 letzten Wochenstände, anschließend bis zu 12 Monatsdatenbestände und zuletzt den Datenstand von vor einem ganzen Jahr wiederherzustellen.

Damit haben Sie immer über eine längere Zeit Zugriff auf zurückliegende Versionen einer Datei, seien es Datenbanken oder komplexe grafische Dateien wie CAD-Zeichnungen oder ähnliches.

#### **AUSSER-HAUS-BACKUP**

Machen Sie auf einer Festplatte oder einem Band ein Backup, das Sie an einem anderen Ort, beispielsweise Zuhause, aufbewahren. Erneuern Sie dieses Backup regelmäßig.

Um noch eine Sicherheitsstufe weiter zu gehen, können Sie auch ein zusätzliches Ausser-Haus-Backup erstellen. Kopieren Sie dazu alle drei bis sechs Monate, zumindest die wichtigen Dateien, auf eine weitere Wechselplatte oder ein Band und hinterlegen diese an einem dritten Ort, z. B. bei Ihrer Bank.

Auch Ihr Computerhändler wird Ihnen für die Erarbeitung einer Backup-Strategie mit Rat und Tat zur Seite stehen.

# **DATENSICHERUNG**

### **PRO SOLO**

Eine tägliche Sicherung der PROJEKT PRO Daten sollte eine Selbstverständlichkeit sein. Je nach Einstellung in PROJEKT PRO wird dies entweder 'Nie', 'Immer', 'Täglich' oder 'Wöchentlich' erstellt.

Als PROJEKT PRO Administrator können Sie in den 'Einstellungen (Basis)' unter 'Systemkonfiguration' > 'Einzelplatz' alle Einstellungen für das automatische Backup vornehmen oder manuell ein Backup erstellen. Entscheiden Sie, wie oft PROJEKT PRO ein Backup aller Datenbanken erstellen soll. Wählen Sie zwischen 'Nie', 'Immer', 'Täglich' oder 'Wöchentlich'. Diese Backups werden stets beim Beenden von PROJEKT PRO durchgeführt. Definieren Sie auch, wie viele Sicherungen maximal aufbewahrt werden sollen.

Um ein manuelles Backup durchzuführen, klicken Sie auf 'Jetzt ausführen'.

Alle Backups finden Sie in Ihrem PROJEKT PRO Ordner unter 'ProjektProLibrary' > 'Backups'. Sichern Sie diesen Ordner in regelmäßigen Abständen auch auf ein anderes Volumen (USB-Stick, Festplatte oder Server).

# **PRO SERVER**

FileMaker Server bietet die Möglichkeit, Sicherungszeitpläne einzurichten. Die Zeitpläne sichern Ihre PROJEKT PRO Daten vollautomatisch. Sie geben an, wann (kann mehrfach täglich sein), was (den PROJEKT PRO Ordner) und wohin (Pfad zu Sicherungsordner, am besten eine gespiegelte Festplatte) die Sicherung geschrieben wird.

Beachten Sie zur Einrichtung der Zeitpläne das entsprechende '[FILEMAKER](#page-63-0) SERVER ZEITPLÄNE (BACKUPS) UND [SERVERSCRIPTS'.](#page-63-0)

Der Ordner '[ProjektProLibrary'](#page-97-0) muss über die gewöhnliche Fileserver-Sicherung mit gesichert werden. PROJEKT PRO oder FileMaker Server sichert dieses Verzeichnis nicht.

# **BACKUPS DURCHSTÖBERN**

Falls versehentlich Daten aus Ihrer PROJEKT PRO Version gelöscht wurden, können Sie ältere [Backups](#page-121-0) durchstöbern, um Daten aus veralteten Backups zu kopieren oder exportieren.

# **PRO SOLO**

Beenden Sie zunächst Ihre aktuelle PROJEKT PRO Version und öffnen Sie den Ordner 'PROJEKT PRO'. Im Verzeichnis 'ProjektProLibrary' können Sie unter 'Backups' alle Sicherungen sehen. Kopieren Sie den gewünschten Sicherungsordner (z. B. die Sicherung von gestern Abend) an einen temporären Ort (z. B. Desktop/Schreibtisch). Öffnen Sie die Datei 'ProjektPro.fmp12' mit dem Programm 'FileMaker Pro' bzw. öffnen Sie die Datei 'PROJEKT PRO.app' / 'PROJEKT PRO.exe' und melden Sie sich wie gewohnt an.

Kopieren Sie die verschollenen Texte z. B. in ein Textdokument oder exportieren Sie die gewünschten Datensätze (z. B. per GAEB). Beenden Sie PROJEKT PRO und löschen Sie den Sicherungsordner von Ihrem Desktop/Schreibtisch.

Alternativ können Sie Ihren aktuellen PROJEKT PRO Stand mit dem Backup überschreiben. Beachten Sie hierzu das Kapitel 'Backup [wiederherstellen](#page-127-0)'.

# **PRO SERVER**

Beenden Sie zunächst Ihre aktuelle PROJEKT PRO Version am Arbeitsplatz und wechseln Sie anschließend zum PRO server Rechner. Öffnen Sie am Server das Sicherungsverzeichnis Ihres PRO servers. Standardmäßig befindet sich dieses unter:

**Mac OS X**: Macintosh HD/Library/FileMaker Server/Data/Backups **Windows**: C:/Programme/FileMaker Server/Data/Backups

Kopieren Sie den gewünschten Sicherungsordner (z. B. von heute 14:15 Uhr) auf einen temporären Ort an Ihrem Arbeitsplatz (z. B. Desktop/Schreibtisch). Öffnen Sie am Arbeitsplatz die Datei 'ProjektPro.fmp12' mit dem Programm 'FileMaker Pro' und melden Sie sich wie gewohnt an.

**Achtung**: Eine Multiuser-Sicherung kann nur einmal lokal gestartet werden.

Kopieren Sie nun die verschollenen Texte z. B. in ein Textdokument oder exportieren Sie die gewünschten Datensätze (z. B. per GAEB). Beenden Sie PROJEKT PRO und löschen Sie den Sicherungsordner von Ihrem Desktop/Schreibtisch.

Alternativ können Sie Ihren aktuellen PROJEKT PRO Stand mit dem Backup überschreiben. Beachten Sie hierzu das Kapitel 'Backup [Wiederherstellen](#page-127-1)'.

# <span id="page-127-1"></span>**BACKUP** WIEDERHERSTELLEN

# <span id="page-127-0"></span>**PRO SOLO**

Um ein älteres Backup einer PROJEKT PRO Version wiederherzustellen, sollten Sie zunächst Ihren aktuellen PROJEKT PRO Stand beenden. Gehen Sie in das Sicherungsverzeichnis, in dem alle PROJEKT PRO Sicherungen abgelegt werden und kopieren Sie die gewünschte Sicherungskopie des Datenstands an die Stelle, an der PROJEKT PRO bisher lag. Überschreiben Sie alle Datenbanken mit dem Sicherungsstand und öffnen Sie anschließend PROJEKT PRO wie gewohnt. Sie greifen nun auf die zuvor kopierte Sicherungskopie zurück und können weiter arbeiten.

# **PRO SERVER**

Um ein älteres Backup einer PROJEKT PRO Version wiederherzustellen, sollten Sie zunächst an allen Client-Rechner PROJEKT PRO beenden.

- 1. Wechseln Sie zum PRO server Rechner und wählen Sie das gewünschte Backup. Standardmäßig speichert der PRO server diese unter: **Mac OS X**: filemac:/Mac OS XHD System/Library/FileMaker Server/Data/Backups/ **Windows**: filewin:/C:/Program Files/FileMaker/FileMaker Server/Data/Backups/
- 2. Öffnen Sie die FileMaker Admin Console anhand der Startdatei oder mit einen Webbrowser und der Adresse 'localhost:16001/admin-console/'.
- 3. Wählen Sie in der linksseitigen Navigation 'Aktivität'. Sie sehen nun alle aktuell verwendeten Datenbanken.
- 4. Markieren Sie alle Datenbanken und beenden Sie diese über das Aktions-Symbol.

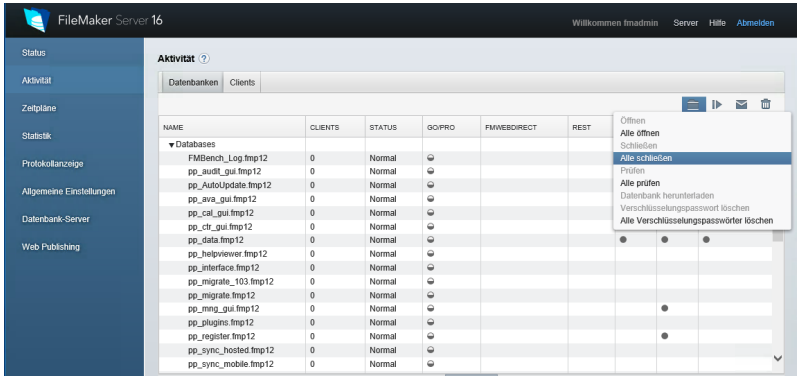

- 5. Warten Sie, bis alle Datenbanken den Status 'Geschlossen' haben.
- 6. Markieren Sie alle Datenbanken erneut und wählen Sie 'Entfernen'. Alle Datenbanken verschwinden nun aus der Liste.
- 7. Laden Sie die Datenbank-Dateien, wie im Kapitel '[Hochladen](#page-70-0) PROJEKT PRO [Dateien'](#page-70-0) beschrieben, hoch.

Nun haben Sie die Datenbanken am PRO server Rechner erfolgreich ausgetauscht. Jeder Client-Rechner kann nun PROJEKT PRO starten. Sie greifen auf die Sicherungskopie zurück und können weiter arbeiten.

administrator

# **ADMINISTRATOR-FUNKTIONEN**

# SINGLEUSER-MULTIUSER **UMSTELLUNG**

Wenn sich Ihr Lizenzmodell ändert oder Sie PROJEKT PRO neu erworben haben, importieren Sie die bisher eingegebenen Daten in eine neue PROJEKT PRO Version. Mögliche Varianten sind:

- Singleuser auf Multiuser
- **Multiuser auf Singleuser**

Beachten Sie, dass beide PROJEKT PRO Stände von der gleichen Version sein müssen (z. B. 'Multiuser 10.4.1' und 'Singleuser 10.4.1').

Als Beispiel wird die erste Variante in der Anleitung beschrieben. Für alle weiteren Varianten gehen Sie ebenso vor.

#### **Datensicherung**

- 1. Beenden Sie das bisherige PROJEKT PRO (Demoversion).
- 2. Erstellen Sie zu Ihrer Sicherheit eine Kopie der Datenbank (kompletter PROJEKT PRO Ordner mit allen darin enthaltenen Dateien) auf einer anderen Festplatte, Bandlaufwerk, Wechselplatte, CD etc. und bewahren Sie diese einige Zeit an einem sicheren Ort auf.

**Tipp**: Komprimieren Sie den PROJEKT PRO Ordner der Sicherungskopie (.zip).

### **Vorbereitung**

- 1. Erstellen Sie auf dem Schreibtisch/Desktop einen Ordner 'PROJEKT PRO\_Umstellung'.
- 2. Laden Sie die neue PROJEKT PRO Version herunter und installieren Sie sie. Den benötigten Link finden Sie in Ihrer Lizenz-E-Mail bzw. in der Hinweis E-Mail für das Service-Update. Folgen Sie dem Handbuchkapitel
- Falls nötig, installieren Sie die aktuelle Version von FileMaker Pro auf Ihrem Rechner. Benennen Sie den neu erstellten Ordner um. Eine eindeutige Bezeichnung wäre z. B. die Installationsart ('PROJEKT PRO Multiuser').
- 3. Kopieren Sie sich den alten Datenstand Ihrer PROJEKT PRO Version in das Verzeichnis 'PROJEKT PRO\_Umstellung'. Die alten Daten finden Sie im Programme-Ordner oder im ausgewählten Verzeichnis.

Nun haben Sie auf Ihrem Desktop/Schreibtisch einen Ordner 'PROJEKT PRO\_Umstellung'. Dieser beinhaltet zwei weitere Ordner mit PROJEKT PRO Daten: z. B. 'PROJEKT PRO Multiuser' und 'PROJEKT PRO Singleuser'.

#### **Umstellungsvorgang**

1. Starten Sie die neuere PROJEKT PRO Version wie im Handbuchkapitel '[PROJEKT](#page-28-0) PRO starten' beschrieben und klicken Sie im Startdialog auf 'Übernahme', um die Datenübernahme durchzuführen.

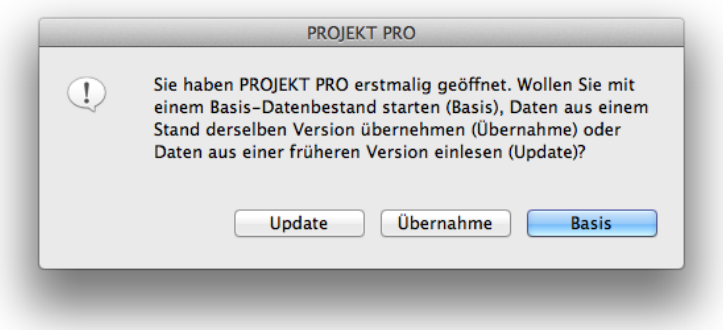

Beachten Sie, dass diese Meldung nur beim ersten Start von PROJEKT PRO erscheint. Sollten Sie die neue PROJEKT PRO Version schon einmal geöffnet haben, so wird diese Meldung nicht erscheinen. Installieren Sie in diesem Fall die neue PROJEKT PRO Version erneut.

- 2. Es öffnet sich ein Fenster, in dem Sie den alten PROJEKT PRO Ordner auswählen, dessen Daten in das neue PROJEKT PRO übernommen werden sollen. Wählen Sie das neue PROJEKT PRO im Ordner 'PROJEKT PRO\_Umstellung' und klicken Sie auf 'OK'. Der Übernahmevorgang wurde nun gestartet und kann einige Zeit dauern.
- 3. Nachdem die Übernahme beendet wurde, wird PROJEKT PRO geschlossen. Klicken Sie auf 'Log anzeigen', um sich den Update-Log öffnen zu lassen.
- 4. Öffnen Sie das neue PROJEKT PRO erneut und kontrollieren Sie die Vollständigkeit der übernommenen Daten.
- 5. Sichern Sie Ihre alte PROJEKT PRO Version auf einem anderen Volumen und entfernen diese von Ihrem Rechner, um versehentliche Eingaben in der alten Version zu vermeiden.
- 6. Laden Sie anschließend den neuen PROJEKT PRO Stand auf den gewünschten Server.

# **WARTUNGSSCRIPTS**

In PROJEKT PRO können Wartungsscripts automatisch ausgeführt werden. Dies ermöglicht, komplexe Berechnungen und Wartungen zu einem Zeitpunkt ablaufen zu lassen, an dem es keinen PROJEKT PRO Benutzer stört.

# **PRO SOLO**

Auch als PRO solo Anwender werden regelmäßig Pflege-und Wartungsscripts ausgeführt. Falls komplexe Berechnungen oder Wartungen ausstehen, werden Sie beim Beenden von PROJEKT PRO darauf hingewiesen. Zu diesem Zeitpunkt können Sie sich entscheiden, ob Sie die Wartung jetzt durchführen möchten oder später daran erinnert werden wollen.

# **PRO SERVER**

Als Multiuser können Sie FileMaker Scripts mithilfe der FileMaker Server Admin Console erstellen. Diese FileMaker Scripts arbeiten die 'Wartungsaufgaben' von PROJEKT PRO zu einem bestimmten Zeitpunkt ab. Diese Server-Aufgaben sind unter anderem 'Software-Aktualisierung', 'tägliche Wartung', 'wöchentliche Wartung', 'monatliche Wartung' und der automatische E-Mail Abruf. Um die Wartungsaufgaben und deren Uhrzeit einsehen zu können, gehen Sie im Baustein 'Einstellungen (Basis)' unter 'Systemkonfiguration' auf 'Wartungsaufgaben'. Durch den Klick auf 'Jetzt ausführen' unter Funktionen, wird der Zeitpunkt für die Wartungsaufgaben auf 'jetzt' gesetzt. Sobald das FileMaker Script das nächste mal läuft, werden diese Wartungsaufgaben ausgeführt. Wir empfehlen Ihnen, den genauen Startzeitpunkt für das Wartungsscript, wie im Kapitel 'Installation' beschrieben einzustellen. Eine genaue Beschreibung zur Konfiguration der Pflege- und Wartungsscripts finden Sie im Kapitel '[FILEMAKER](#page-63-0) SERVER ZEITPLÄNE (BACKUPS) UND [SERVERSCRIPTS](#page-63-0)'dieses Handbuchs.

# **GESCHWINDIGKEIT OPTIMIEREN**

PROJEKT PRO ist eine Software-Lösung, die Ihren Workflow vereinfacht und beschleunigt. Mit kleinen manuellen Nachjustierungen machen Sie Ihr PROJEKT PRO noch schneller.

# **PRO SOLO**

Die Geschwindigkeit kann verbessert werden, wenn mehr Cache für FileMaker Pro reserviert wird. Der Datei-Cache ist standardmäßig auf 64 MB festgelegt. Dieser kann bis auf 512 MB hochgestellt werden. Das können Sie in PROJEKT PRO im Baustein 'Einstellungen' über 'Programm-Einstellungen' definieren.

Mac: Ab Mac OS X 10.9 gibt es die Funktion 'App Nap', um nur im Vordergrund laufenden Programmen die volle Leistung zu geben. Falls PROJEKT PRO im Hintergrund weiter läuft und Arbeiten erledigen soll (z. B. E-Mails abrufen o. Ä.) kann dies mit aktivierter 'App Nap'-Funktion länger dauern. Sie können 'App Nap' deaktivieren, indem Sie die Informationen des Programms 'FileMaker Pro' in Ihrem Programm-Ordner öffnen und die Funktion 'App Nap deaktivieren' setzen.

Außerdem sollten Sie darauf achten, dass die automatische Datensicherung Ihres Rechners (falls vorhanden) nicht die geöffneten PROJEKT PRO Dateien mit sichert. Dies verlangsamt PROJEKT PRO unnötig und erstellt nicht verwendbare Sicherungsdateien.

# **PRO SERVER**

### **PRO client:**

Die Geschwindigkeit kann verbessert werden, wenn mehr Cache für FileMaker Pro reserviert wird. Der Datei-Cache ist standardmäßig auf 64 MB festgelegt. Dieser kann bis auf 512 MB hochgestellt werden. Diesen können Sie in PROJEKT PRO im Baustein 'Einstellungen' über 'Programm-Einstellungen' definieren.

Mac: Ab Mac OS X 10.9 gibt es die Funktion 'App Nap', um nur im Vordergrund laufenden Programmen die volle Leistung zu geben. Falls PROJEKT PRO im Hintergrund weiter läuft und Arbeiten erledigen soll (z. B. E-Mails abrufen o. Ä.) kann dies mit aktivierter 'App Nap'-Funktion länger

dauern. Sie können 'App Nap' deaktivieren, indem Sie die Informationen des Programms 'FileMaker Pro' in Ihrem Programm-Ordner öffnen und die Funktion 'App Nap deaktivieren' setzen.

#### **PRO server**

In der FileMaker Admin Console lässt sich ebenfalls der reservierte Cache einstellen. Gehen Sie hierzu unter 'Datenbank-Server' auf den Reiter 'Datenbanken'.

- 1. Stellen Sie 'Für Datenbank-Cache reservierte RAM' mindestens auf die Größe Ihres PROJEKT PRO Ordners und maximal auf die Hälfte Ihres Arbeitsspeichers ein.
- 2. Um mehr Arbeitsleistung zu erhalten, können Sie das 'Cache-Ablage-Intervall' erhöhen.

Zusätzlich sollten die Script-Zeitpläne für die Wartung eingestellt sein. SSD-Festplatten (Solid-State-Drive) arbeiten schneller. Deshalb sind diese für den Server zu empfehlen. Gerade bei den verwendeten PROJEKT PRO Datenbanken wird ein schneller Lese- und Schreibzugriff benötigt.

Außerdem sollten Sie darauf achten, dass die automatische Datensicherung Ihres PRO server Rechners (falls vorhanden) nicht die geöffneten PROJEKT PRO Dateien mit sichert. Dies verlangsamt PROJEKT PRO unnötig und erstellt nicht verwendbare Sicherungsdateien. Das Verzeichnis der Datenbanken ist standardmäßig abgelegt unter:

**Mac OS X**: filemac:/Mac OS XHD System/Library/FileMaker Server/Data/Databases/ **Windows**: filewin:/C:/Program Files/FileMaker/FileMaker Server/Data/Databases/

# **DATENBANKEN REPARIEREN**

PROJEKT PRO kann durch Stromausfall, Hardware-Probleme, Systemabstürze oder andere Faktoren beschädigt werden.

### **WARUM DATEIEN BESCHÄDIGT WERDEN KÖNNEN**

Programme und Anwendungen, wie Textverarbeitung, Tabellenkalkulation oder auch manche kleineren Datenbankprogramme, sind 'RAM-based'. RAMbased-Programme laden das geöffnete Dokument oder die Datenbank in den Hauptspeicher. Wenn ein Programm oder eine Anwendung mit einer RAMbased-Architektur abstürzt, ist die zuletzt gesicherte Version auf der Festplatte einwandfrei. Daher kann das Dokument oder die Datenbank erneut geöffnet werden. Die seit der letzten Sicherung eingetragenen Änderungen gehen dabei verloren. Im Gegensatz dazu ist PROJEKT PRO 'disc-based'. Der größte Vorteil liegt darin, dass die Dokumente und Datenbanken nicht durch den Hauptspeicher (= Arbeitsspeicher = RAM-Speicher) begrenzt sind. Statt das gesamte Dokument oder die gesamte Datenbank in den Arbeitsspeicher zu laden, werden kleinere Portionen des wesentlich größeren Dokuments oder der Datenbank (FileMaker Pro Datenbanken können bis zu 8 TB groß sein) in den Hauptspeicher geladen, immer wenn es notwendig ist. Sobald der Speicher voll wird oder FileMaker Pro und PROJEKT PRO Zeit haben (weil Sie beispielsweise nichts eingeben), werden Blocks mit geänderten oder neuen Daten auf die Festplatte geschrieben. Um die Datenbank in einem vollkonsistenten Zustand zu erhalten, ist es notwendig, alle Blocks auf die Diskette zu schreiben. Selbst wenn nur ein Block nicht auf die Festplatte geschrieben wurde und FileMaker Pro und PROJEKT PRO unerwartet beendet werden, haben alle zu diesem Zeitpunkt geöffneten Datenbanken auf der Festplatte den Stand der letzten automatischen Sicherung vor dem Absturz. Tritt nur ein kleiner Fehler auf, korrigiert ihn PROJEKT PRO beim Öffnen automatisch und in der Regel ohne weitere Schwierigkeiten.

# **WAS TUN, WENN PROJEKT PRO BESCHÄDIGT IST?**

Falls PROJEKT PRO eine beschädigte Datei nicht automatisch repariert, gehen Sie folgendermaßen vor:

- 1. Versuchen Sie den Fehler des Systemabsturzes oder falschen Beendens zu ermitteln, um in Zukunft Beschädigungen von PROJEKT PRO zu vermeiden.
- 2. Sichern Sie Ihren beschädigten PROJEKT PRO Stand.
- 3. Tauschen Sie alle Dateien außer 'pp\_data.fmp12' und 'pp\_register.fmp12' vom letzten Backup aus.
- 4. Sind auch die Dateien 'pp\_data.fmp12' oder 'pp\_register.fmp12' beschädigt und existiert ein aktuelles Backup (sollte vorhanden sein), ist es meist günstiger, auf diesem aufzusetzen und die Daten entsprechend nachzupflegen, sofern Sie nicht unwiederbringliche Daten seit dem letzten Backup eingegeben haben.
- 5. Falls Sie kein aktuelles Backup haben und die Daten aus der beschädigten Version zurückholen wollen, gehen Sie nach folgender Anleitung vor.

### **EINE DATEI IN PROJEKT PRO REPARIEREN**

Wir empfehlen Dateireparaturen nur in Notfällen zu machen und nur zur unvermeidlichen Datenrettung in der Datendatei 'pp\_data.fmp12' zu verwenden. Auch wenn PROJEKT PRO nach der Reparatur scheinbar einwandfrei funktioniert, können Unkorrektheiten nicht ausgeschlossen werden.

**PRO SOLO**

- 1. Öffnen Sie das Programm FileMaker Pro. Beim ersten Öffnen werden Sie ggf. in einem Dialog gefragt, ob Sie eine neue oder eine bereits vorhandene Datei öffnen wollen. Diesen Dialog bestätigen Sie mit 'Abbrechen'.
- 2. Wählen Sie nun aus der Menüleiste unter 'Ablage' (Mac OS X) bzw. 'Datei' (Windows) den Befehl 'Wiederherstellen...' aus. Markieren Sie die beschädigte Datei im PROJEKT PRO Ordner und klicken Sie anschließend auf 'Auswählen'.
- 3. Bestätigen Sie den Speichernamen der wiederhergestellten Datei und speichern Sie diese im PROJEKT PRO Ordner ab.
- 4. Klicken Sie nach der Wiederherstellung auf 'OK'. Wiederholen Sie diesen Vorgang mit dem Befehl 'Wiederherstellen' für alle weiteren beschädigten Dateien.
- 5. Beenden Sie anschließend das Programm FileMaker Pro. Löschen Sie die beschädigten Dateien aus dem PROJEKT PRO Ordner.
- 6. Danach entfernen Sie bei den reparierten Dateien den Namen 'Wdhgst' aus den Dateinamen (Bsp.: vorher 'pp\_mng\_gui Wdhgst.fmp12', danach 'pp\_mng\_gui.fmp12').
- 7. Öffnen Sie nun PROJEKT PRO durch Doppelklick auf die Datei 'ProjektPro.fmp12' im PROJEKT PRO Ordner.

**PRO SERVER**

- 1. Bei beschädigten Dateien müssen als erstes alle Benutzer PROJEKT PRO beenden.
- 2. Anschließend beenden Sie den FileMaker Server Dienst über die FileMaker Server Admin Console.
- 3. Gehen Sie in das 'Database'-Verzeichnis unter: **Mac OS X**: HD/Library/FileMaker/Server/Data **Windows**: C:/Program Files/FileMaker/FileMaker Server/Data und kopieren Sie die beschädigte Datei auf einen Client-Rechner.
- 4. Öffnen Sie am Client-Rechner das Programm FileMaker Pro. Beim ersten Öffnen werden Sie in einem Dialog gefragt, ob Sie eine neue oder eine bereits vorhandene Datei öffnen wollen. Diesen Dialog bestätigen Sie mit 'Abbrechen'.
- 5. Wählen Sie nun aus der Menüleiste unter 'Ablage' (Mac OS X) bzw. 'Datei' (Windows) den Befehl 'Wiederherstellen...' aus. Markieren Sie die beschädigte Datei und klicken Sie auf 'Auswählen'.
- 6. Bestätigen Sie den Speichernamen der wiederhergestellten Datei und speichern Sie diese ab.
- 7. Klicken Sie nach der Wiederherstellung auf 'OK'. Wiederholen Sie diesen Vorgang mit dem Befehl 'Wiederherstellen' für alle weiteren beschädigten Dateien.
- 8. Beenden Sie anschließend das Programm FileMaker Pro und entfernen Sie die beschädigten Dateien.
- 9. Danach entfernen Sie bei der reparierten Datei den Namen 'Wdhgst' aus dem Dateinamen (Bsp.: vorher 'pp\_mng\_gui Wdhgst.fmp12', danach 'pp\_mng\_gui.fmp12').
- 10. Laden Sie die Datei über die FileMaker Admin Console hoch. Genauere Informationen zum Hochladen der Datenbank-Dateien finden Sie im entsprechenden Handbuchkapitel für '[HOCHLADEN](#page-70-0) PROJEKT PRO [DATEIEN'.](#page-70-0)

11. Öffnen Sie nun wie gewohnt PROJEKT PRO von einem Client-Rechner aus.

# **DATENBANKEN UMZIEHEN**

### **PRO SOLO**

Wenn Sie Ihren Datenbestand von PROJEKT PRO umziehen möchten, führen Sie die folgenden Schritte durch:

- 1. Beenden Sie PROJEKT PRO.
- 2. Verschieben Sie den gesamten Ordner 'PROJEKT PRO'.
- 3. Öffnen Sie PROJEKT PRO durch Doppelklick auf die Datei 'ProjektPro.fmp12'. PROJEKT PRO kann von jeder Stelle geöffnet werden, solange die Rechte
	- Ihres Benutzeraccounts dafür ausreichen.

Beachten Sie, dass Sie Verknüpfungen (Windows) bzw. Aliase (Macintosh) zum Starten der Datei 'ProjektPro.fmp12' ggf. neu erstellen.

### **PRO SERVER**

Falls Sie Ihren aktuellen PRO server umziehen möchten, können Sie wie folgt vorgehen.

#### **FILEMAKER SERVER AUF DEM NEUEN RECHNER INSTALLIEREN**

Sie können den neuen FileMaker Server-Rechner für den Umzug vorbereiten, indem Sie FileMaker Server bereits installieren. Dieser Schritt ist jederzeit durchführbar.

Beachten Sie für die Neuinstallation des PRO server Rechners die Anleitung aus Kapitel 'INSTALLATION'.

**Wichtig**: Es dürfen zu keiner Zeit mehrere PRO server im gleichen Netzwerk laufen. Entfernen Sie den neuen FileMaker Server-Rechner vom Netzwerk, bevor Sie mit der Installation beginnen.

Hinweis: Falls Sie die Synchronisation von Bautagebuch und Protokollen verwenden, sollten Sie vor dem Server-Umzug alle Sync-Stände mit dem Server synchronisieren.

#### **PROJEKT PRO DATENSTAND UMZIEHEN**

Um den PROJEKT PRO Datenstand umziehen zu können, stoppen Sie zunächst den Serverdienst auf dem alten Server-Rechner. Beachten Sie, dass alle Benutzer für diese Aktion PROJEKT PRO verlassen haben:

- 1. Starten Sie auf dem bisherigen Server-Rechner die FileMaker Server Admin Console.
- 2. Beenden Sie den FileMaker Serverdienst über den Schieberegler.

Nun können Sie den gesamten Datenbank-Ordner auf einen Client-Rechner kopieren. Die Datenbanken finden Sie standardmäßig unter: **Mac OS X**: Macintosh HD/Library/FileMaker Server/Data/Databases/ **Windows**: C:/Program Files/FileMaker/FileMaker Server/Data/Databases/ Falls ein abweichender Speicherort für die Datenbanken eingestellt wurde, verwenden Sie diesen.

**HOCHLADEN DER PROJEKT PRO DATEN**

Sobald der alte FileMaker Server Dienst angehalten wurde, kann der neue FileMaker Server-Rechner an das Netzwerk angeschlossen und gestartet werden. Laden Sie alle Datenbanken wie im Kapitel '[HOCHLADEN](#page-70-0) PROJEKT PRO [DATEIEN](#page-70-0)' beschrieben hoch.

#### **UMSTELLEN AN DEN CLIENTS**

Alle Arbeitsplatzrechner sollten nun PROJEKT PRO über den neuen Server öffnen können:

- 1. Öffnen Sie FileMaker Pro an einem Arbeitsplatz.
- 2. Klicken Sie auf 'Ablage' bzw. 'Datei' und wählen Sie 'Remote öffnen'.
- 3. Wählen Sie links den neuen Server, und rechts die Datenbank 'PROJEKT PRO' aus.
- 4. PROJEKT PRO startet.

Falls bisher Startdateien an den Arbeitsplatzrechnern verwendet wurden, aktualisieren Sie diese:

- 1. Starten Sie die Startdatei.
- 2. Warten Sie, bis die Meldung 'Server nicht verfügbar' erscheint und klicken Sie auf 'Eingabe'.
- 3. Geben Sie die neue IP-Adresse des neuen PRO servers ein.
- Falls Sie bisher die Synchronisation von Protokollen und Bautagebuch-Einträgen verwendet haben, definieren Sie die neue IP-Adresse des Servers in PROJEKT PRO:
- 1. Starten Sie PROJEKT PRO als Administrator.
- 2. Gehen Sie in den Baustein 'Einstellungen (Basis)' auf 'Systemkonfiguration' und wählen Sie 'Synchronisation einstellen'.
- 3. Folgen Sie den Anweisungen.
## DATEI(EN) **AUSTAUSCHEN**

Die Datenstruktur von PROJEKT PRO ermöglicht ein schnelles, unkompliziertes Austauschen von Dateien, um beispielsweise kundenspezifische Anpassungen zur Verfügung zu stellen oder Fehler im Rahmen eines Vorabbugfixes zu korrigieren. Gehen Sie dazu folgendermaßen vor:

## **Download**

Laden Sie sich die gewünschte(n) Datei(en) für Ihr Betriebssystem und Ihre Installation (Singleuser/Multiuser etc.) auf Ihren Rechner herunter oder verwenden Sie die erhaltenen Dateien. Entpacken Sie ggf. die Datei(en).

## **PRO SOLO**

- 1. Beenden Sie Ihr PROJEKT PRO.
- 2. Erstellen Sie zur Sicherheit eine Kopie Ihres PROJEKT PRO Ordners. Speichern Sie diese möglichst auf einem anderen Volumen (Festplatte, CD etc.).
- 3. Verschieben Sie die heruntergeladene(n) Datei(en) in Ihren PROJEKT PRO Ordner und ersetzen die vorhandene(n) Datei(en).
- 4. Starten Sie anschließend PROJEKT PRO wie gewohnt.

## **PRO SERVER**

- 1. Beenden Sie PROJEKT PRO und stellen Sie sicher, dass kein Benutzer mit PROJEKT PRO arbeitet.
- 2. Prüfen Sie, ob eine aktuelle Sicherung von PROJEKT PRO vorhanden ist, möglichst auf einem anderen Volumen (Festplatte, CD etc.).
- 3. Öffnen Sie die FileMaker Server Admin Console. Schließen und entfernen Sie nur die 'fmp12'-Datei(en), welche ausgetauscht werden soll(en).
- 4. Laden Sie die neue(n) 'fmp12'-Datei(en) von einem Client-Rechner hoch. Beachten Sie hierfür das Kapitel '[Hochladen](#page-70-0) von PROJEKT PRO Dateien.
- 5. Starten Sie wie gewohnt Ihr PROJEKT PRO vom Arbeitsplatz.